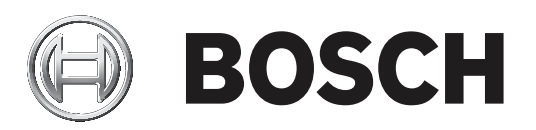

# **MAP 5000**

ICP‑MAP5000‑2 / ICP‑MAP5000‑COM / ICP‑MAP5000‑S / ICP‑MAP5000‑SC

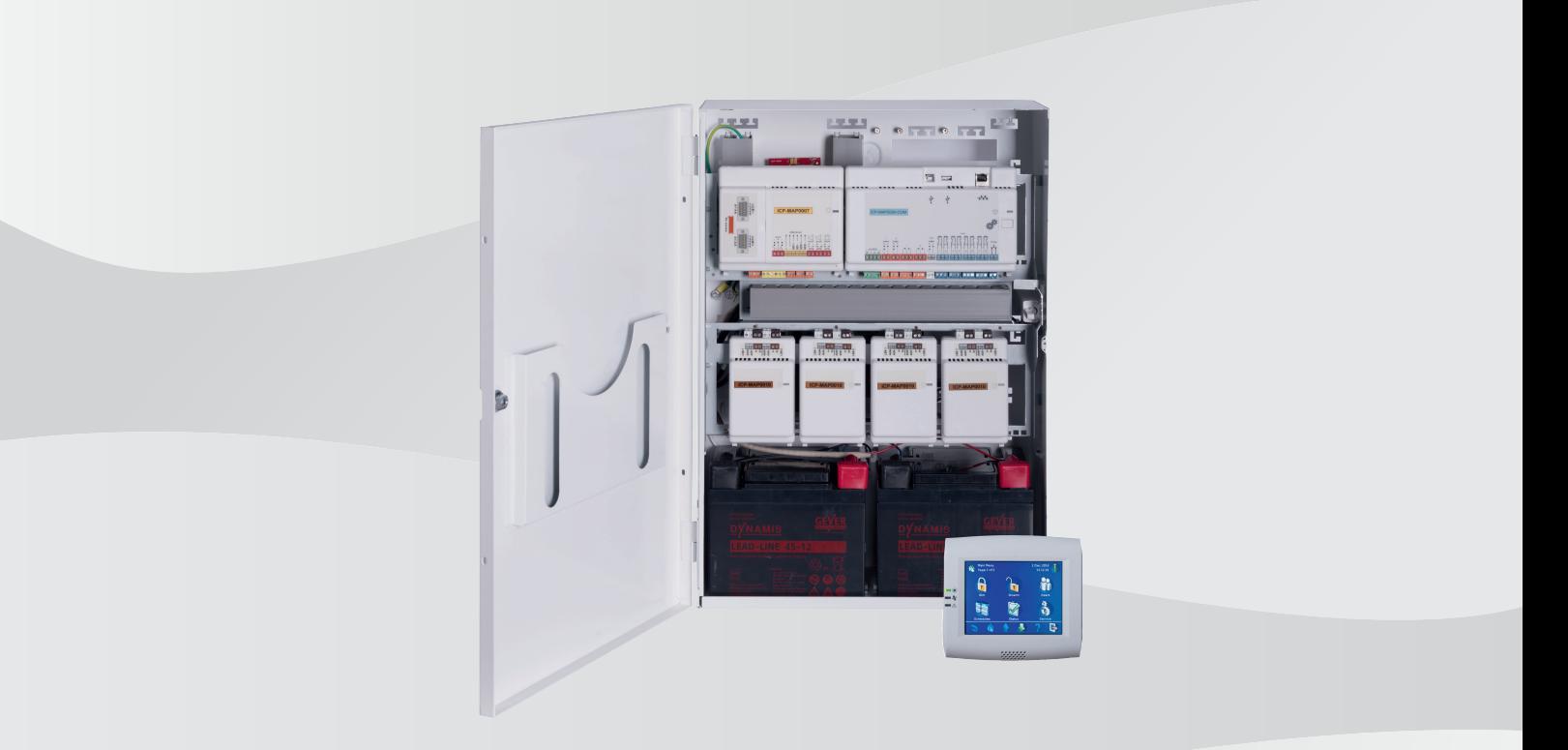

**pt** Manual de Instalação

# **Sumário**

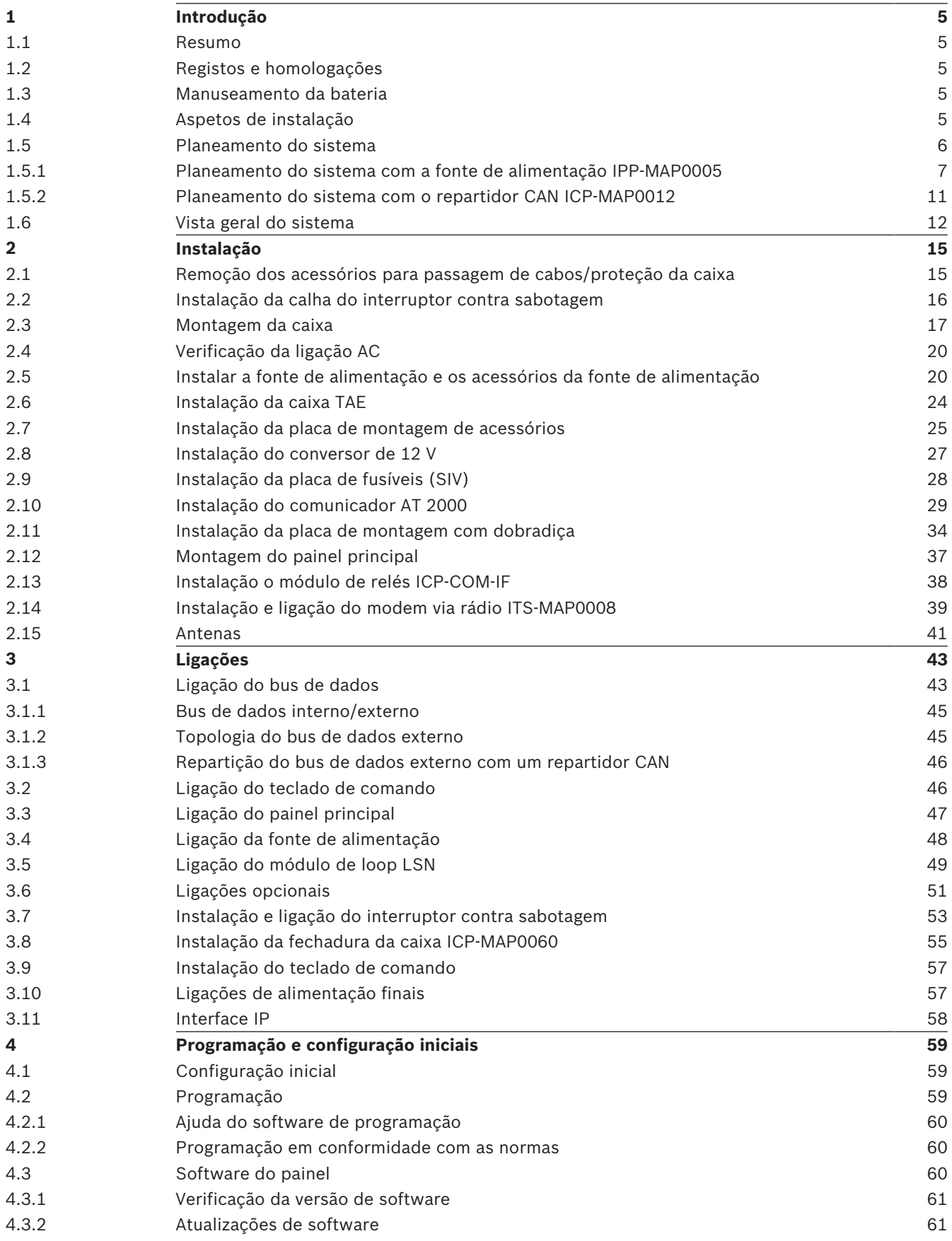

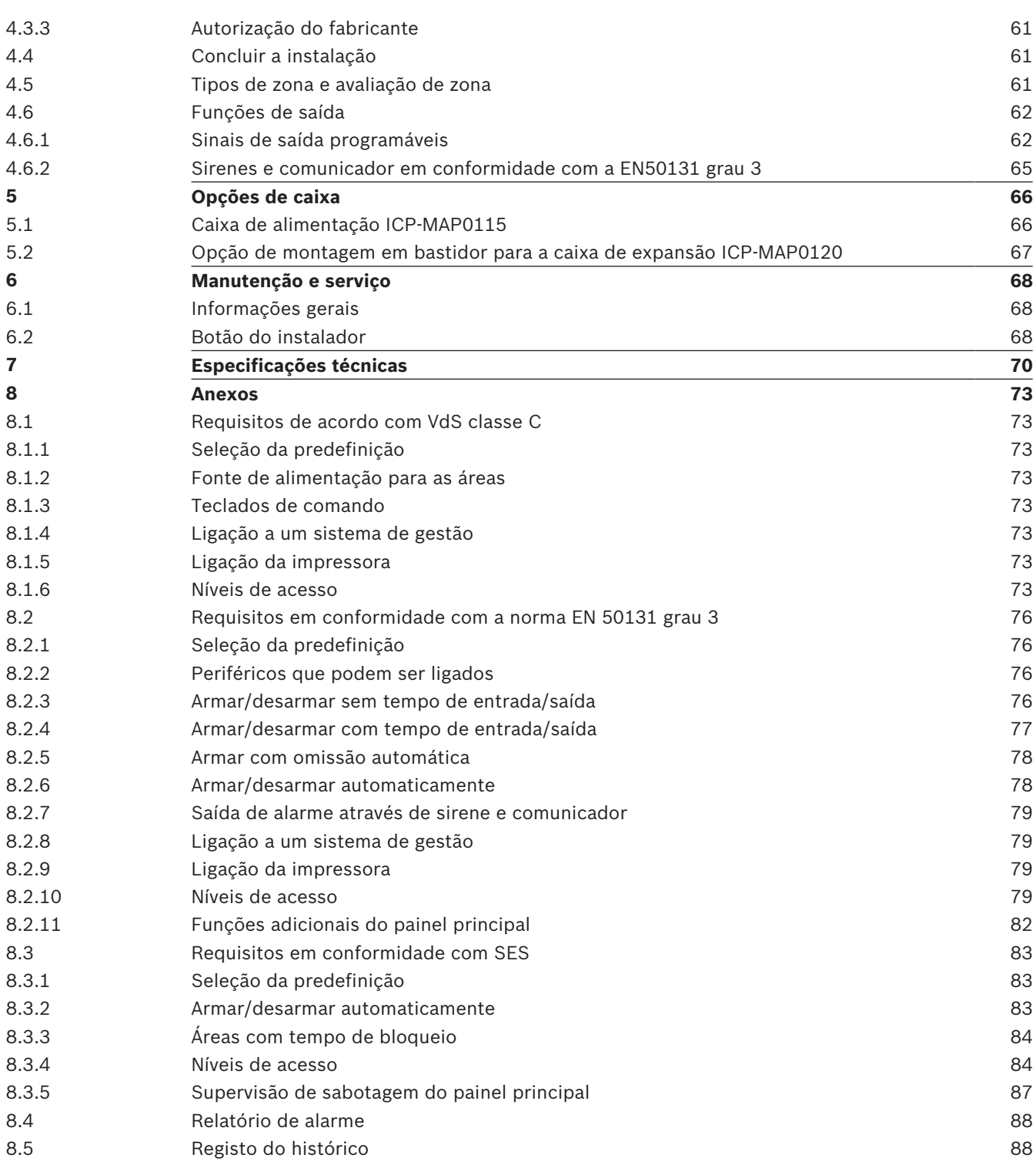

# **1 Introdução**

# **1.1 Resumo**

Este manual descreve a instalação, a cablagem, a configuração inicial e a manutenção do sistema MAP 5000.

Estas informações são aplicáveis a todos os kits MAP 5000 e aos seguintes painéis principais, incluindo todos os produtos MAP 5000 acessórios:

- Painel principal do MAP (ICP-MAP5000-2)
- Painel principal do MAP com comunicador IP (ICP-MAP5000-COM), incluindo o módulo GSM MAP (ITS-MAP0008).

# **1.2 Registos e homologações**

O sistema foi concebido em conformidade com as certificações e homologações indicadas a seguir.

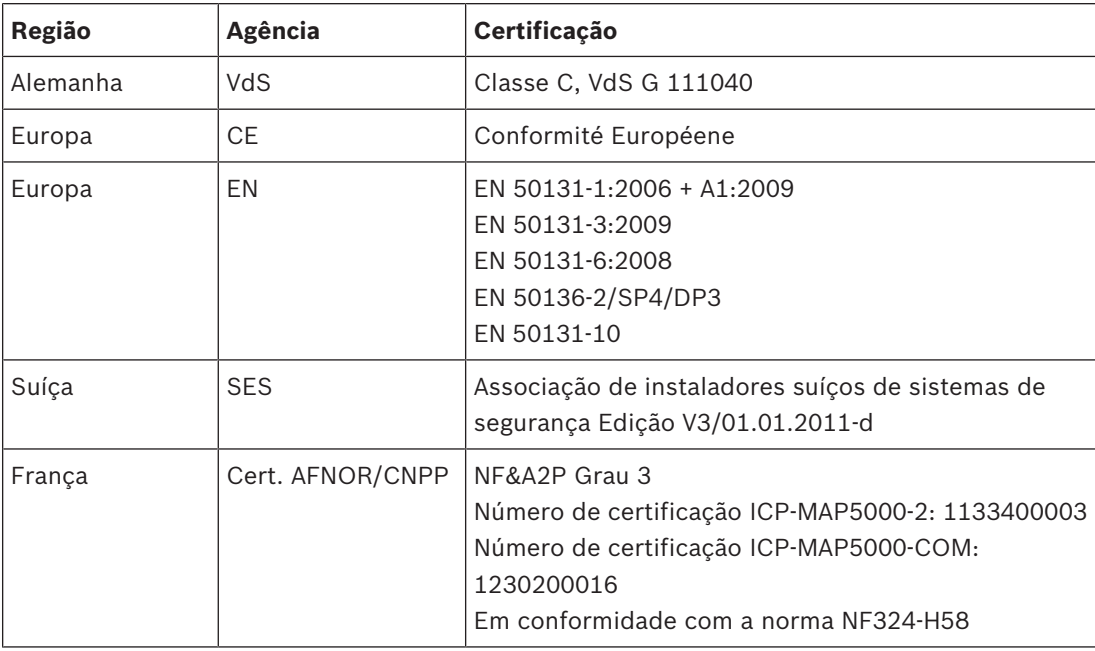

# **1.3 Manuseamento da bateria**

Os terminais de bateria têm de ser tapados após a instalação para evitar curto-circuitos. São incluídas tampas de terminal apropriadas disponibilizadas com a fonte de alimentação.

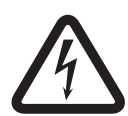

#### **Perigo!**

Eletricidade

Certifique-se de que não provoca um curto-circuito na bateria no sistema de alarme anfitrião. Uma bateria em curto-circuito pode gerar correntes elevadas que poderão provocar queimaduras graves ou representar risco de incêndio.

Mais informações disponíveis em http://www.boschsecurity.com/standards.

# **1.4 Aspetos de instalação**

- Quando instalar este sistema, certifique-se de que todos os regulamentos de cablagem locais e nacionais são cumpridos.
- Para a instalação deste sistema, recorra exclusivamente a técnicos qualificados autorizados para o efeito.
- Utilize apenas o material de instalação recomendado pela BOSCH Security Systems para garantir um funcionamento isento de erros.
- Siga as regras de procedimento anti-estático quando manusear os componentes do sistema. Certifique-se de que tem uma ligação à terra apropriada, para descarregar a corrente estática, antes de manusear os componentes do sistema.
- Instale todos os componentes em salas interiores secas.
- Instale o sistema numa sala com uma localização central e próximo da rede elétrica AC.
- Devido ao facto de o painel estar permanentemente ligado, deverá ser montado um dispositivo de comutação de fácil acesso na cablagem da instalação do edifício.

#### **Perigo!**

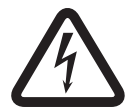

#### Choque elétrico

Risco de choque elétrico, em caso de contacto com componentes sob tensão. O sistema de alarme foi concebido para um sistema de distribuição de energia TI (230 V). Desligue a fonte de alimentação do sistema de alarme, antes de executar os trabalhos de manutenção ou instalação.

# **1.5 Planeamento do sistema**

#### **Kit da caixa do painel de controlo para MAP**

O kit da caixa do painel ICP-MAP0111 é a caixa do sistema principal. Esta caixa foi concebida para incluir os seguintes componentes:

- Painel principal ICP-MAP5000<sup>1</sup>
- Módulo DE ICP-MAP0007<sup>1</sup>
- Módulo de loop LSN ICP-MAP0010<sup>1</sup>
- Repartidor CAN ICP-MAP0012<sup>1</sup>
- Comunicador AT 2000<sup>2</sup>
- Fonte de alimentação IPP-MAP0005<sup>3</sup>
- Bloco de terminais AC ICP-MAP0065<sup>4</sup>
- Interruptor contra sabotagem da caixa do painel de controlo ICP-MAP0050
- Duas baterias (máximo 45 Ah cada)

Utilize o kit da caixa de expansão ICP-MAP0120 quando os requisitos de energia do sistema e/ ou de outros dispositivos remotos excederem a capacidade fornecida pelo kit da caixa do painel ICP-MAP01116.

#### **Kit da caixa de expansão para MAP**

O kit da caixa de expansão ICP-MAP0120 foi concebido para incluir os seguintes componentes:

- Fonte de alimentação IPP-MAP0005<sup>3</sup>
- Módulo de Loop LSN ICP-MAP0010<sup>5</sup>
- Repartidor CAN ICP-MAP0012<sup>1</sup>
- Bloco de terminais AC ICP-MAP0065<sup>4</sup>
- Interruptor contra sabotagem da caixa de expansão ICP-MAP0055
- Duas baterias (máximo 18 Ah cada)

Utilize o kit da caixa de alimentação ICP-MAP0115 quando os requisitos de alimentação do sistema excederem a capacidade de alimentação por parte do kit da caixa do painel ICP-MAP0111<sup>6</sup>.

#### **Kit da caixa de alimentação para MAP**

O kit da caixa de alimentação ICP-MAP0115 foi concebido para incluir os seguintes componentes:

- Fonte de alimentação IPP-MAP0005<sup>3</sup>
- Bloco de terminais AC ICP-MAP0065<sup>4</sup>
- Interruptor contra sabotagem da caixa do painel de controlo ICP-MAP0050
- Quatro baterias (máximo 40 Ah cada)

 $^{\rm 1}$  Este módulo é montado na placa de montagem com dobradiça ICP-MAP0025.

 $^{\rm 2}$  Este módulo é montado na placa de montagem de acessórios ICP-MAP0020, que, por sua vez, é montada na parte posterior da caixa.

 $\,^3$  Quando determinar o número de fontes de alimentação, também é necessário ter em conta as correntes de pico de carga (consulte a *Planeamento do sistema com a fonte de alimentação IPP-MAP0005, página 7*).

 $^4$  Este conjunto só é necessário se estiver instalada a fonte de alimentação IPP-MAP0005.

<sup>5</sup> Quando um ou mais gateways LSN ICP-MAP0010 são operados remotamente, é necessário haver uma fonte de alimentação IPP-MAP0005 na mesma caixa.

 $6$ Monte a caixa diretamente sob ou ao lado (ao nível do bordo superior) da caixa do painel de controlo.

#### **1.5.1 Planeamento do sistema com a fonte de alimentação IPP-MAP0005**

#### **Número de fontes de alimentação**

Para garantir um arranque fiável do sistema, tenha em conta o seguinte:

- Corrente de pico das cargas ligadas
- Limite da corrente da fonte de alimentação IPP-MAP0005
- Limite da corrente do painel principal ICP-MAP5000

#### **Aviso!**

Estas considerações não se aplicam em condições de funcionamento normais.

#### **Corrente de pico de carga**

- Teclado de comando IUI-MAP0001-2: máx. 800 mA
- Módulo LSN ICP-MAP0010: máx. 1000 mA, ativação de AUX mais tarde
- Módulo DE ICP-MAP0007-2: insignificante

#### **Limitação da corrente**

- Fonte de alimentação por saída A/B (curto período de tempo): 3,2 A
- Painel principal com BDB externo: 1,6 A
- Consulte *Configuração típica com caixa do painel ICP-MAP0111, página 9*.

#### **Definição do segmento da fonte de alimentação**

Um segmento da fonte de alimentação consiste numa fonte de alimentação em que todas as cargas são alimentadas pela fonte de alimentação.

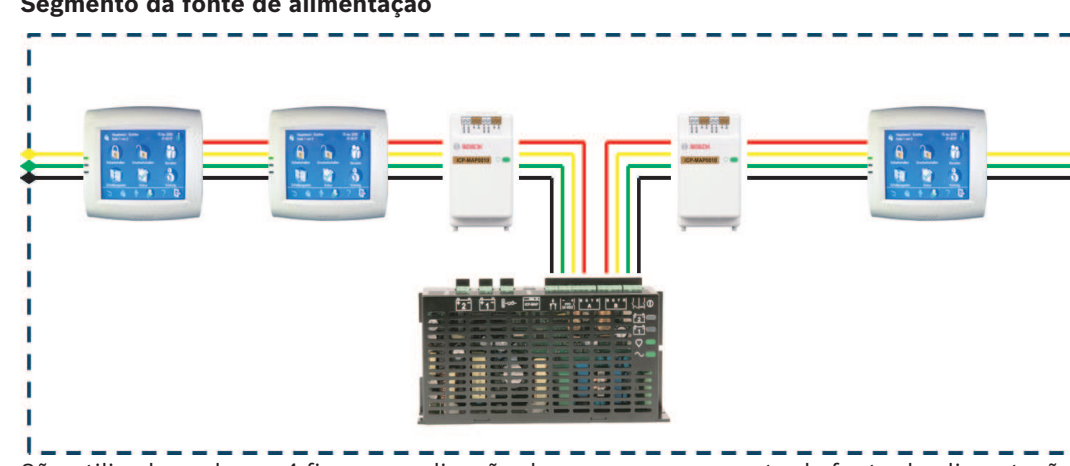

#### **Segmento da fonte de alimentação**

São utilizados cabos a 4 fios para a ligação de cargas no segmento da fonte de alimentação. **É necessário ter em conta as seguintes condições, durante o planeamento, para garantir um arranque fiável do sistema:**

#### **Condição 1**

São sempre utilizados cabos a 3 fios para as ligações entre os segmentos de fonte de alimentação (sem cabo vermelho, +28 V)

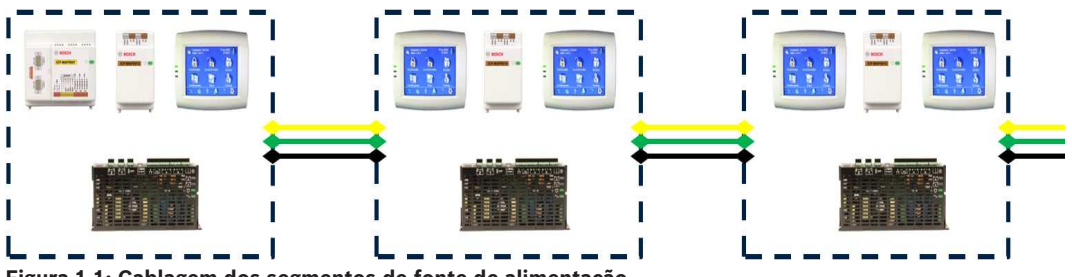

**Figura 1.1: Cablagem dos segmentos de fonte de alimentação**

#### **Condição 2**

As baterias carregadas têm de ser ligadas à fonte de alimentação para garantir um arranque fiável do sistema.

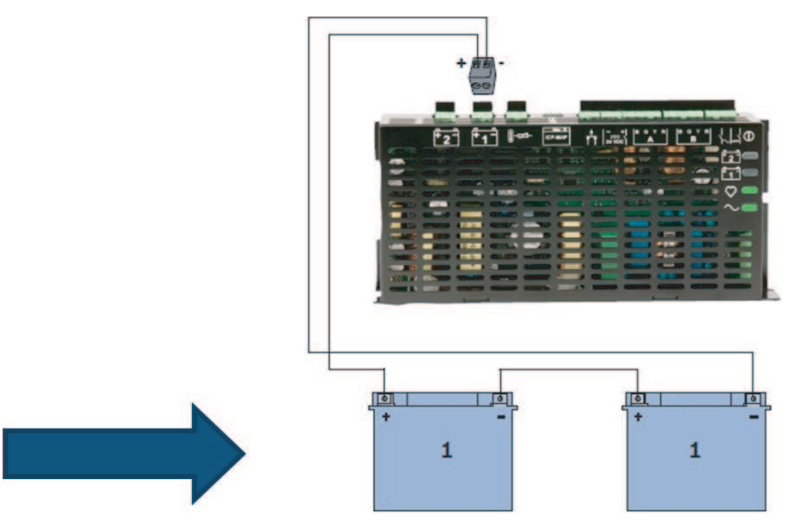

**Figura 1.2: Baterias para o arranque do sistema Condição 3**

Para garantir um arranque fiável do sistema, é necessário ter em conta o comprimento e o calibre do cabo:

– entre a fonte de alimentação e o primeiro teclado de comando

– entre teclados de comando

Consulte *, página 10*.

#### **Configuração típica com caixa do painel ICP-MAP0111**

Painel principal - módulo DE - 3 módulos de loop LSN - máx. 2 teclados de comando

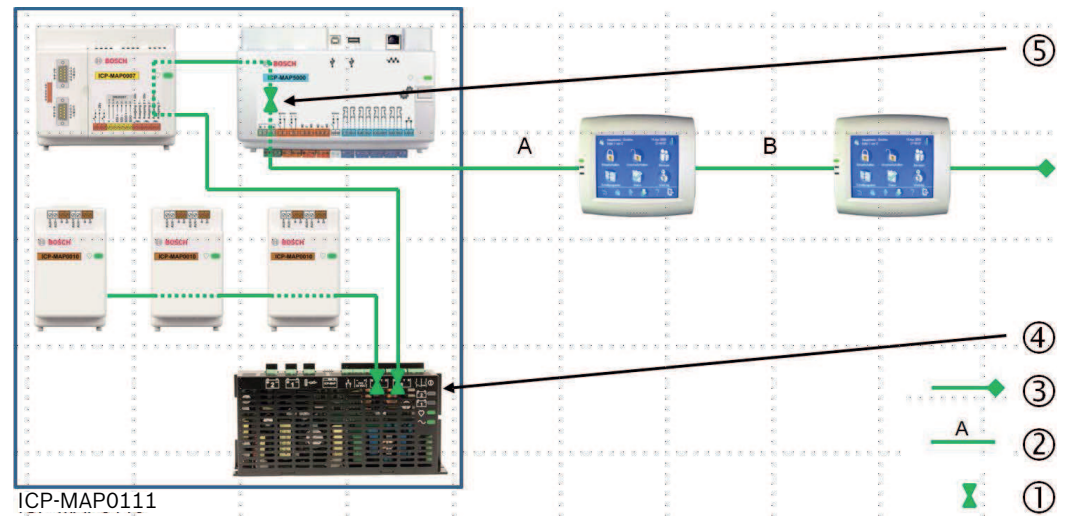

**Figura 1.3: Cablagem com ICP-MAP0111**

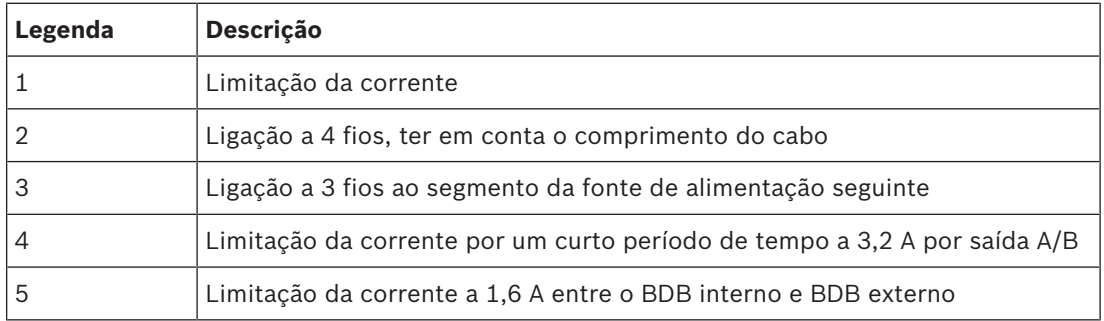

#### **Operação remota com a caixa de expansão ICP-MAP0120**

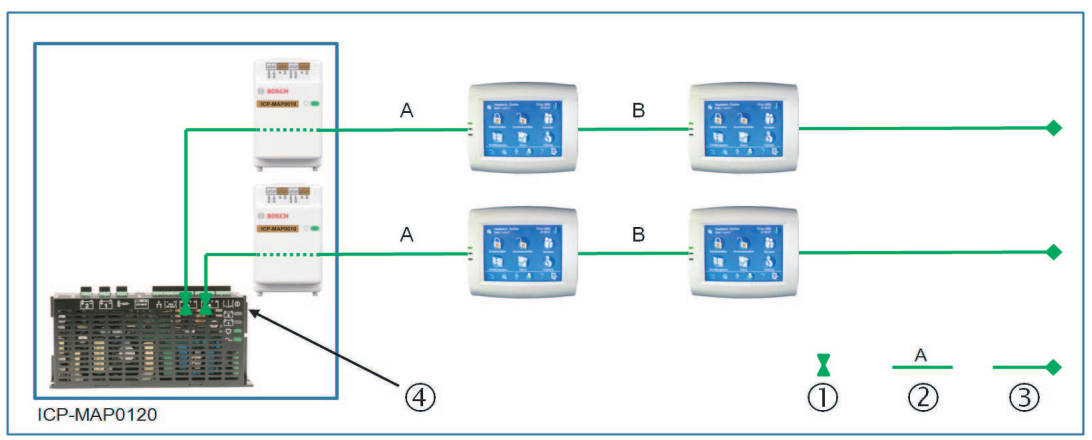

**Figura 1.4: 2 módulos LSN incluindo, no máximo, 4 teclados de comando**

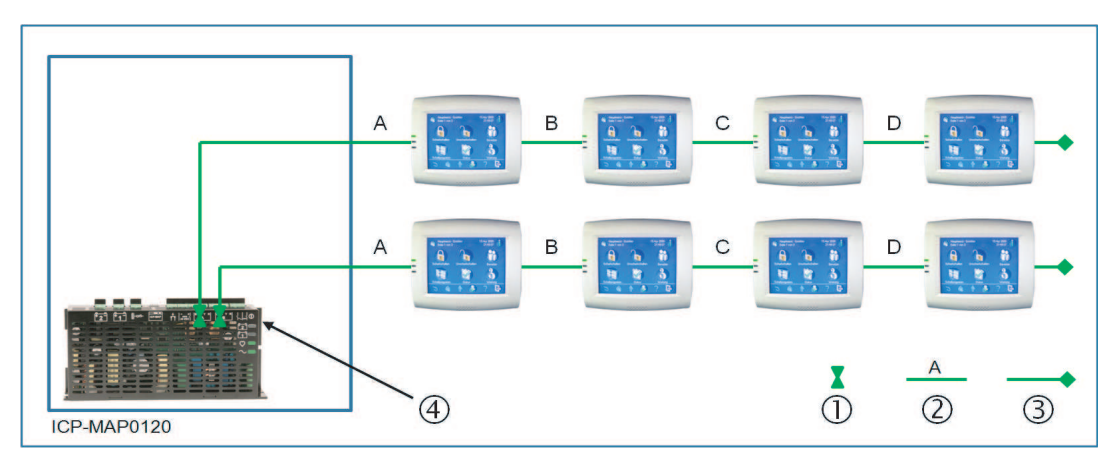

**Figura 1.5: Até 8 teclados de comando**

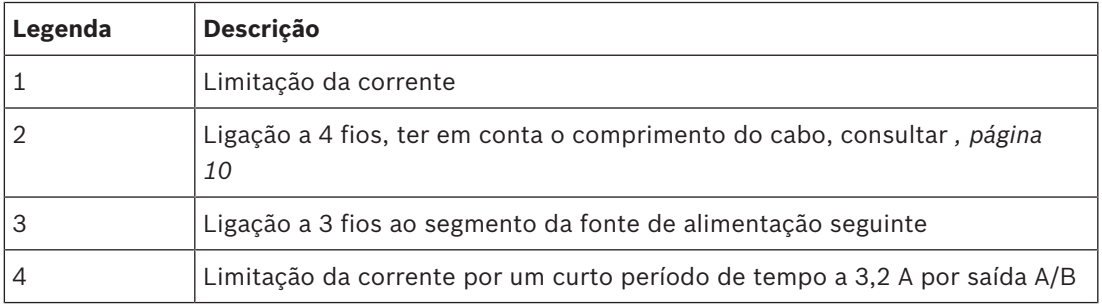

#### **Comprimento do cabo**

O número máximo de teclados de comando que pode ser alimentado por uma fonte de alimentação depende consideravelmente do comprimento e do diâmetro do cabo utilizado.

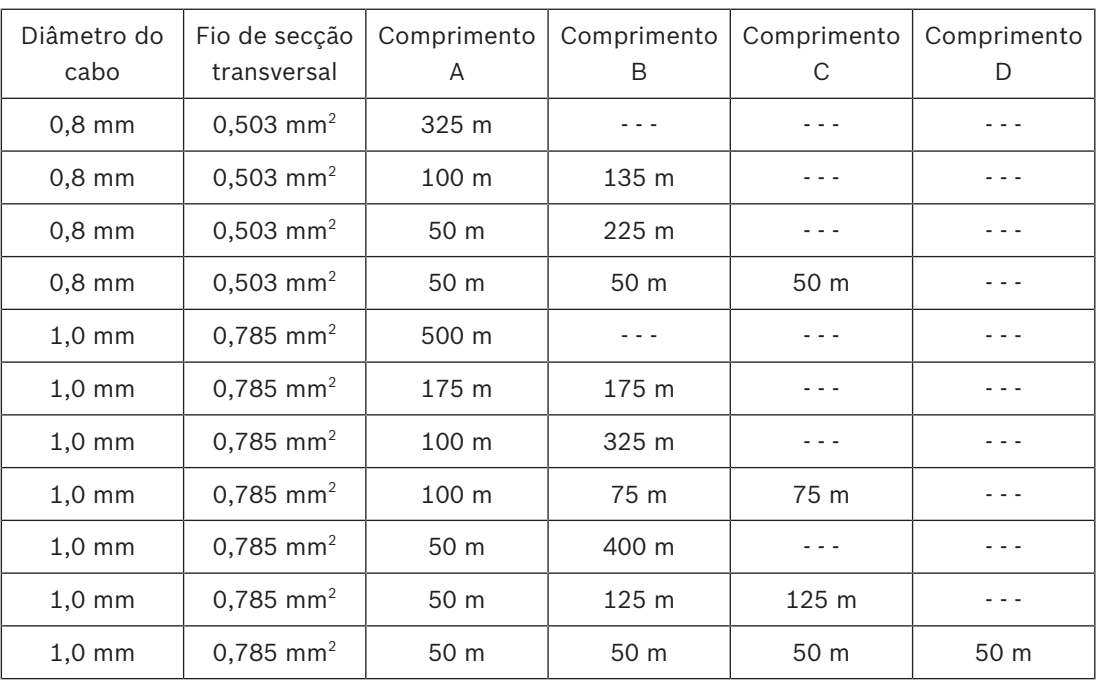

**Tab. 1.1:** Comprimentos de cabo

#### **Aplica-se o seguinte a sistemas em conformidade com VdS**

Para a operação remota da fonte de alimentação IPP-MAP0005, é necessário estar disponível um teclado de comando atribuído à mesma área para indicação de problemas na fonte de alimentação (problemas na alimentação de rede/bateria).

## **1.5.2 Planeamento do sistema com o repartidor CAN ICP-MAP0012**

4 Quando utilizar um repartidor CAN para repartir o BDB externo entre duas áreas independentes, escolha uma das seguintes possibilidades de cablagem:

#### **Cablagem com um repartidor CAN e um módulo de gateway LSN MAP**

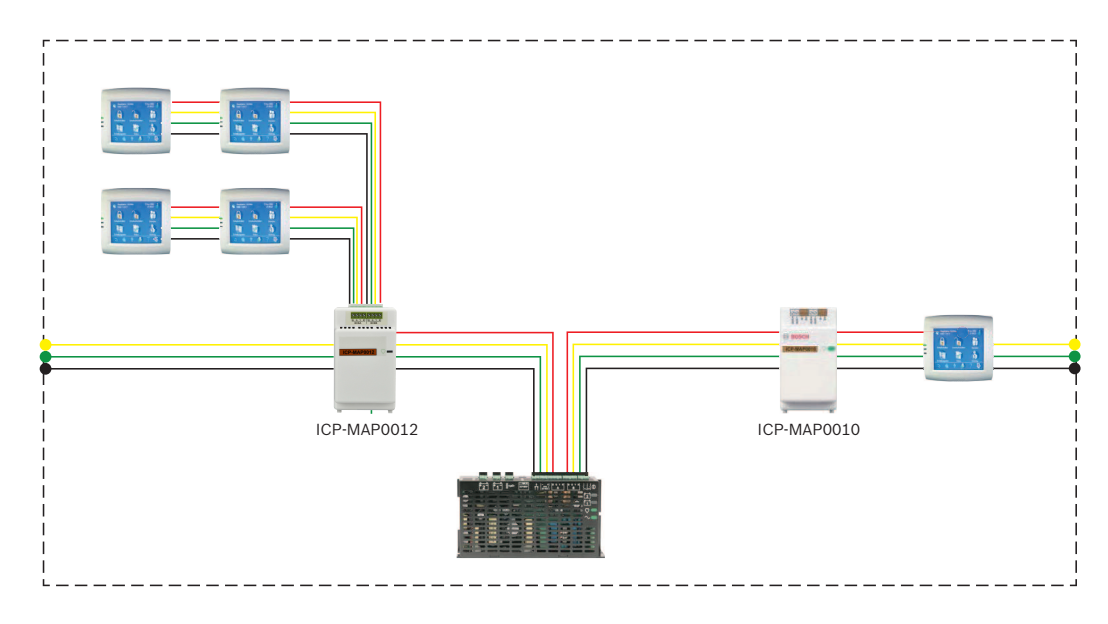

**Cablagem com dois repartidores CAN**

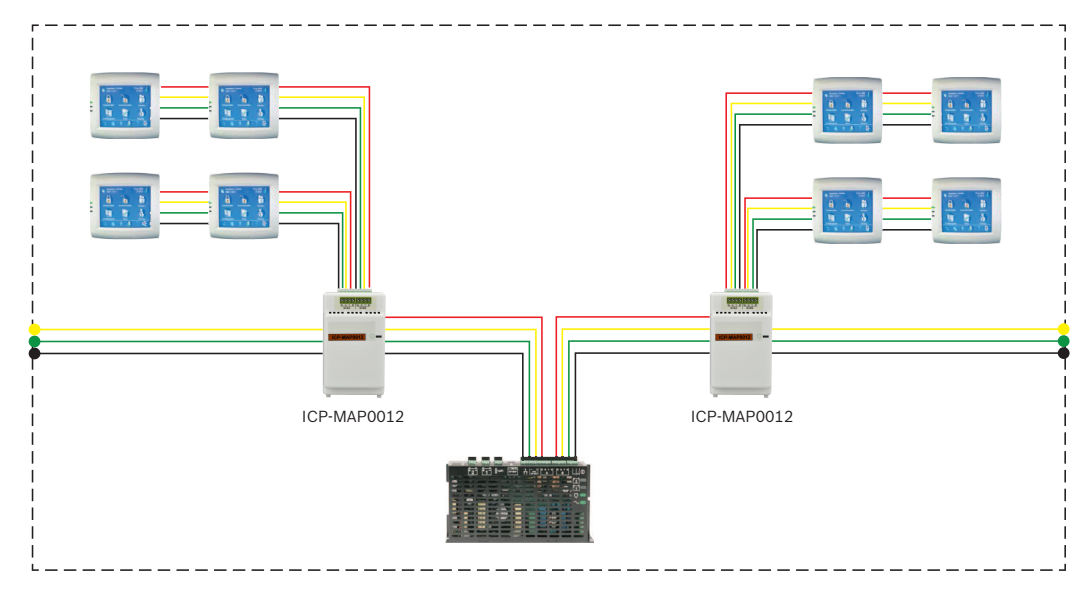

#### **Comprimento do cabo**

O comprimento do cabo do BDB externo repartido depende do número de teclados adicionado e do diâmetro do cabo.

O comprimento máximo do cabo é de 500 m por conetor do BDB.

4 Quando planear um sistema com um ou mais repartidores CAN, certifique-se de que utiliza um comprimento e um diâmetro de cabo apropriados, em conformidade com o número de teclados necessário.

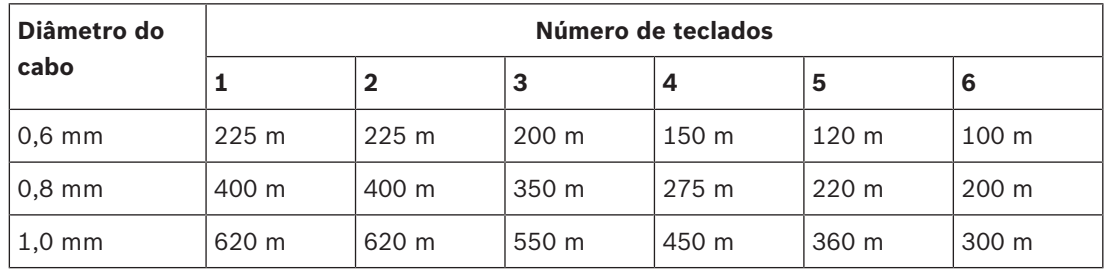

#### **Relação entre o comprimento do cabo, o diâmetro do cabo e o número de teclados**

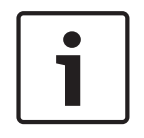

#### **Aviso!**

Estes comprimentos de cabo aplicam-se apenas a teclados que tenham a versão de hardware 1.0.2. Os comprimentos de cabo de teclados anteriores correspondem a metade dos comprimentos apresentados na tabela acima.

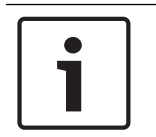

#### **Aviso!**

Estes comprimentos de cabo aplicam-se a teclados montados com uma distância de cabos igual entre si.

#### **Veja também**

*– Repartição do bus de dados externo com um repartidor CAN, página 46*

# **1.6 Vista geral do sistema**

Este capítulo mostra uma vista geral do sistema instalado na caixa do painel de controlo ICP-MAP0111.

**Instalação do sistema na caixa do painel ICP-MAP0111 (placa de montagem com dobradiça fechada)**

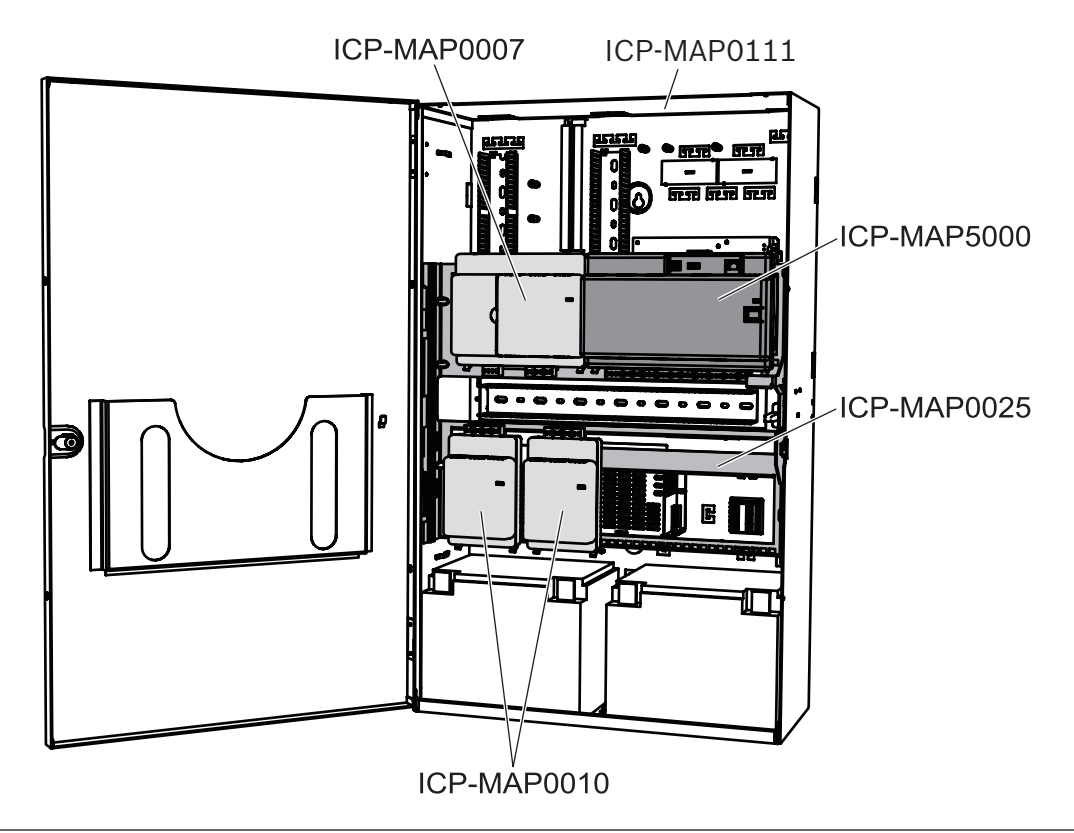

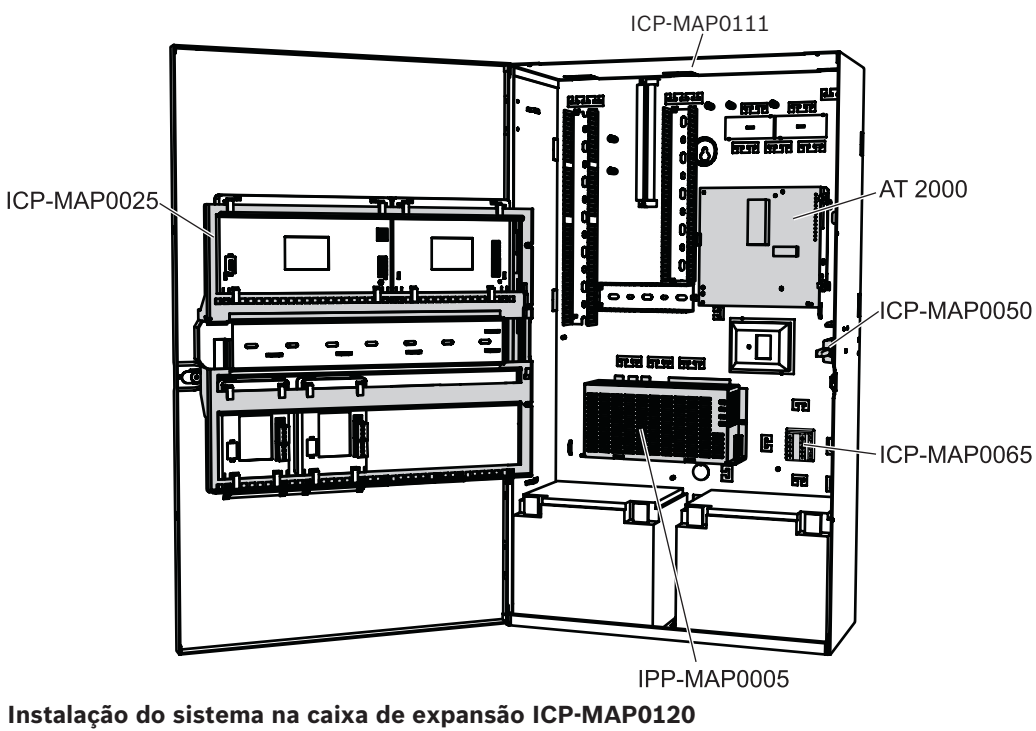

**Instalação do sistema na caixa do painel ICP-MAP0111 (placa de montagem com dobradiça aberta)**

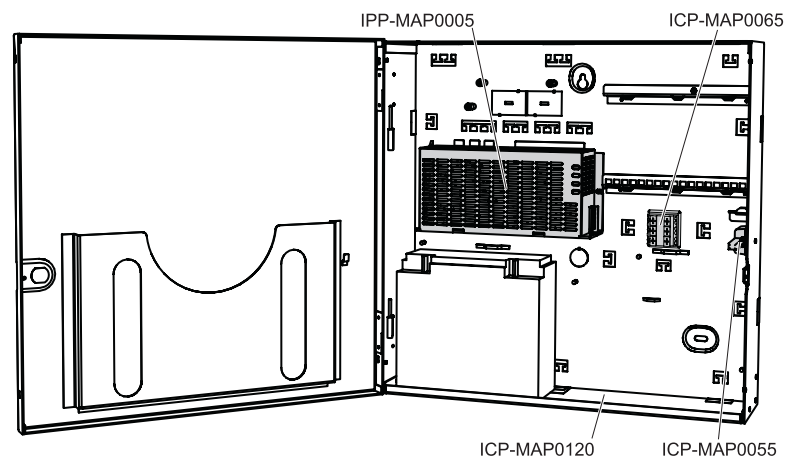

#### **Vista geral da caixa**

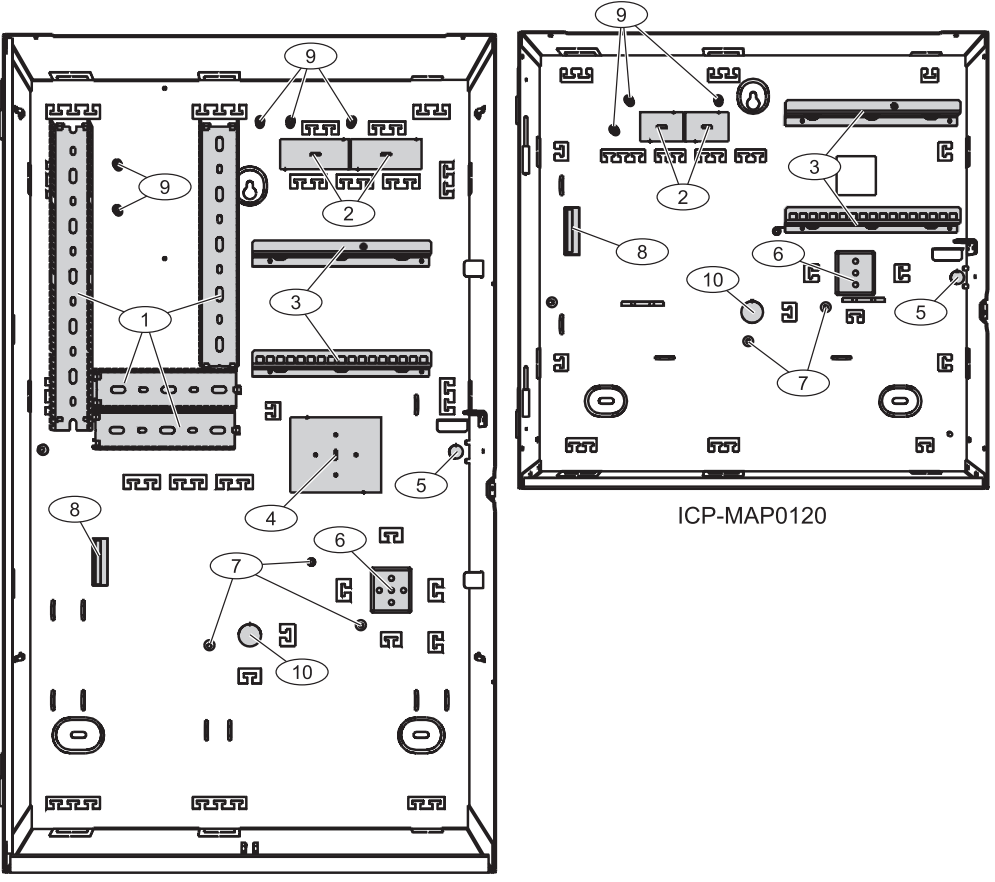

ICP-MAP0111

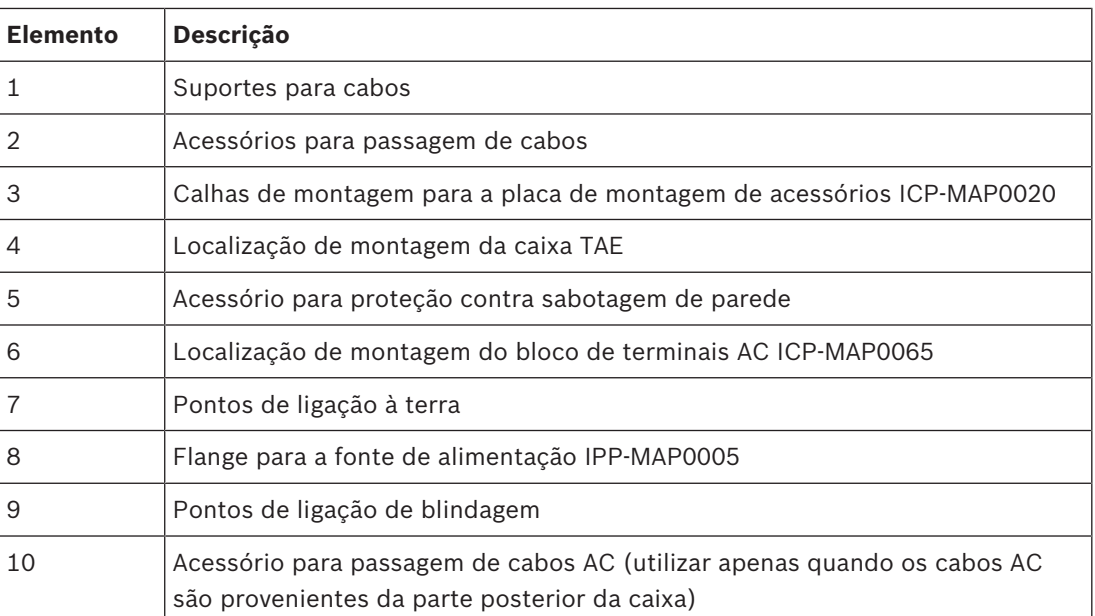

# **2 Instalação**

- Utilize conjuntos de buchas e parafusos adequados na instalação da caixa em superfícies. Consulte o modelo de perfuração para obter instruções detalhadas.
- Certifique-se de que existe espaço livre suficiente à esquerda da caixa para que a respetiva porta e a placa de montagem com dobradiça ICP-MAP0025 tenham liberdade total de movimentos. São necessários 460 mm com a porta completamente aberta ou 32 mm com a porta aberta a 90°.
- Certifique-se de que existe, no mínimo, um espaço com 100 mm em redor da caixa para possibilitar o acesso fácil às condutas de cabos.
- Deixe espaço suficiente sob a caixa ou junto à mesma para uma caixa de expansão ICP-MAP0120, tendo em vista futuras adições de componentes ao sistema.
- Para rentabilizar a carga da bateria, instale a caixa em locais com temperatura ambiente normal.
- Utilize o modelo de montagem de instalação ICP-MAP0111 (F.01U.076.204) ou o modelo de montagem de instalação ICP-MAP0120 (F.01U.076.205)

### **2.1 Remoção dos acessórios para passagem de cabos/proteção da caixa**

- 1. Desencaixe a porta da caixa com dobradiça, remova-a e deixe-a de lado.
- 2. Remova os acessórios para passagem de cabos/proteção da caixa pela ordem mostrada na figura abaixo.

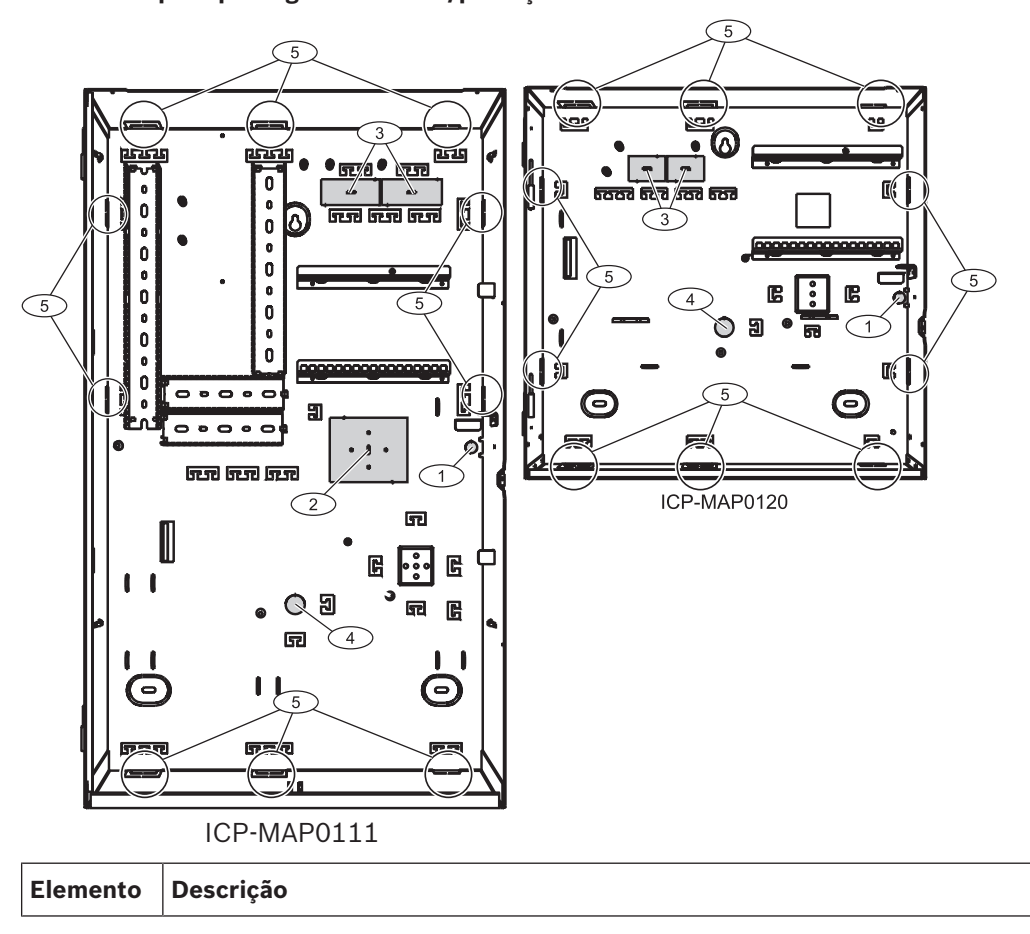

#### **Acessórios para passagem de cabos/proteção da caixa**

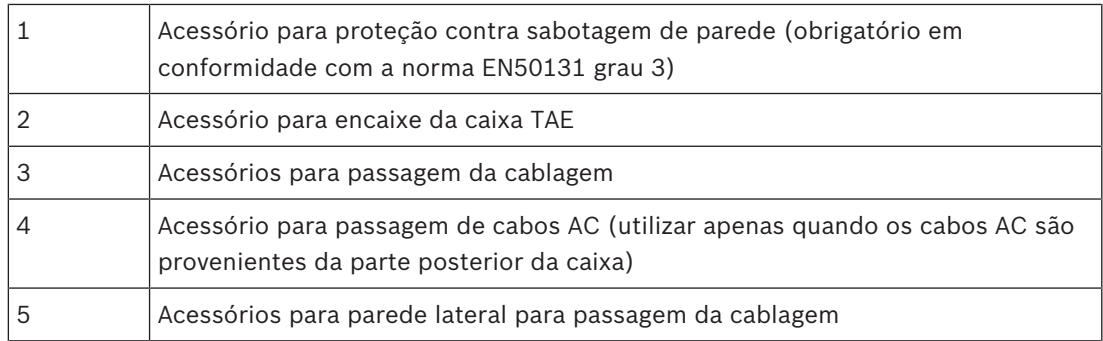

# **2.2 Instalação da calha do interruptor contra sabotagem**

- 1. Remova a calha do interruptor contra sabotagem da embalagem.
- 2. Monte a calha do interruptor contra sabotagem na parte interior da caixa, no lado direito, conforme mostrado na figura abaixo.
- 3. Fixe a calha do interruptor contra sabotagem com os dois parafusos fornecidos. **Não** monte o interruptor contra sabotagem, neste momento.

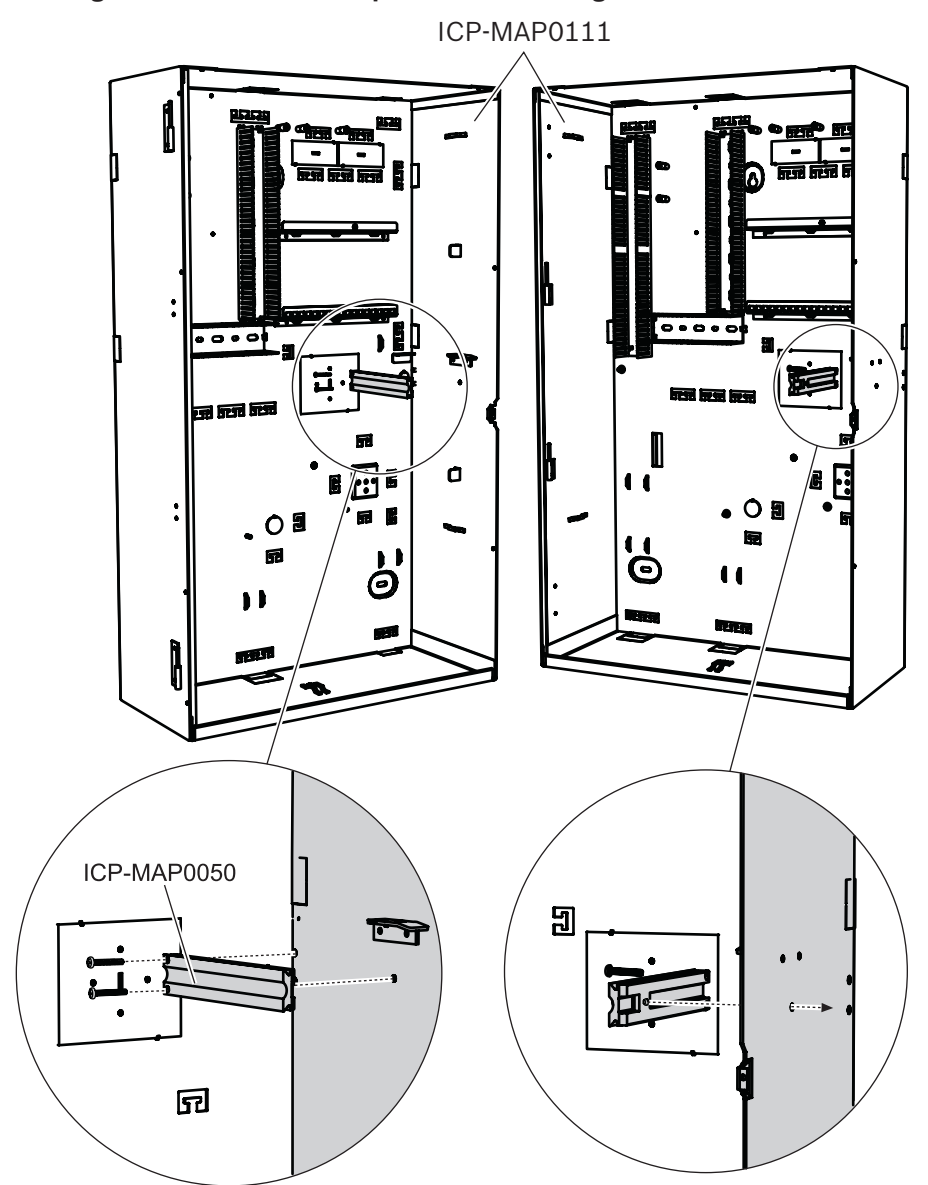

#### **Montagem da calha do interruptor contra sabotagem**

# **2.3 Montagem da caixa**

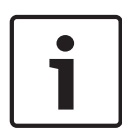

#### **Aviso!**

Certifique-se de que existe espaço livre suficiente à esquerda da caixa para que a respetiva porta e a placa de montagem com dobradiça ICP-MAP0025 tenham liberdade total de movimentos.

- São necessários, no mínimo, 460 mm com a porta completamente aberta.
- São necessários, no mínimo, 32 mm com a porta aberta a 90°**.**
- 1. Utilize o modelo de perfuração fornecido para marcar os orifícios na superfície pretendida.
	- O modelo de perfuração encontra-se na caixa.
- 2. Se for necessária uma proteção contra sabotagem de parede, insira o conetor do interruptor contra sabotagem na parte posterior da caixa (obrigatório em conformidade com a norma EN50131 grau 3), conforme mostrado na figura abaixo.
- 3. Fixe o conetor à parede com um parafuso apropriado (não fornecido).

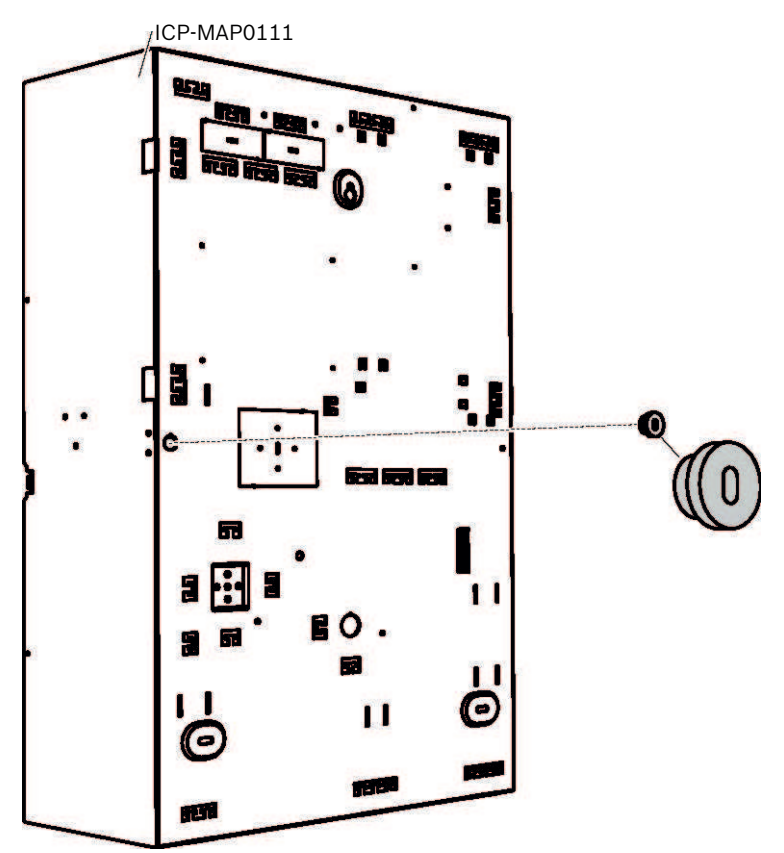

#### **Inserção do conetor do dispositivo contra sabotagem de parede**

- 1. Monte a caixa na superfície pretendida com os parafusos e buchas apropriados (não fornecidos). Utilize os orifícios de fixação, conforme mostrado na figura abaixo.
- 2. Certifique-se de que todos os parafusos estão bem apertados e de que a caixa está fixada firmemente à superfície de montagem.

#### **Montagem da caixa**

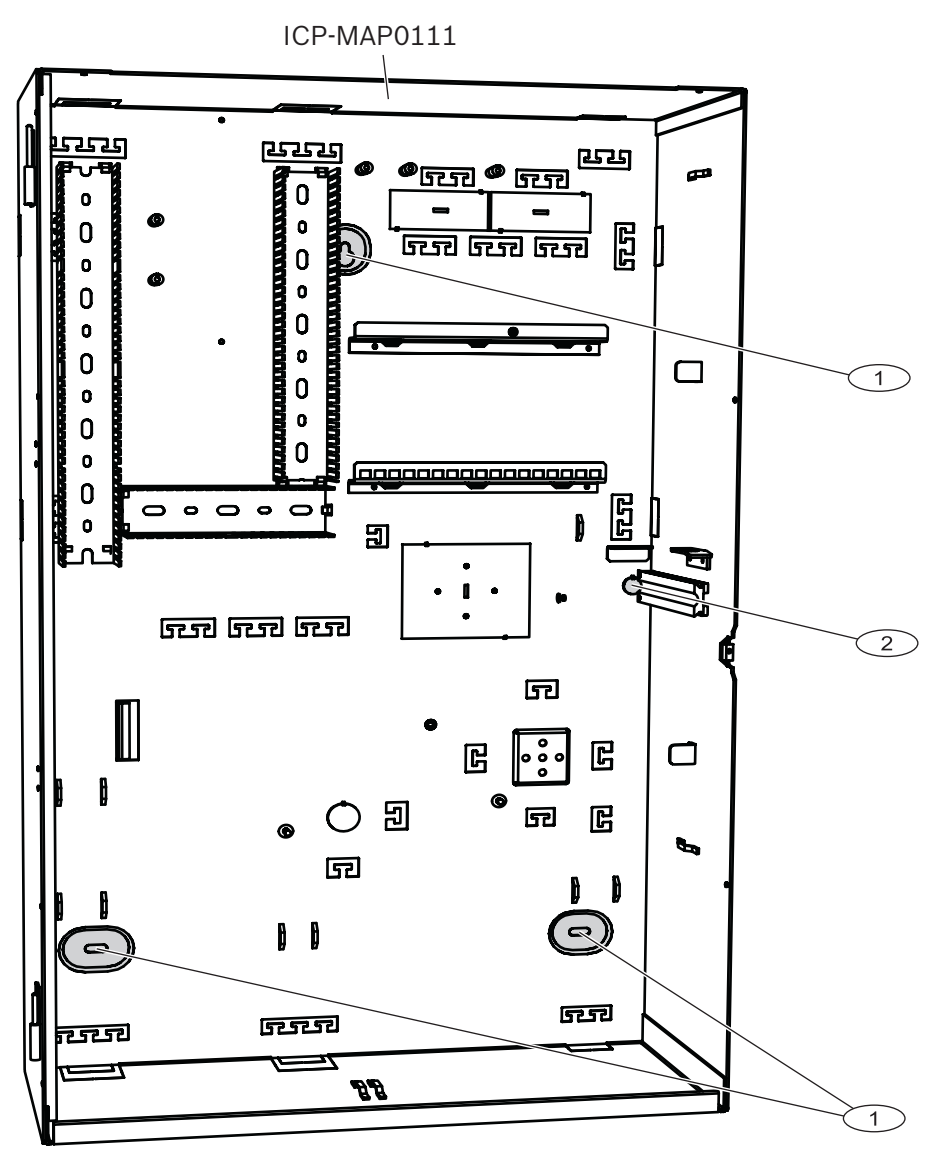

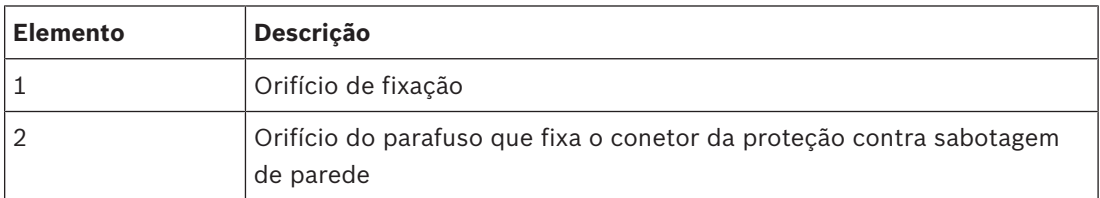

#### **Montagem de um perfil de proteção de bordos (opcional)**

Para uma instalação em conformidade com os regulamentos da certificação NFa2p AFNOR, é necessário montar um perfil de proteção de bordos no bordo superior da caixa MAP. O perfil de proteção de bordos pode ser encomendado em http://eshop.wuerth.de/en/US/ EUR/ através do número de artigo 09610027.

- 1. Monte o perfil de proteção de bordos no bordo superior da caixa MAP da esquerda para a direita. Certifique-se de que não deixa falhas nos entalhes.
- 2. Corte o perfil de proteção de bordos excedente no lado direito da caixa.

#### **Montagem de um perfil de proteção de bordos**

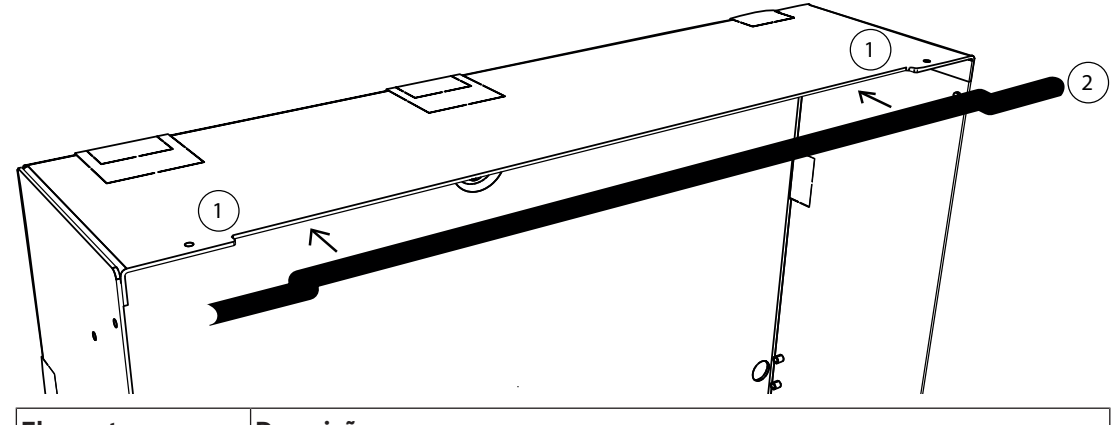

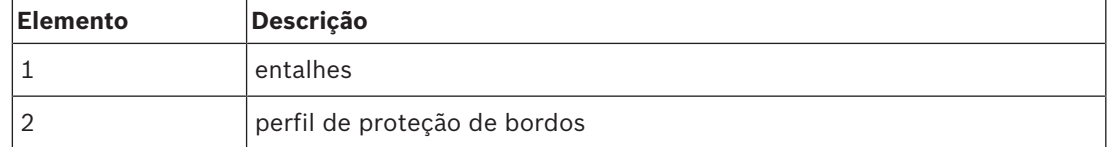

# **2.4 Verificação da ligação AC**

- 1. Certifique-se de que o interruptor do disjuntor AC está desligado.
- 2. Ligue a linha AC ao bloco de terminais AC.
- 3. Ligue o disjuntor AC.
- 4. Certifique-se de que o disjuntor não dispara e de que a tensão de linha, no lado com fusíveis do bloco de terminais AC, é apropriada.
- 5. Desligue o disjuntor AC e prossiga com o resto da instalação.

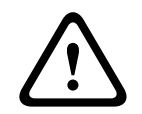

#### **Advertência!**

Após certificar-se de que a ligação AC está operacional, desligue o disjuntor AC antes de prosseguir com o processo de instalação.

## **2.5 Instalar a fonte de alimentação e os acessórios da fonte de alimentação**

#### **Cuidado!**

**!** Resíduos Os resíduos resultantes do processo de instalação podem provocar danos na fonte de alimentação.

- Para evitar danos na fonte de alimentação durante a instalação, certifique-se de que a etiqueta da tampa de proteção contra o pó fornecida se encontra na parte superior da fonte de alimentação antes de instalá-la.
- 1. Faça deslizar a parte lateral esquerda da fonte de alimentação na direção da flange no lado esquerdo da parede traseira da caixa.
- 2. Alinhe o entalhe no lado direito da fonte de alimentação.
- 3. Fixe a fonte de alimentação à parede traseira da caixa com o hardware fornecido pela seguinte ordem: anilha com dentes externos, anilha, porca hexagonal

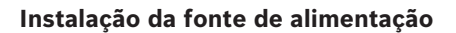

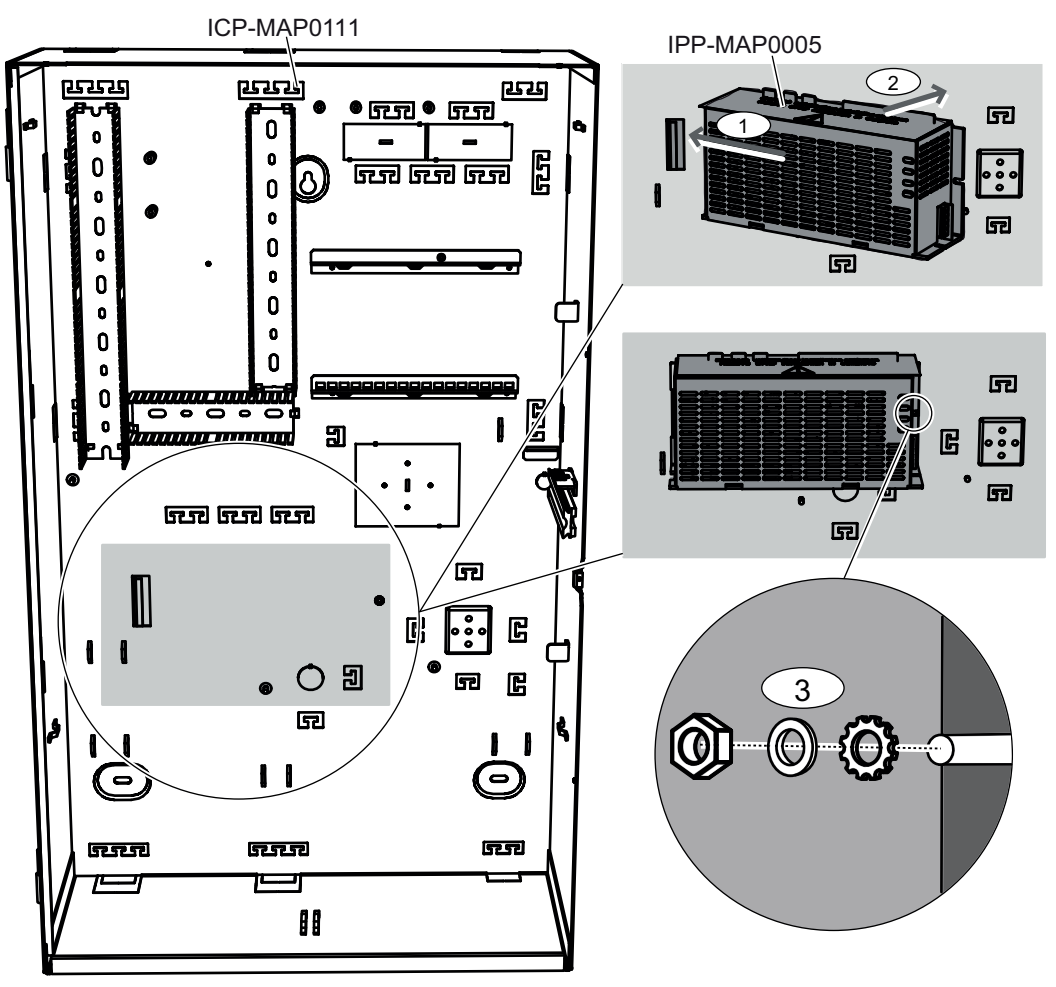

#### **Etiqueta de classificação nominal da fonte de alimentação IPP-MAP0005**

4 Coloque a etiqueta de classificação da fonte de alimentação na parte lateral da fonte de alimentação, conforme mostrado na figura abaixo.

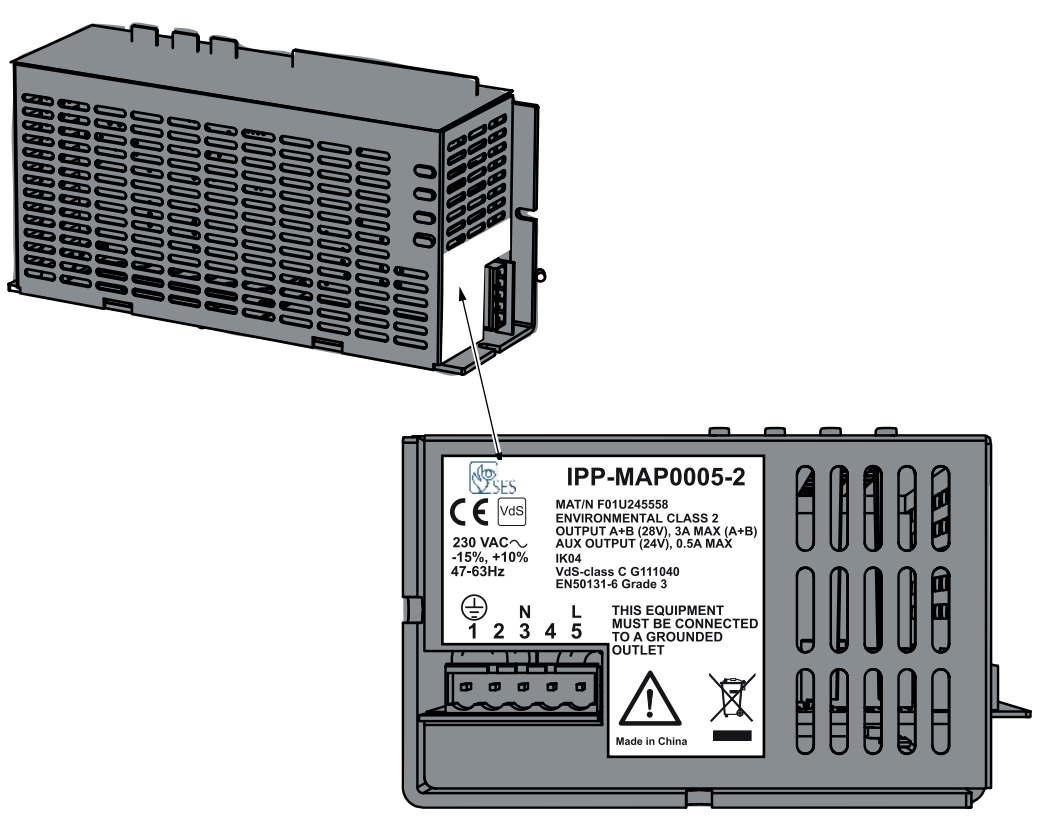

#### **Etiqueta de aviso de fonte de alimentação IPP-MAP0005**

A etiqueta de aviso de fonte de alimentação deve ser colocada na parede traseira da caixa antes de instalar o bloco de terminais AC. A etiqueta de aviso de fonte de alimentação indica que o bloco de terminais ligado ao bloco de terminais AC nunca pode ser removido da fonte de alimentação durante a utilização.

4 Coloque a etiqueta de aviso de fonte de alimentação na parede traseira da caixa no lado superior direito da fonte de alimentação, conforme mostrado nas imagens abaixo.

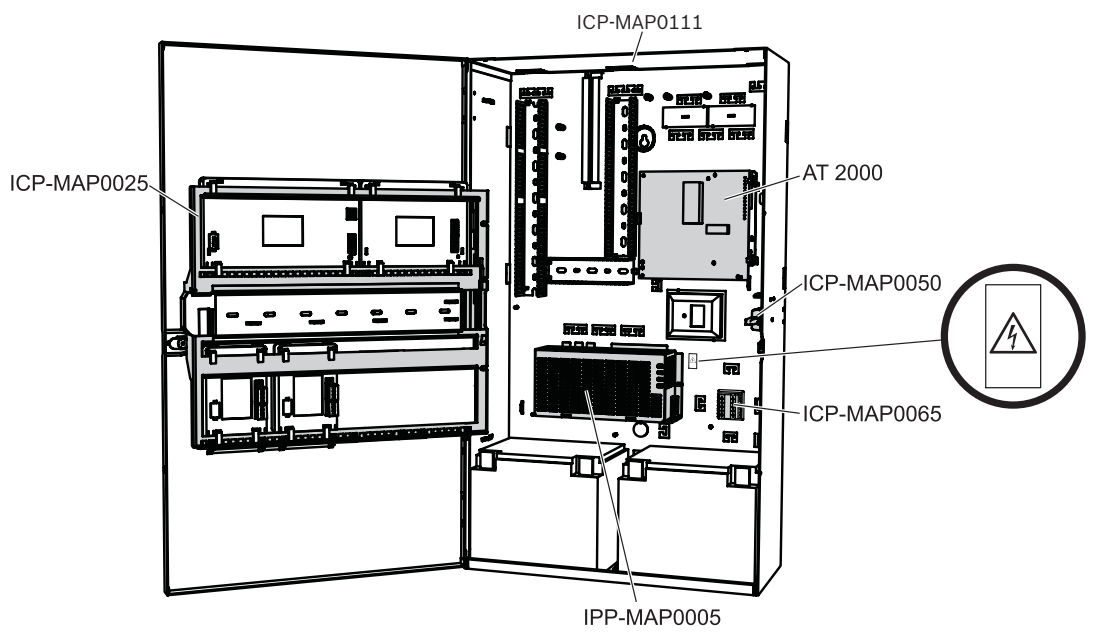

**Figura 2.1: Colocação da etiqueta de aviso de fonte de alimentação na caixa ICP-MAP0111 e ICP-MAP0115**

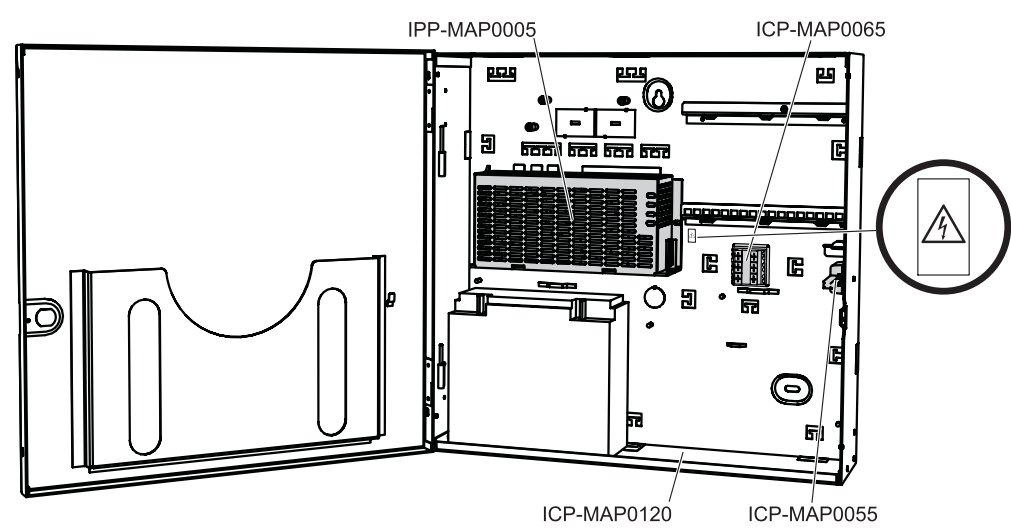

**Figura 2.2: Colocação da etiqueta de aviso de fonte de alimentação na caixa ICP-MAP0120**

4 Consulte as *Especificações técnicas, página 70* para obter especificações de potência.

#### **Instalação do bloco de terminais AC**

- 1. Encaixe o bloco de terminais AC na parede traseira da caixa nos orifícios de fixação correspondentes, conforme mostrado na figura abaixo, e fixe-o utilizando os parafusos fornecidos (1).
- 2. Ligue o bloco de terminais ligado ao bloco de terminais AC na fonte de alimentação, conforme mostrado na figura abaixo (2).
- 3. Ligue o fio de ligação à terra ao ponto de ligação à terra na parede traseira da caixa, conforme mostrado na figura abaixo (3).

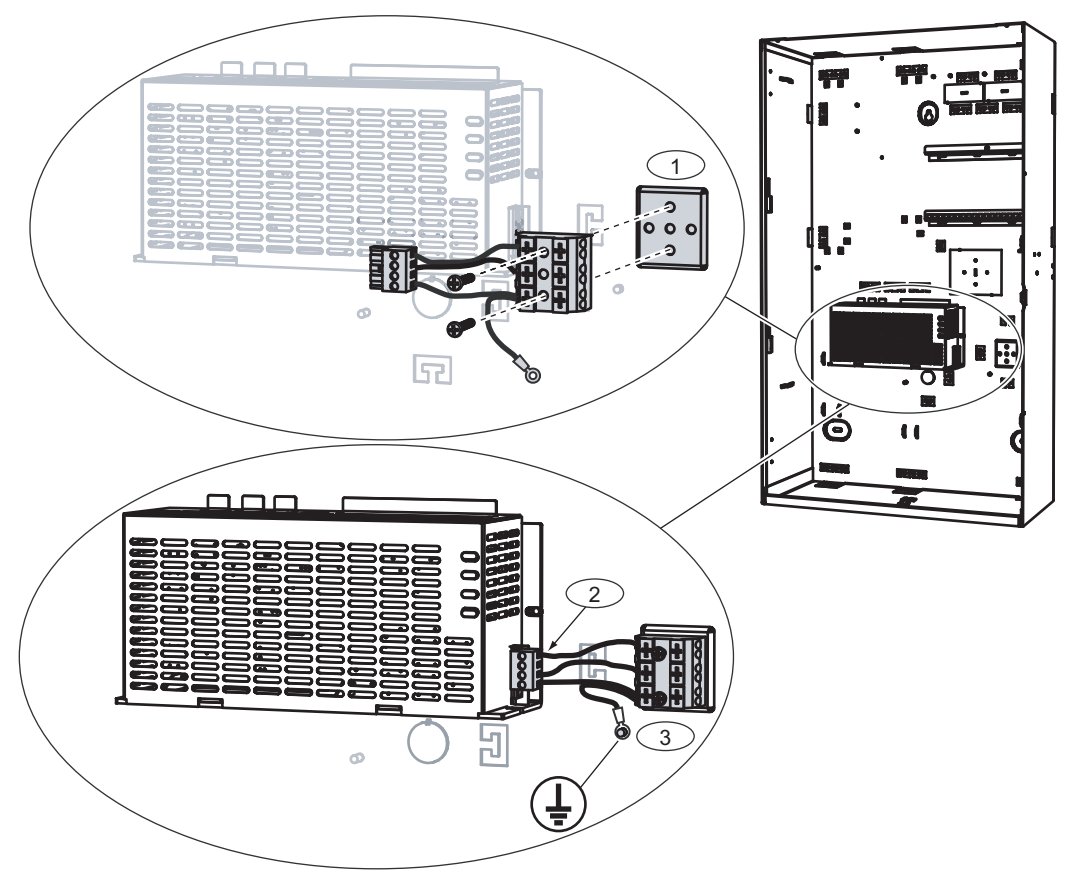

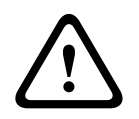

#### **Advertência!**

Quando instalar a fonte de alimentação, certifique-se de que o fio de ligação à terra do bloco de terminais AC está ligado ao ponto de ligação à terra, conforme mostrado em *, página 23*. O fio de ligação à terra do bloco de terminais AC até a fonte de alimentação **não** fornece ligação à terra à caixa. Apenas fornece ligação à terra à fonte de alimentação.

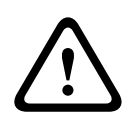

# **Advertência!**

Eletricidade

Depois de o bloco de terminais ligado ao bloco de terminais AC ter sido colocado na fonte de alimentação, não o remova mais. Nunca remova o bloco de terminais ligado ao bloco de terminais AC da fonte de alimentação durante a utilização.

#### **Instalar o cabo do termístor**

A cabo do termístor é utilizado para ajustar a tensão de carregamento das baterias de modo a compensar a temperatura do ar em redor delas.

- 1. Ligue o cabo do termístor na fonte de alimentação ao terminal marcado l
- 2. Monte o termístor na parte traseira interior da caixa por cima das duas baterias.

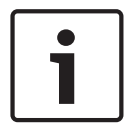

#### **Aviso!**

Caso seja utilizada mais do que uma caixa, monte o cabo do termístor na caixa em que a fonte de alimentação seja colocada.

#### **Montagem do termístor**

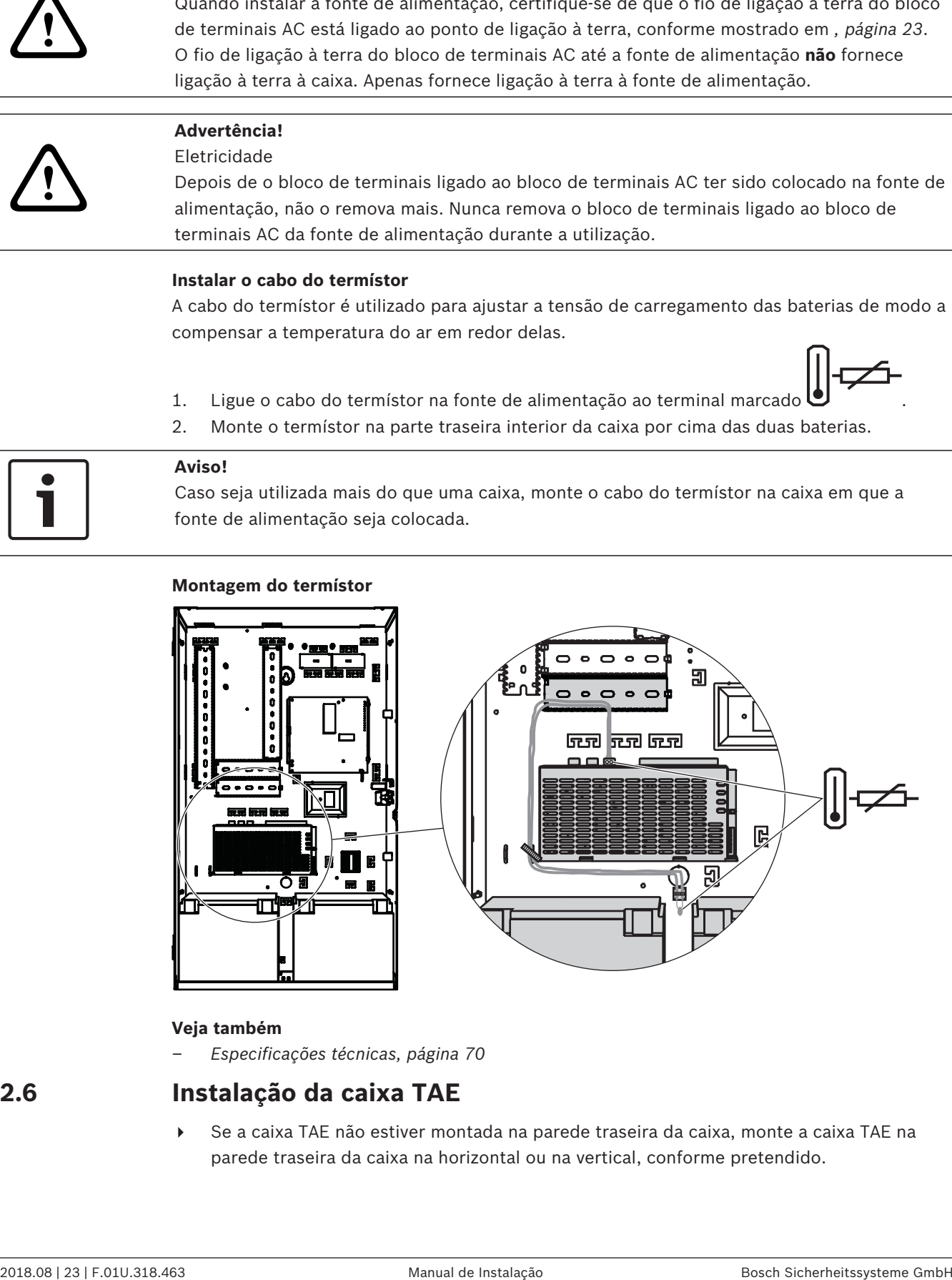

#### **Veja também**

*– Especificações técnicas, página 70*

# **2.6 Instalação da caixa TAE**

4 Se a caixa TAE não estiver montada na parede traseira da caixa, monte a caixa TAE na parede traseira da caixa na horizontal ou na vertical, conforme pretendido.

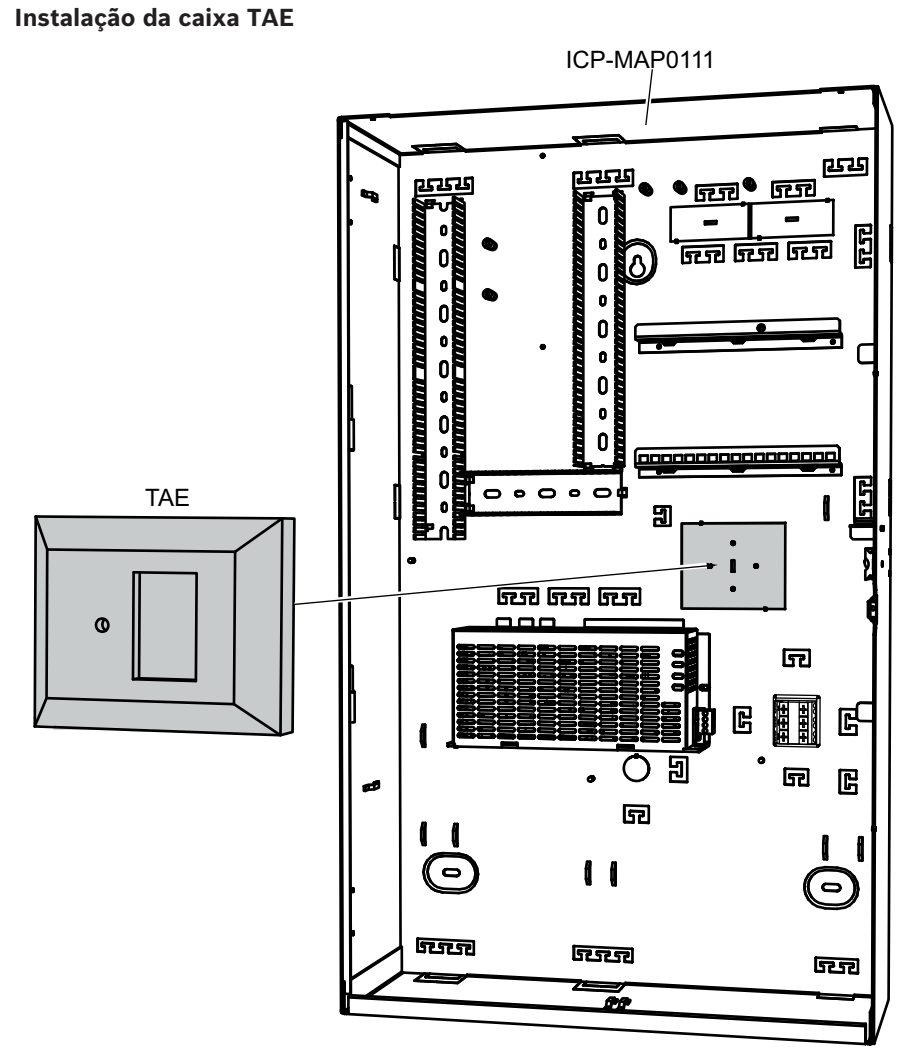

# **2.7 Instalação da placa de montagem de acessórios**

- 1. Alinhe o terminal de ligação à terra na placa de montagem de acessórios com o orifício para ligação à terra na calha de montagem superior no canto superior direito da parede da caixa, conforme mostrado na figura abaixo.
- 2. Faça deslizar as cavilhas na parte posterior da placa de montagem de acessórios na direção das calhas de montagem superior e inferior.

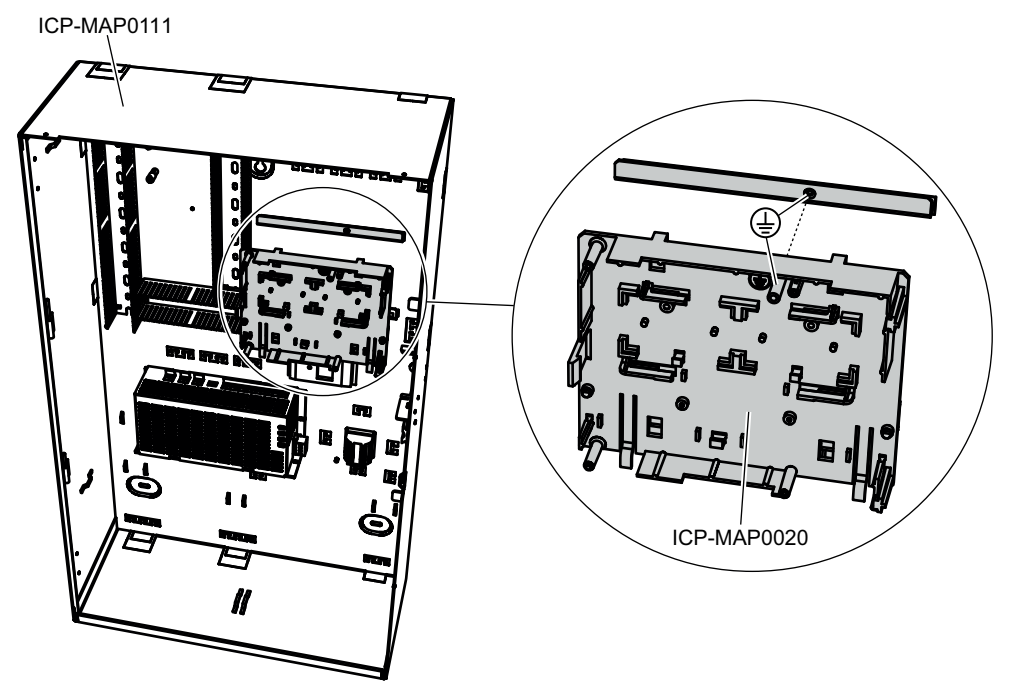

**Alinhamento da placa de montagem de acessórios**

4 Certifique-se de que os clipes de bloqueio encaixam na calha de montagem inferior, conforme mostrado na figura abaixo.

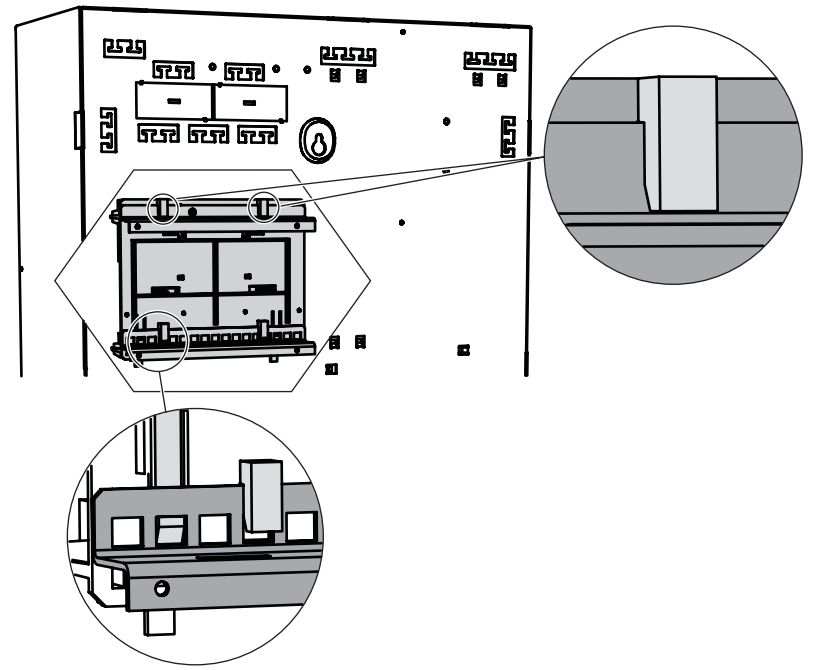

#### **Instalação da placa de montagem de acessórios**

Consulte *Vista geral da placa de montagem de acessórios, página 27* para obter informações sobre a localização dos módulos que podem ser montados na placa de montagem de acessórios.

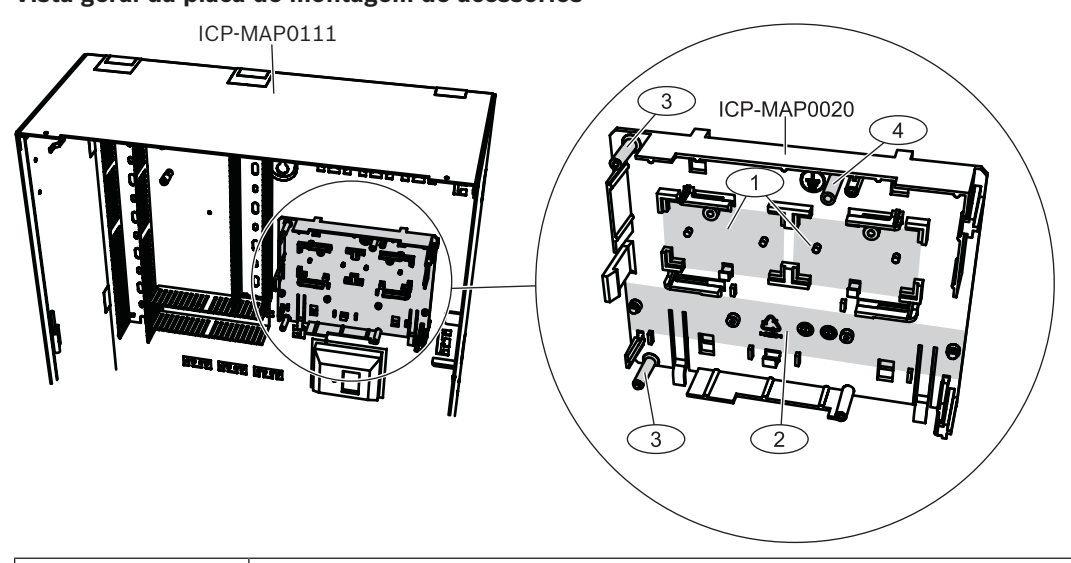

**Vista geral da placa de montagem de acessórios**

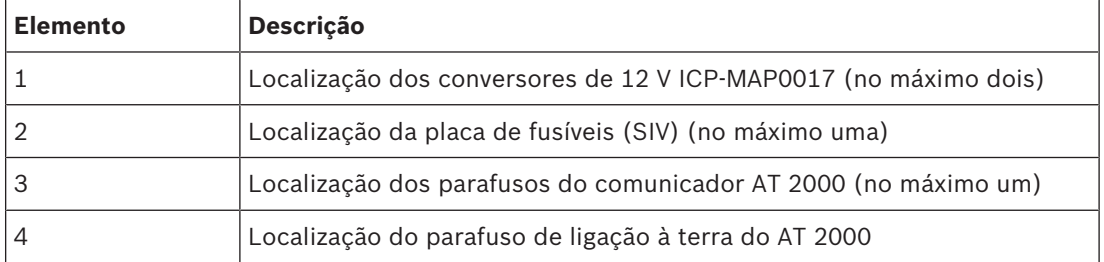

# **2.8 Instalação do conversor de 12 V**

- 1. Monte o conversor de 12 V ICP-MAP0017 na placa de montagem de acessórios, conforme mostrado na figura abaixo (parafusos não fornecidos).
- 2. Ligue os cabos de terreno ao bloco de terminais do conversor de 12 V, conforme mostrado na figura abaixo e deixe as outras extremidades desligadas.

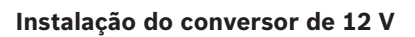

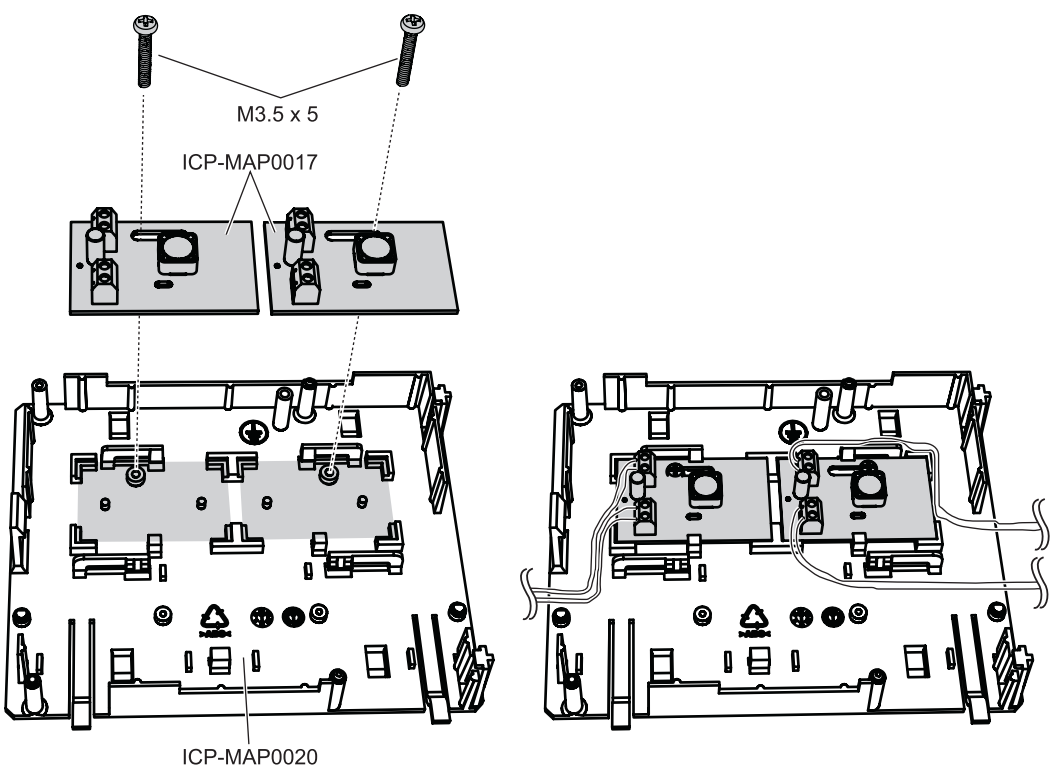

# **2.9 Instalação da placa de fusíveis (SIV)**

- 1. Monte a placa de fusíveis (SIV) na placa de montagem de acessórios, conforme mostrado na figura abaixo (parafusos não fornecidos).
- 2. Ligue os cabos de terreno ao bloco de terminais da placa de fusíveis (SIV), conforme mostrado na figura abaixo e deixe as outras extremidades desligadas.

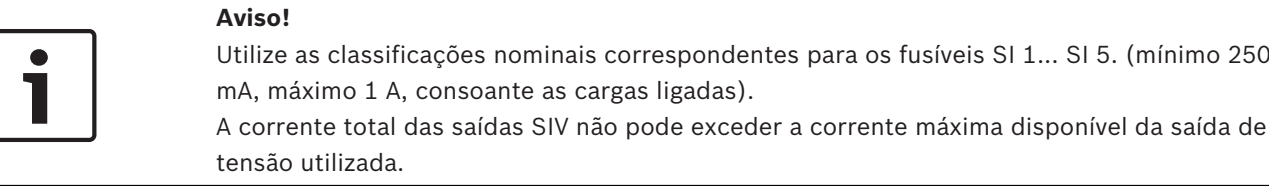

#### **Instalação da placa de fusíveis SIV**

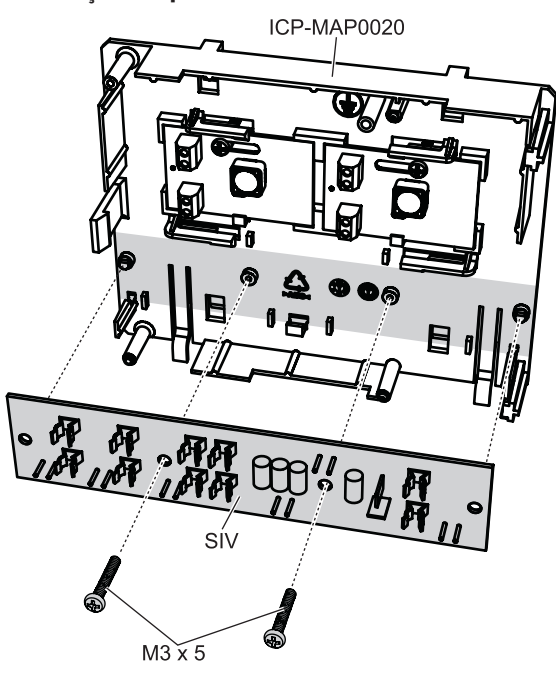

# **2.10 Instalação do comunicador AT 2000**

O comunicador AT 2000 é instalado na placa de montagem de acessórios ICP-MAP0020 sobre o conversor de 12 V (se estiver instalado). Se a placa de fusíveis (SIV) estiver instalada na placa de montagem de acessórios, o comunicador não pode ser instalado na mesma placa de montagem.

- 1. Faça deslizar a extremidade direita do AT 2000 sob as cavilhas no lado direito da placa de montagem de acessórios.
- 2. Empurre cuidadosamente a extremidade esquerda do AT 2000 até encaixar sob a única cavilha no lado esquerdo da placa de montagem de acessórios.
- 3. Insira o parafuso de ligação à terra fornecido através do AT 2000 e da placa de montagem de acessórios e aperte-o à calha de montagem superior.

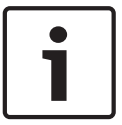

#### **Aviso!**

Para garantir uma ligação à terra do sistema adequada, tem de inserir o parafuso de ligação à terra através do AT 2000 e da placa de montagem de acessórios.

#### **Instalação do comunicador AT 2000**

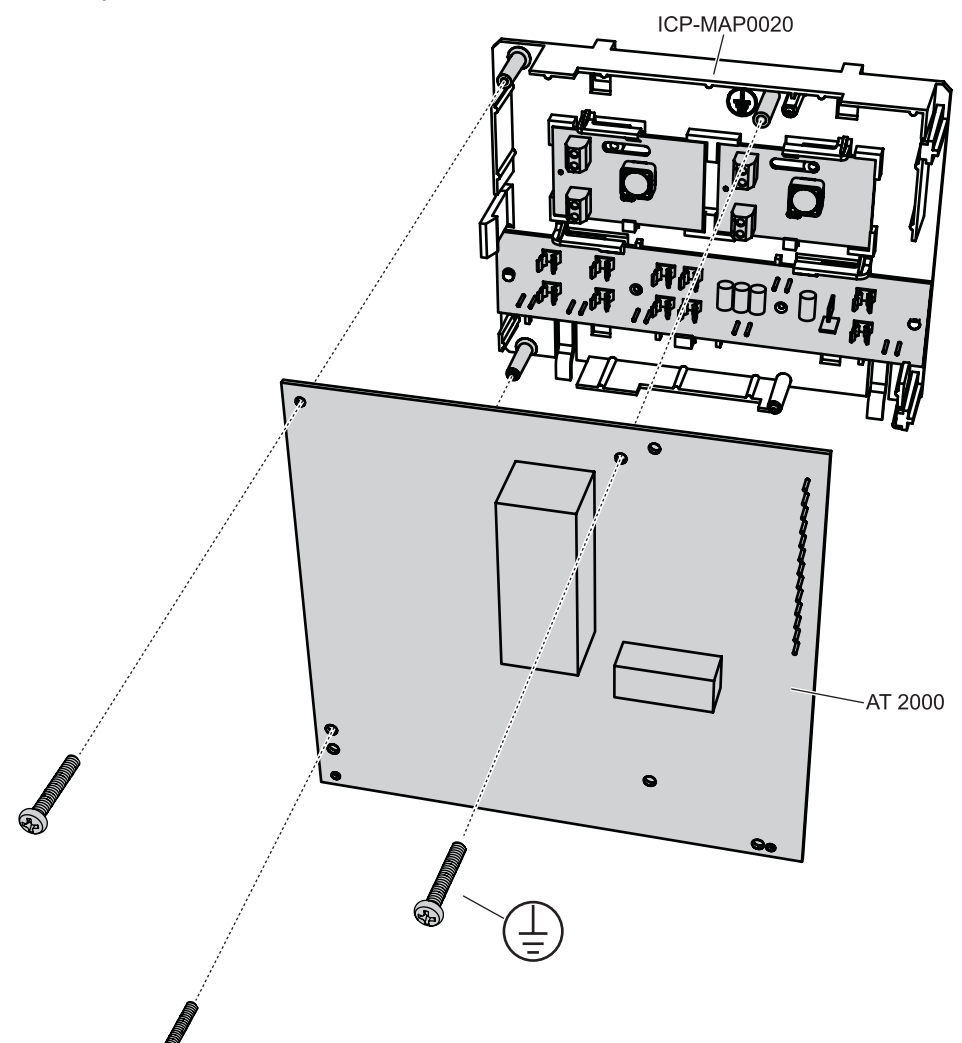

4 Ligue o comunicador AT 2000 ao módulo DE ICP-MAP0007 utilizando o cabo de fita fornecido (P/N F01U074773).

O cabo é fornecido com o módulo DE.

O cabo de fita é utilizado para todas as ligações das linhas de entrada do comunicador e para os sinais do comunicador "Communicator Trouble" e "Negative Acknowledgment". Se forem necessários sinais adicionais do comunicador, ou seja, área x armada/desarmada, os mesmos podem ser fornecidos como uma ligação ponto a ponto entre o painel e o comunicador.

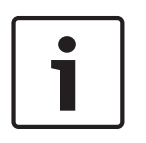

#### **Aviso!**

O AT 2000 analógico funciona com 12 V. Utilize o conetor do cabo de fita com a etiqueta **AT 2000 Uext**. O AT 2000 analógico também requer uma fonte de alimentação de 12 V em separado, como o conversor de 12 V ICP-MAP0017.

O AT 2000 RDIS funciona com 28 V. Utilize o conetor do cabo de fita com a etiqueta **AT 2000 28V**.

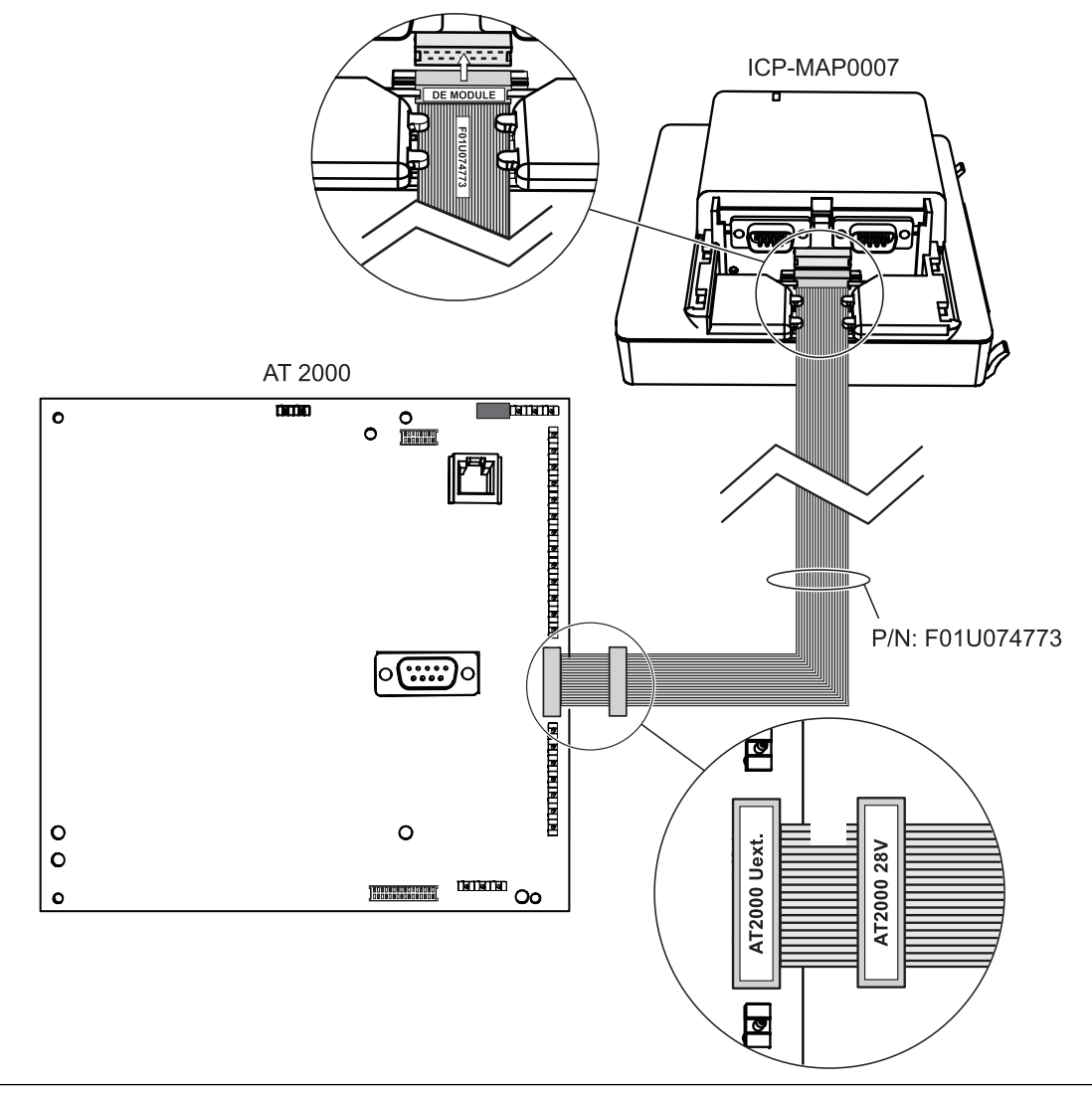

#### **Ligações entre o AT 2000 analógico e o módulo DE**

# $\bullet$

#### **Aviso!**

As duas entradas de problemas estão automaticamente configuradas como "Communicator Trouble" e "Negative Acknowledgment", quando a opção "Communicator" está selecionada no Software de programação remota (RPS).

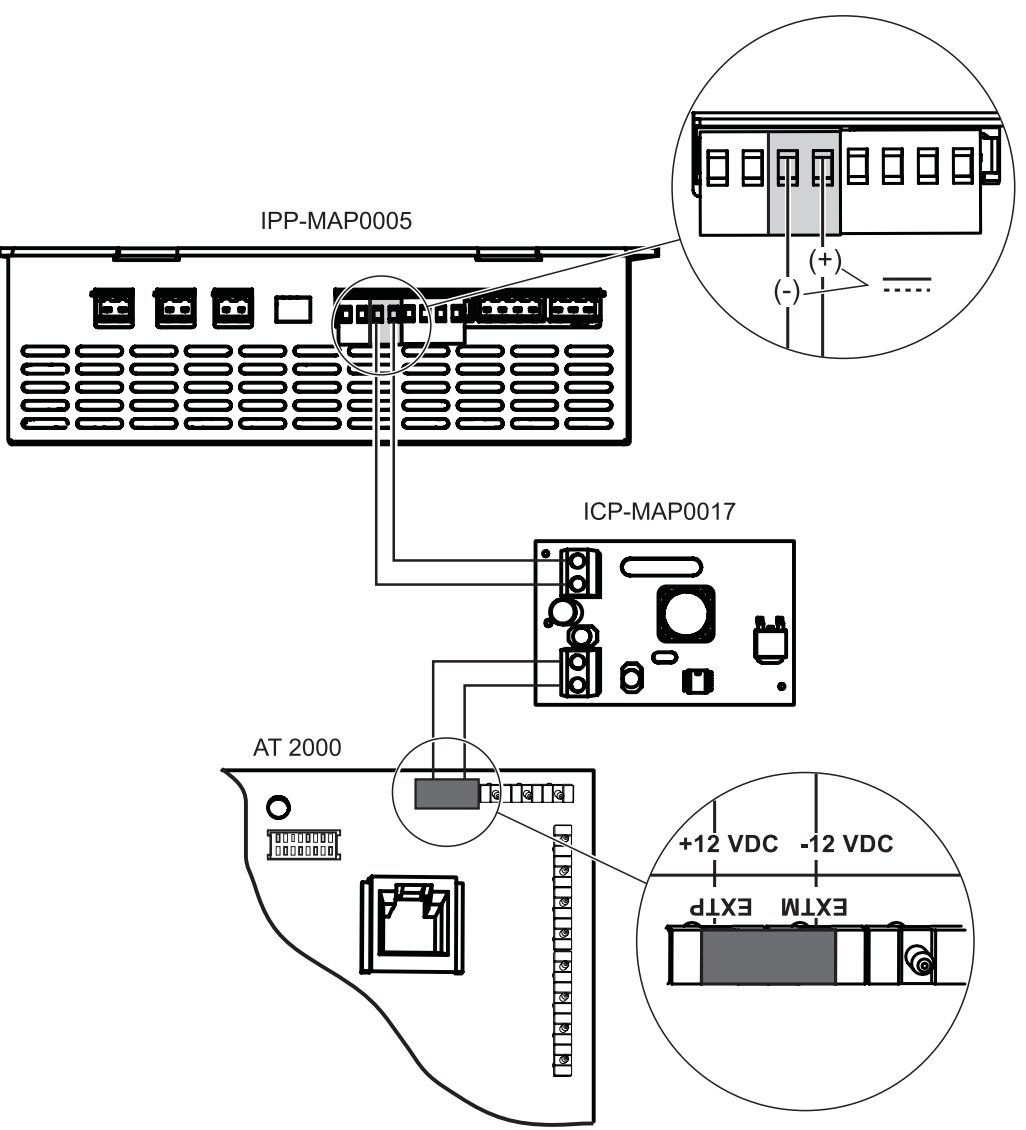

**Ligações entre o AT 2000 analógico e o conversor de 12 V ICP-MAP0017**

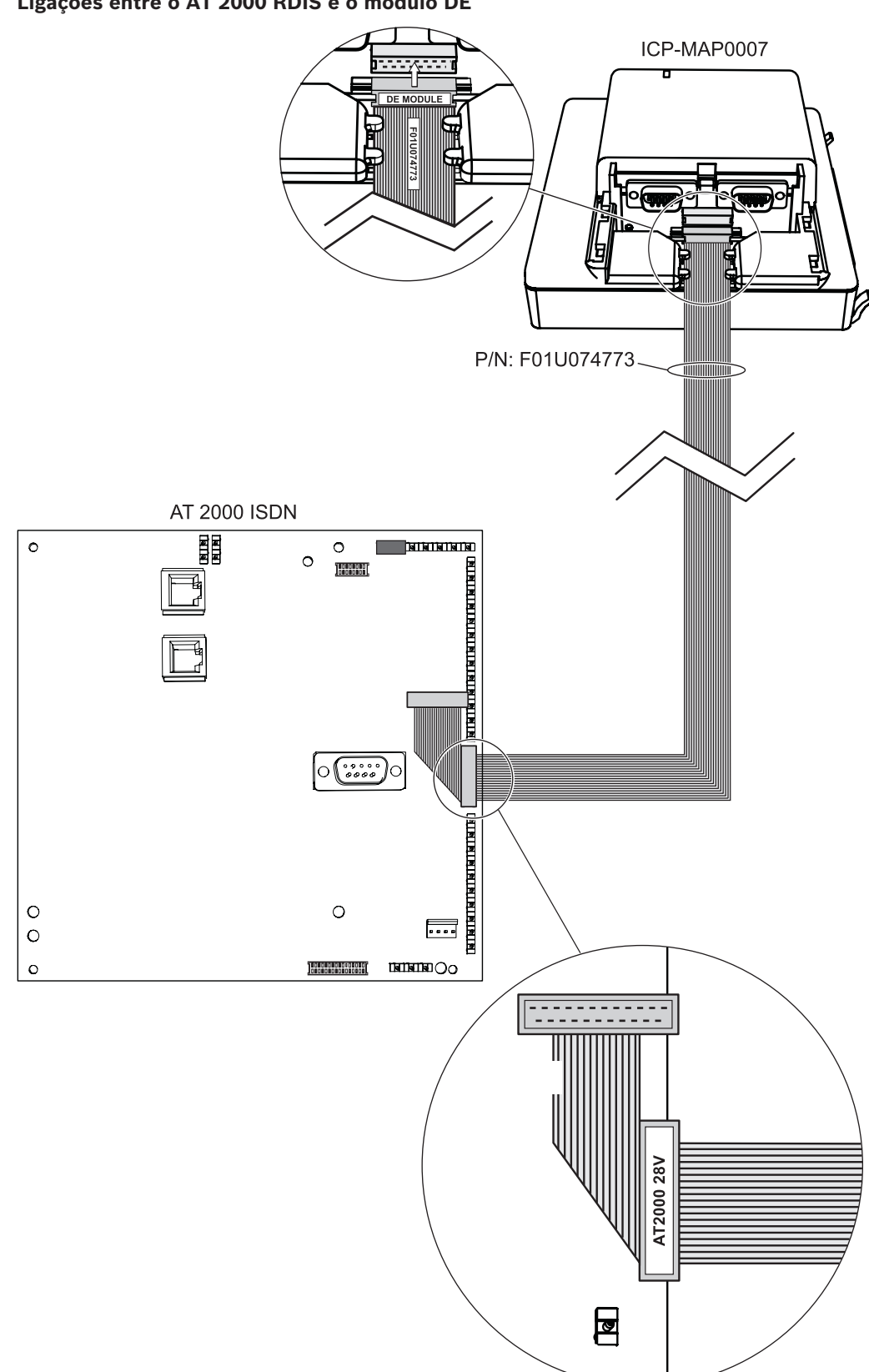

# **2.11 Instalação da placa de montagem com dobradiça**

4 Instale a placa de montagem com dobradiça ICP-MAP0025 dentro da caixa ICP-MAP0111 ou ICP-MAP0120.

#### **Instalação da placa de montagem com dobradiça**

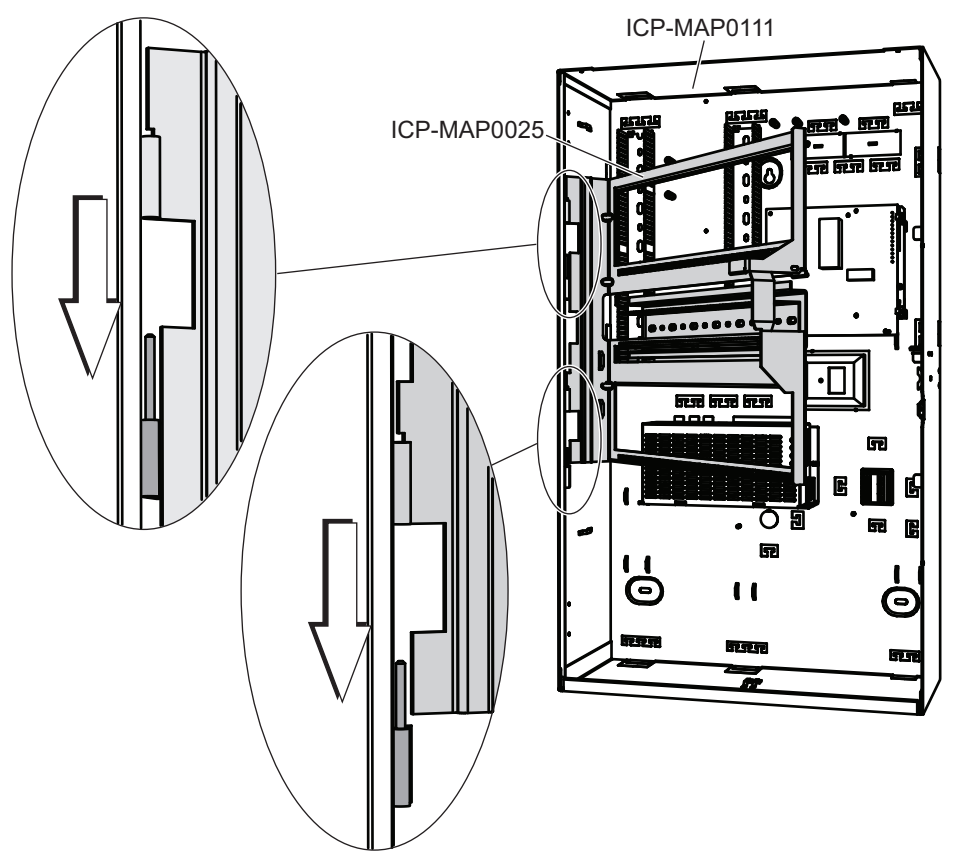

#### **Instalação de módulos na placa de montagem com dobradiça**

O gráfico seguinte apresenta uma vista geral da placa de montagem com dobradiça e os locais de montagem designados dos módulos.

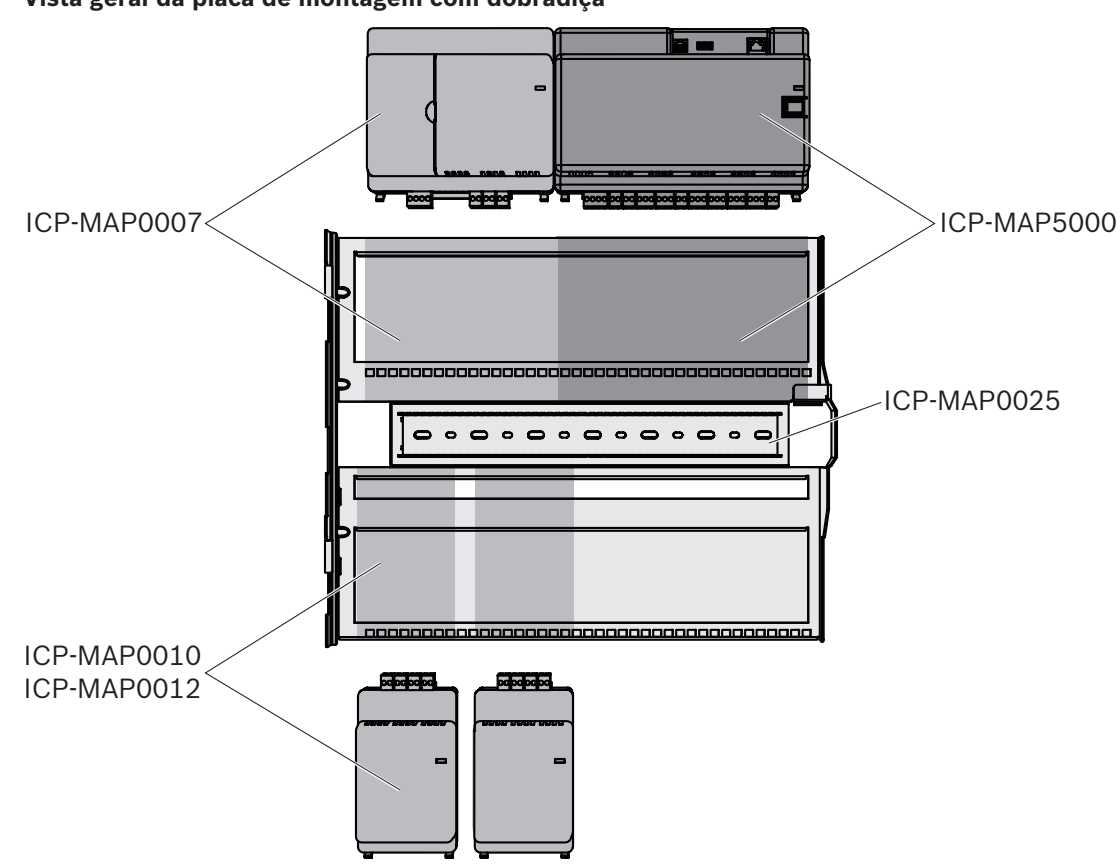

**Vista geral da placa de montagem com dobradiça**

- 1. Deslize o módulo para a placa de montagem da dobradiça.
- 2. Assegure-se de que os clipes de bloqueio se fixam no par das aberturas retangulares da calha inferior.

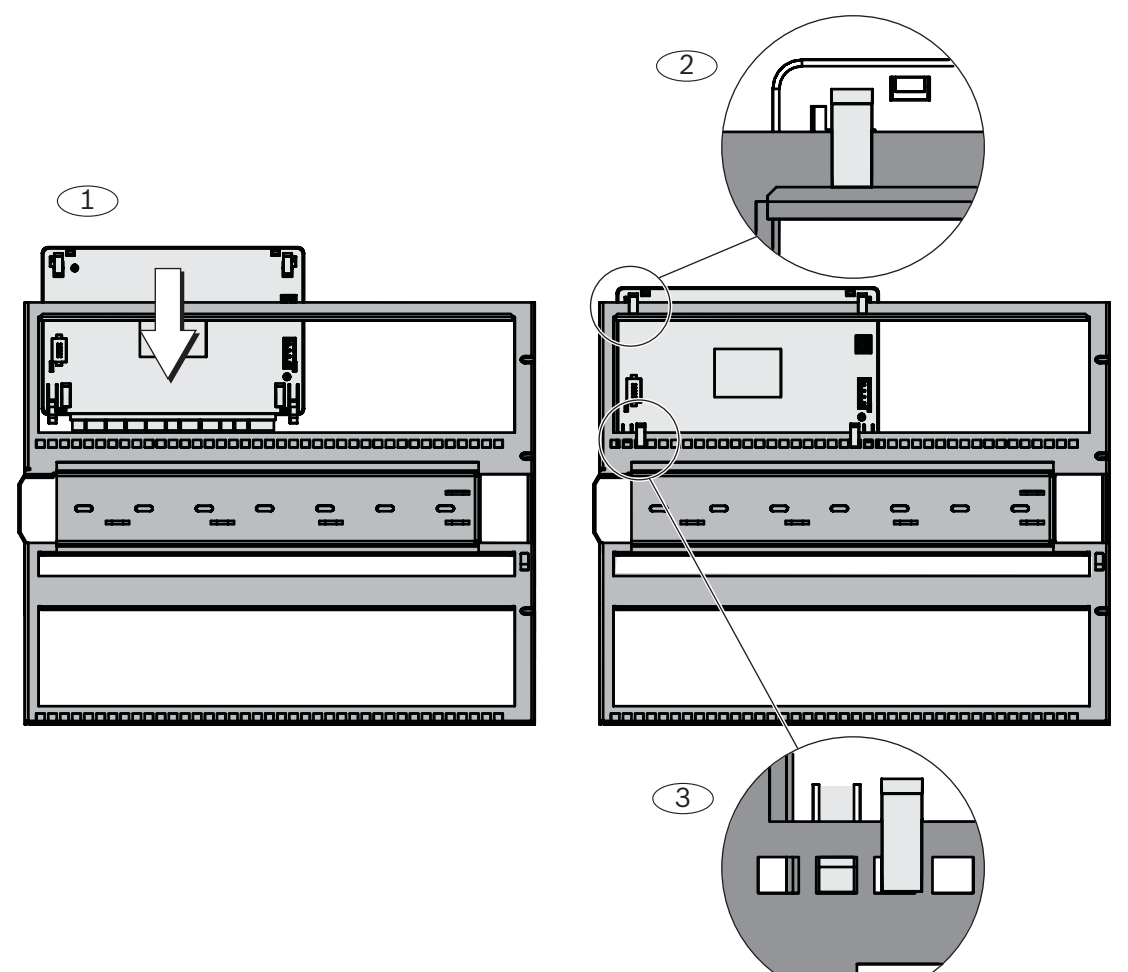

#### **Deslize do módulo para a placa de montagem com dobradiça**

 Ligue o cabo de ligação à terra da parede traseira da caixa à placa de montagem com dobradiça.
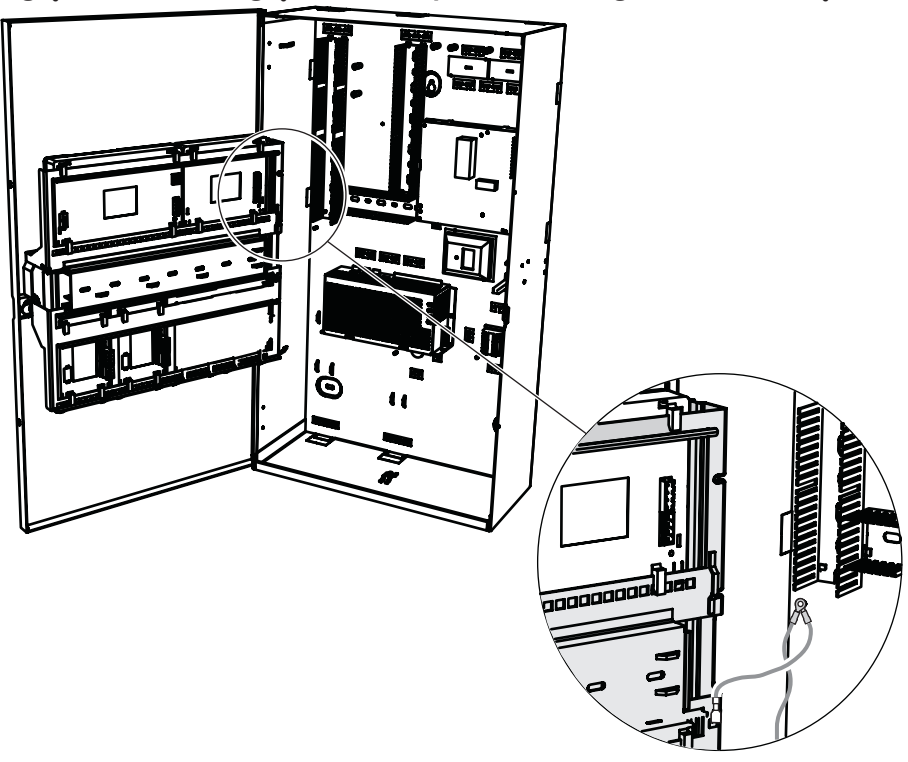

#### **Ligação do cabo de ligação à terra à placa de montagem com dobradiça**

### **2.12 Montagem do painel principal**

Este capítulo descreve o processo de montagem dos seguintes painéis principais:

- Painel principal do MAP (ICP-MAP5000-2)
- Painel principal do MAP com comunicador IP (ICP-MAP5000-COM), incluindo o módulo GSM MAP (ITS-MAP0008).

#### **Como montar o painel principal**

O painel principal é montado na placa de montagem com dobradiça.

Para obter informações sobre como montar módulos na placa de montagem com dobradiça, consulte *Instalação da placa de montagem com dobradiça, página 34*.

#### **Cabo Ethernet**

O cabo Ethernet é usado para estabelecer uma ligação, através da interface OII (Open Intrusion Interface), a um sistema de gestão.

O cabo Ethernet também pode ser usado para a comunicação IP se o ICP-MAP5000-COM Painel principal do MAP com comunicador IP estiver instalado.

Estão disponíveis os seguintes protocolos para a comunicação IP através de um comunicador IP integrado:

- VdS 2465-S2
- SIA DC-09 (TCP/IP e UDP/IP)
- Conettix IP

#### **Como montar o cabo Ethernet**

- 1. Passe o cabo Ethernet pela manga de ferrite de encaixe grande (fornecida no pacote de acessórios do painel principal) com uma volta adicional.
- 2. Posicione o núcleo de ferrite o mais próximo possível do acessório para passagem de cabos/proteção da caixa dentro da caixa.

#### **Núcleo de ferrite**

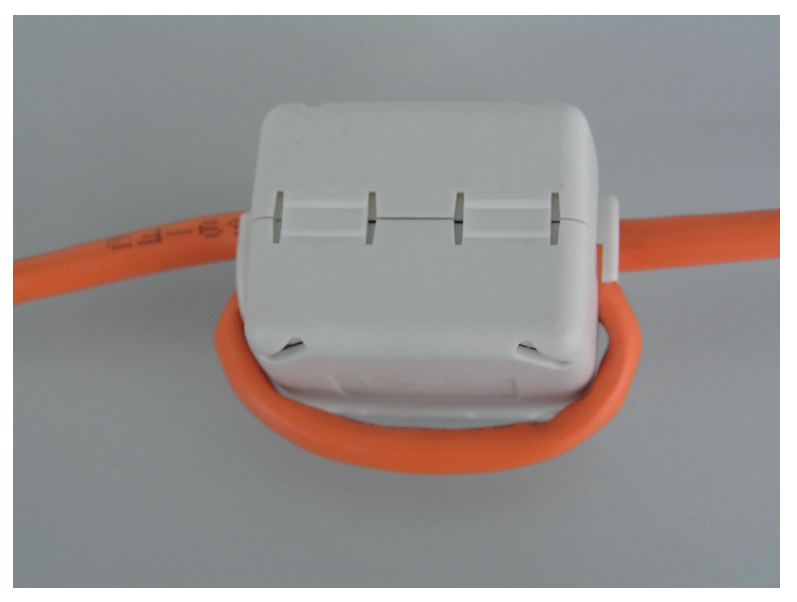

### **2.13 Instalação o módulo de relés ICP-COM-IF**

O módulo de relés ICP-COM-IF pode ser instalado na placa de montagem com dobradiça ou nas calhas de montagem da caixa do painel de controlo MAP.

É necessário um espaço livre de aprox. 15 mm em ambos os dados para cablagem subsequente. Os conetores de terminal podem ser desligados pelas laterais.

- 1. Fixe a placa da portadora ao módulo de relés ICP-COM-IF nos orifícios disponibilizados na placa de montagem com dobradiça ou nas calhas de montagem.
- 2. Utilize o parafuso fornecido para fixar a placa da portadora à calha inferior.

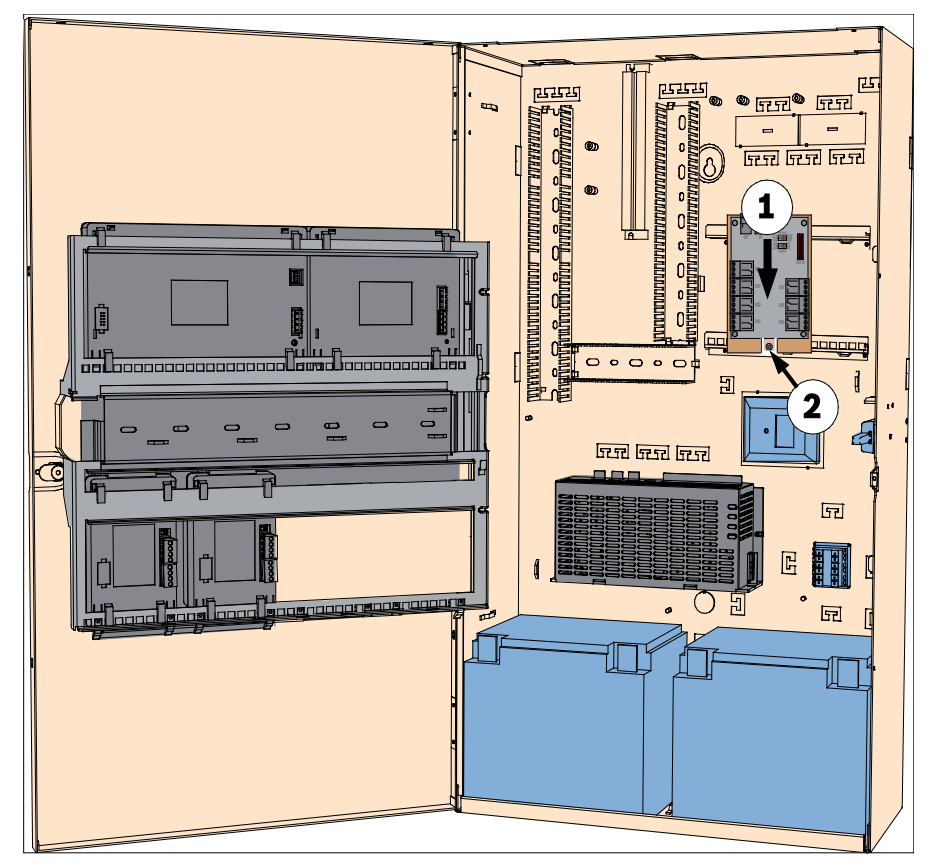

#### **Instalação o módulo de relés ICP-COM-IF**

### **2.14 Instalação e ligação do modem via rádio ITS-MAP0008**

O modem via rádio ITS-MAP0008 é usado para a transmissão via rádio de dados por GSM/ GPRS.

O modem via rádio ITS-MAP0008 só pode ser usado quando o ICP-MAP5000-COM Painel principal do MAP com comunicador IP estiver instalado.

O modem via rádio ITS-MAP0008 foi concebido para fornecer a interface com uma rede GSM no painel principal do MAP a fim de proporcionar um SPT de tipo Z integrado com dupla via com o MAP5000 de acordo com a norma EN 50131-10 e a norma EN 50136-2.

O modem via rádio ITS-MAP0008 não consegue funcionar como um SPT autónomo sem a ligação ao painel principal do MAP.

#### **Como instalar e ligar o modem via rádio ITS-MAP0008**

O modem via rádio ITS-MAP0008 é instalado na parede traseira da caixa utilizando dois parafusos (fornecidos com a caixa). Significa, portanto, que não existe qualquer localização de montagem para uma barra LSA+.

- 1. Insira o cartão SIM. Faça deslizar o cartão a partir de cima (compartimento do cartão na parte posterior do modem via rádio) até encaixar na posição correta. Preste atenção à direção de inserção.
- 2. Utilizando o cabo ICP-MAP0152, ligue a ficha SUB-D de 9 pinos à ligação COM 1 do módulo DE ICP-MAP0007 (não fornecido).
- 3. Ligue a antena ao conetor fêmea FME do modem via rádio.
- 4. Ligue o cabo preto-vermelho na saída A ou B da fonte de alimentação (terminal B = preto, terminal R = vermelho), além dos cabos existentes, conforme apropriado.

5. Coloque a manga de ferrite de encaixe pequena (incluída no pacote de acessórios do painel principal) no cabo preto-vermelho do modem via rádio próximo do modem via rádio.

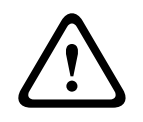

#### **Advertência!**

Para evitar a perda de dados no cartão SIM, o modem via rádio não pode ter corrente antes de inserir ou remover o cartão SIM.

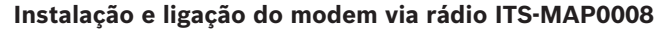

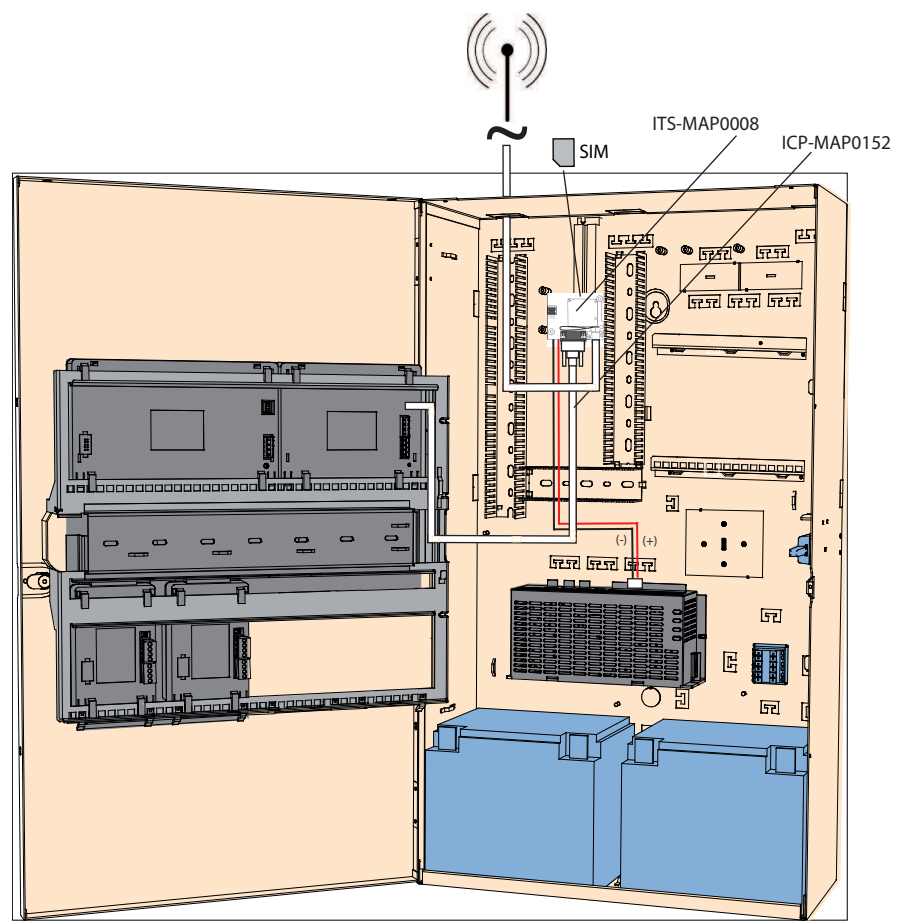

**LED de estado de funcionamento**

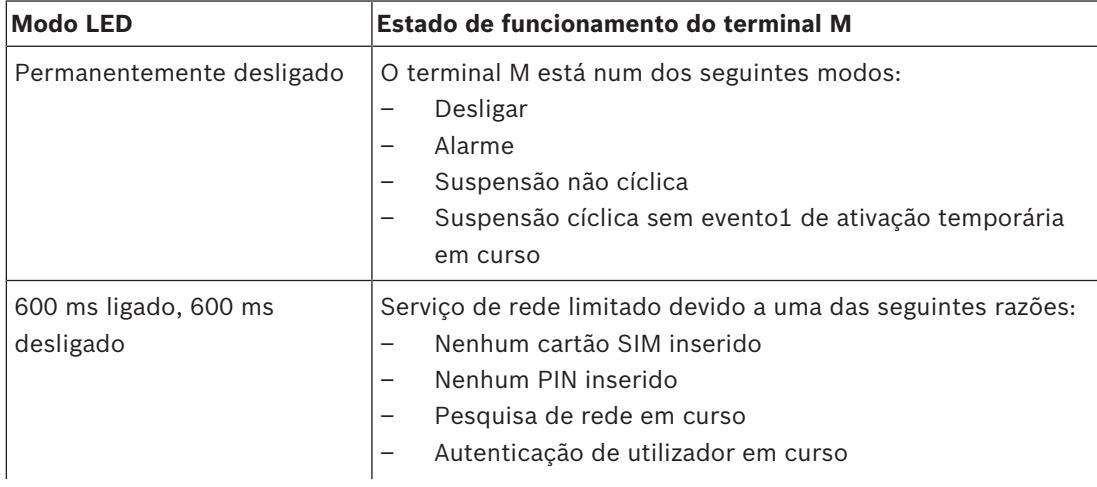

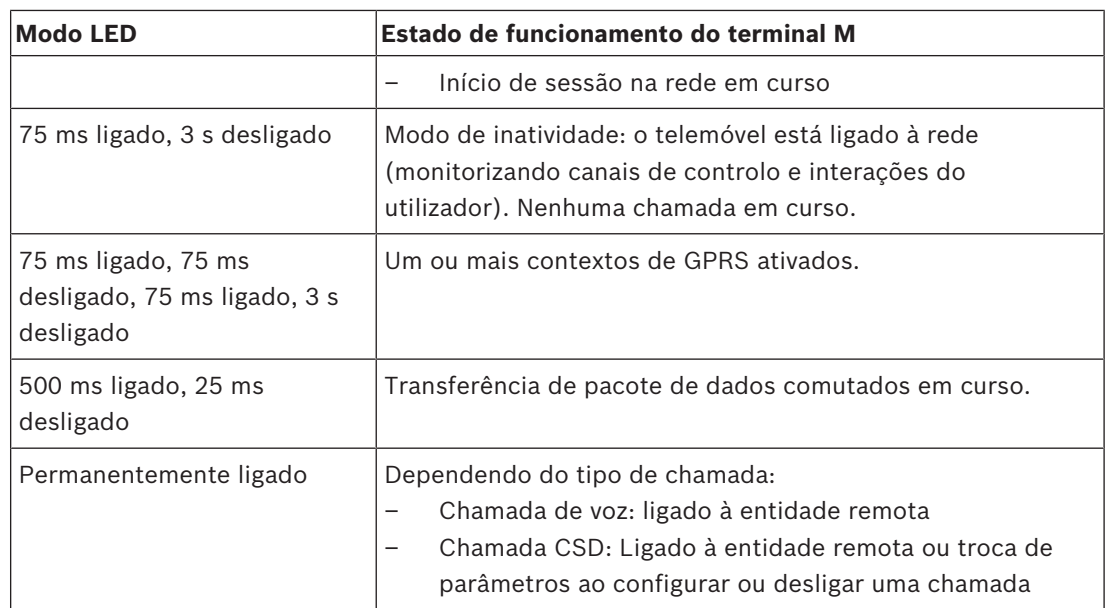

### **2.15 Antenas**

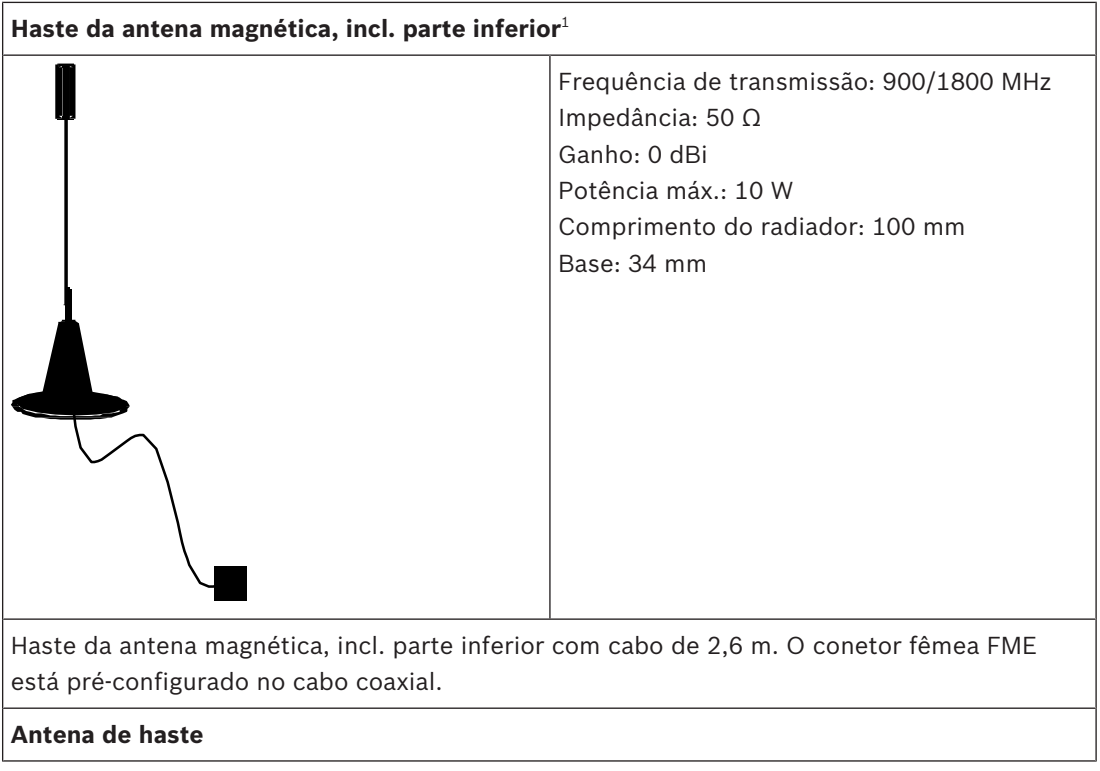

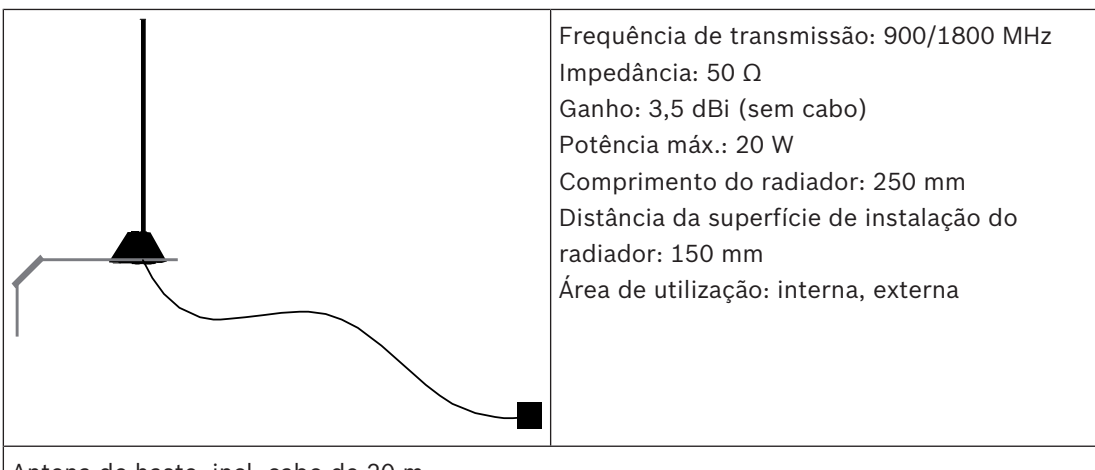

Antena de haste, incl. cabo de 20 m.

O suporte de montagem foi concebido para montagens em superfícies verticais. O conetor fêmea FME está pré-configurado.

1) não em conformidade com VdS

# **3 Ligações**

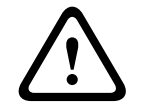

**Cuidado!** Cablagem

Os fios podem ficar presos devido a uma articulação incorreta dos componentes.

- Certifique-se de que existe uma folga suficiente no loop de fios de serviço que confira uma liberdade de movimentos adequada às placas de montagem com dobradiça.
- Certifique-se de que a cablagem de entrada e saída dos componentes no suporte com dobradiça está fixada corretamente às placas de montagem com dobradiça.
- Alivie a tensão através de entalhes em T.

#### **Tipos de cabo permitidos**

Todos os componentes MAP e todas as ligações requerem exclusivamente cabos blindados.

4 Certifique-se de que liga a blindagem aos terminais de ligação à terra.

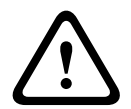

#### **Cuidado!**

Tipo de cabo incorreto

A utilização de um tipo de cabo incorreto poderá provocar anomalias no sistema.

– Utilize exclusivamente cabos blindados.

## **3.1 Ligação do bus de dados**

Para facilitar as ligações dos cabos, os blocos de terminais em cada módulo do sistema estão codificados por cores.

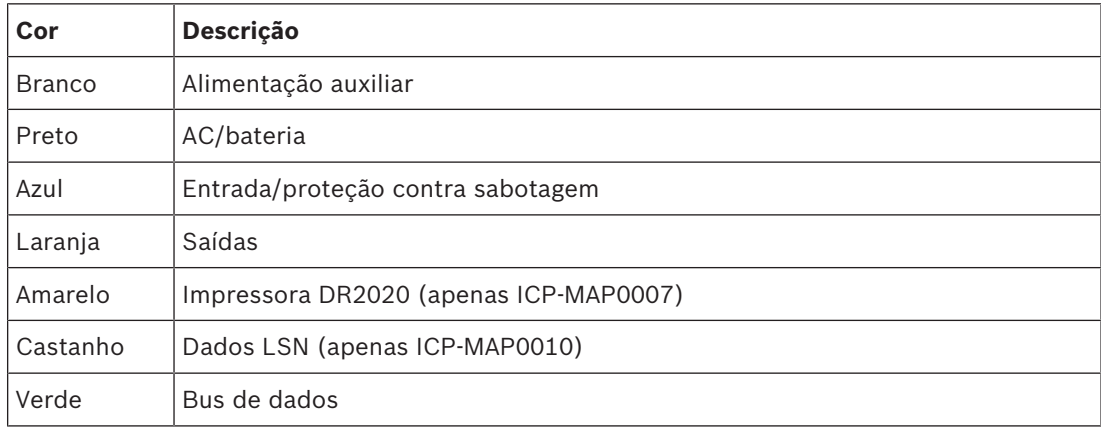

#### **Codificação por cores do bloco de terminais**

#### **Ligação do bus de dados**

- 1. Ligue os módulos do sistema através do bus de dados.
- 2. Utilize sempre o painel principal como o primeiro dispositivo do bus de dados. O terminador final de 120 ohm já está instalado em cada bus de dados.
- 3. Ligue um terminador final de 120 ohm ao último dispositivo de cada bus de dados.

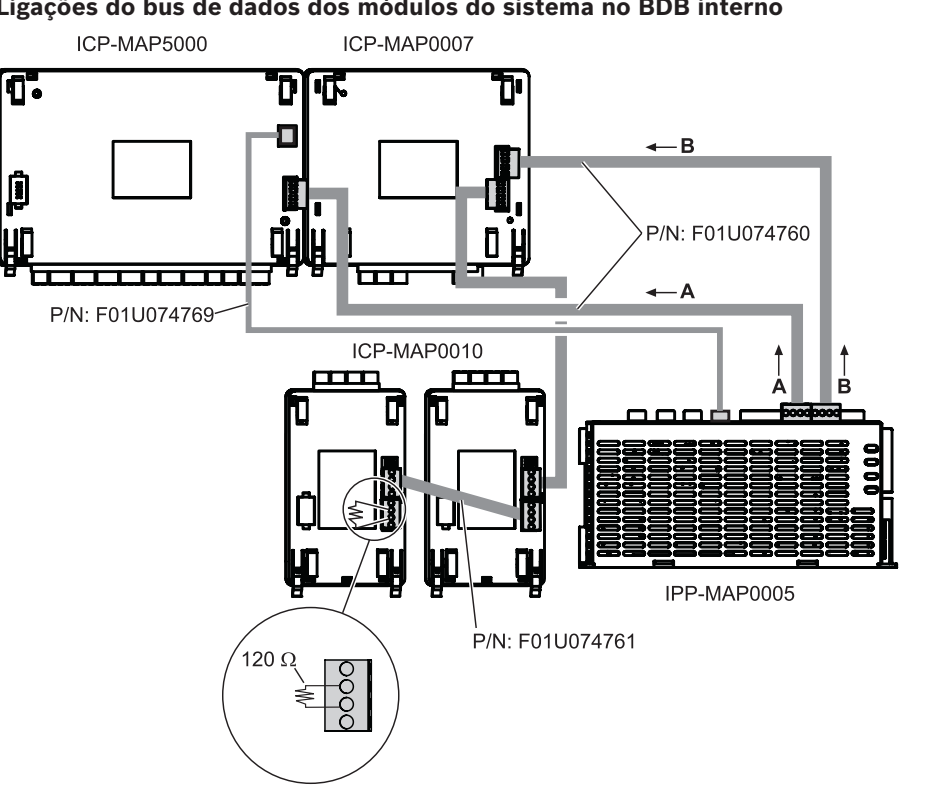

**Ligações do bus de dados dos módulos do sistema no BDB interno**

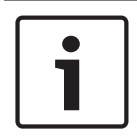

#### **Aviso!**

A ordem dos módulos do sistema no BDB, mostrada na figura, não é obrigatória. Deve ser assegurada ao máximo uma distribuição de carga simétrica pelas saídas A e B da fonte de alimentação.

#### **Encaminhamento dos cabos do bus de dados**

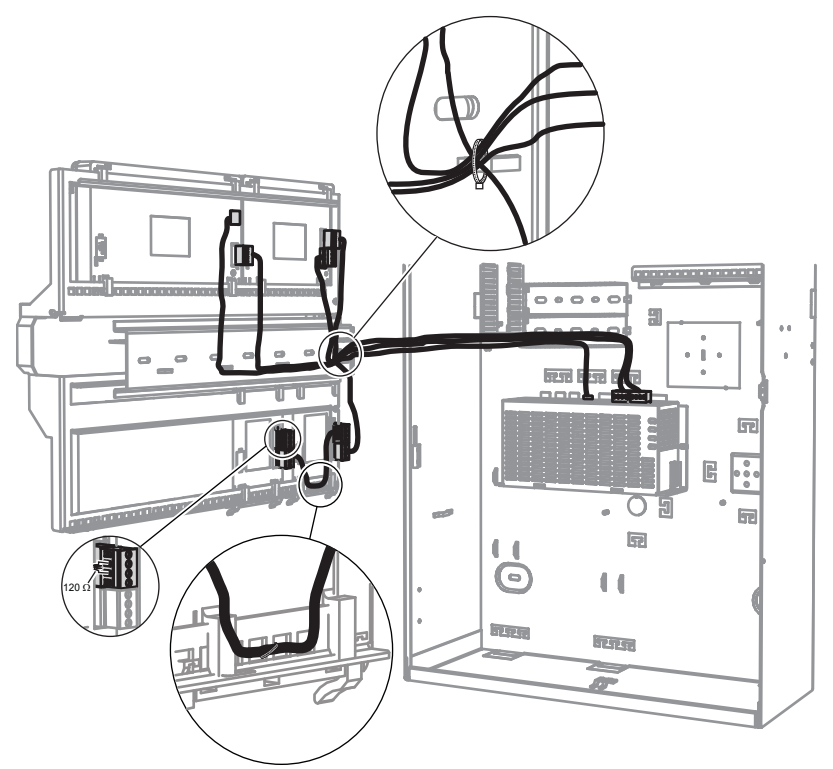

#### **3.1.1 Bus de dados interno/externo**

O sistema MAP 5000 inclui duas linhas de BUS de dados (BDB), utilizados para ligar os módulos do sistema ao painel principal.

#### **BDB interno**

O comprimento máximo do BDB interno é de 3 m.

É utilizado para ligar os painéis principais na caixa do painel de controlo (*Ligações do bus de dados dos módulos do sistema no BDB interno, página 44*).

#### **BDB externo**

O comprimento máximo do BDB externo BDB é de 1000 m a partir do painel principal.

É utilizado para ligar os módulos do sistema na operação remota.

#### **Requisitos da cablagem do bus de dados**

Não se aplicam requisitos especiais nos seguintes casos:

- Unifilar ou multifilar
- Entrançado ou não entrançado
- Blindado ou não blindado

O diâmetro mínimo do cabo é determinado com base no comprimento de cabo necessário:

- 0,6 mm até 450 m
- 0,8 mm até 750 m
- 1,0 mm até 1000 m

#### **Módulos do BDB**

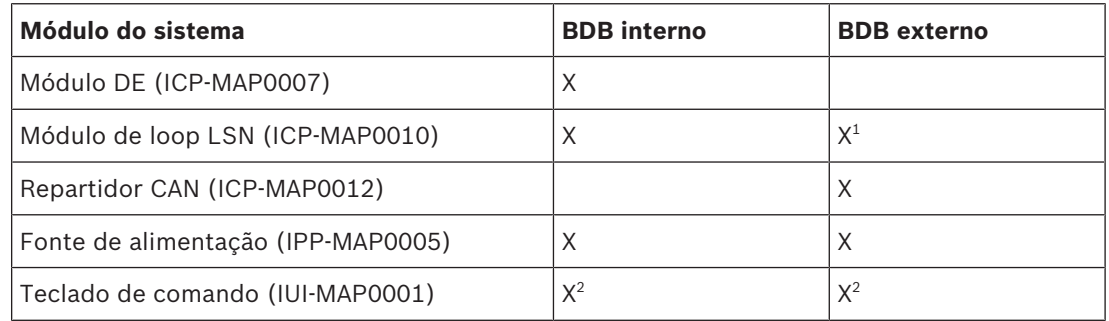

 $^{\rm 1}$ Quando um ou mais módulos de loop LSN são operados remotamente, é necessário haver uma fonte de alimentação (IPP-MAP0005) instalada na mesma caixa.

2 Aplica-se o seguinte a sistemas em conformidade com VdS: os teclados de comando de áreas diferentes não podem ser ligados ao mesmo BDB.

#### **3.1.2 Topologia do bus de dados externo**

4 Instale o BDB externo, conforme mostrado abaixo.

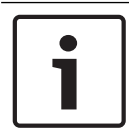

#### **Aviso!**

Qualquer outra topologia de bus não está em conformidade com as especificações do BDB.

#### **Cablagem do bus sem ter em conta a fonte de alimentação**

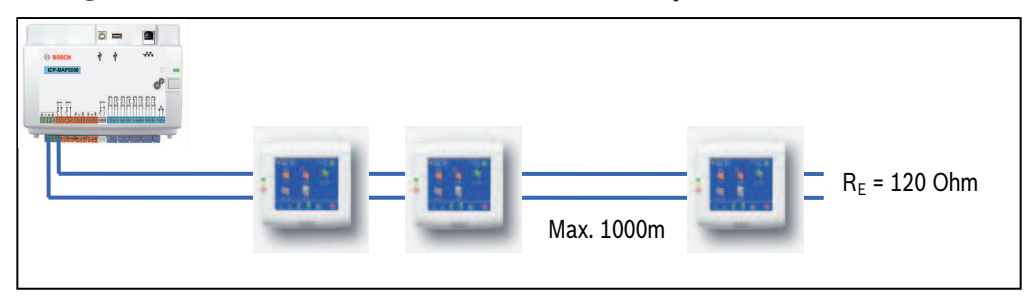

#### **3.1.3 Repartição do bus de dados externo com um repartidor CAN**

O BDB externo pode ser repartido por dois ramais independentes e isolados para ligar teclados, módulos de loop e outras fontes de alimentação. Desta forma, pode obter-se uma cablagem flexível em diferentes direções com cabos até 500 m de comprimento e uma fiabilidade superior.

Para obter informações sobre como instalar um repartidor CAN, consulte o manual de instalação e a folha de dados correspondentes.

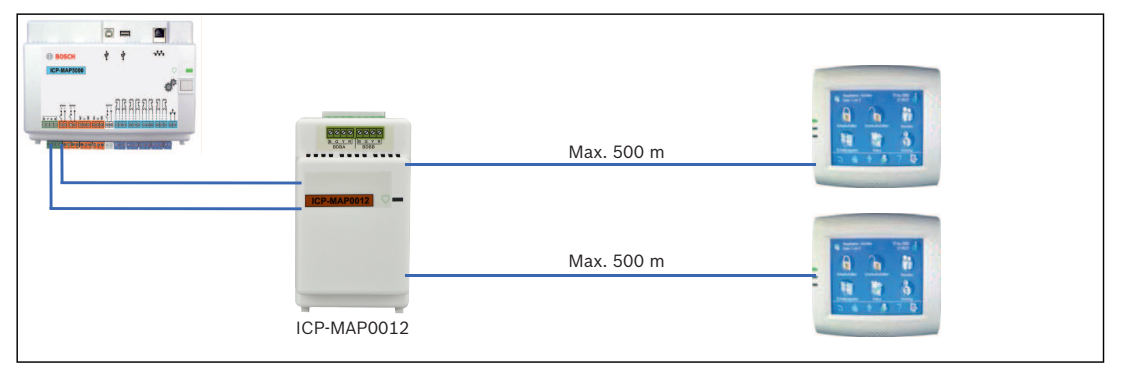

#### **Cablagem do repartidor CAN sem ter em conta a fonte de alimentação**

#### **Veja também**

*– Planeamento do sistema com o repartidor CAN ICP-MAP0012, página 11*

### **3.2 Ligação do teclado de comando**

O BDB suporta até 32 teclados de comando. A fonte de alimentação dos teclados de comando remotos pode ser assegurada através da caixa de expansão (aplicação da fonte de alimentação).

#### **Instruções de programação em conformidade com VdS**

4 Atribua apenas uma área (se aplicável quando há sobreposição de áreas de partição dependentes) a um teclado de comando.

Exceção:

Podem ser atribuídas áreas independentes entre si ao teclado de comando da área do painel de controlo.

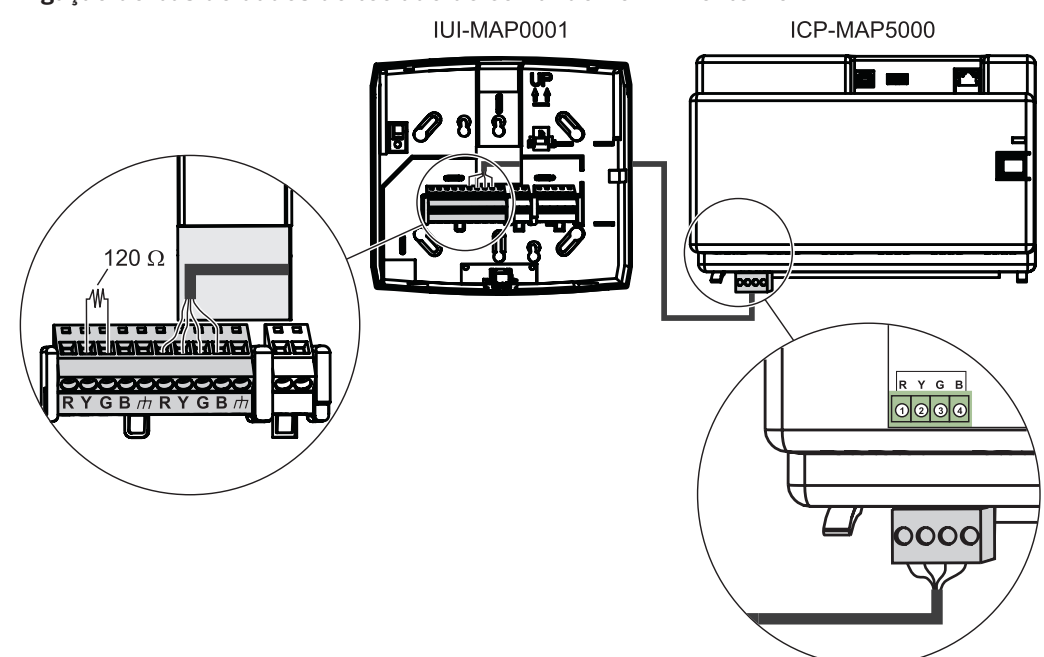

#### **Ligação do bus de dados do teclado de comando no BDB externo**

### **3.3 Ligação do painel principal**

Este capítulo descreve o processo de ligação dos seguintes painéis principais:

- Painel principal do MAP (ICP-MAP5000-2)
- Painel principal do MAP com comunicador IP (ICP-MAP5000-COM), incluindo o módulo GSM MAP (ITS-MAP0008).

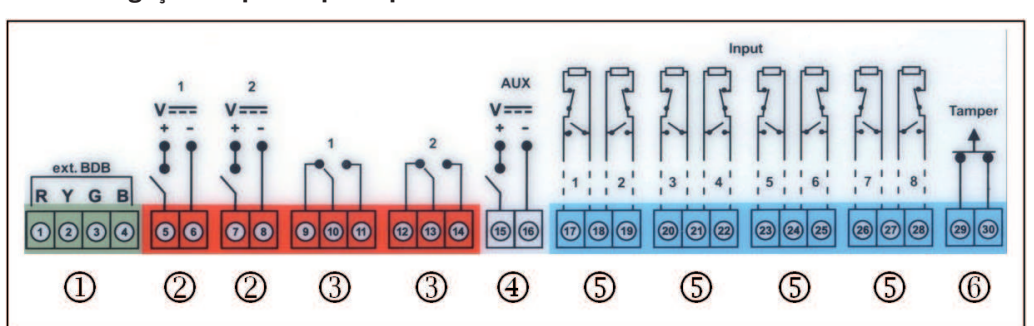

**Barra de ligação do painel principal**

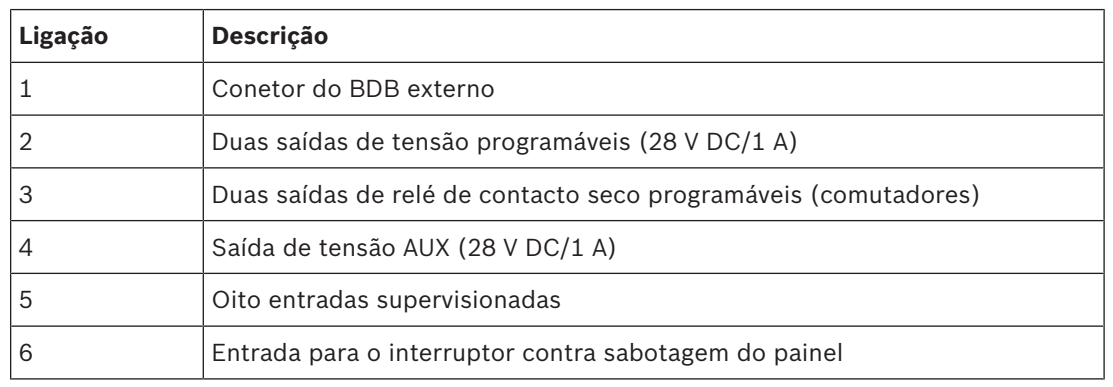

#### **Conetor do BDB externo (1)**

4 Utilize esta ligação para ligar os módulos do sistema adicionais ao BDB externo (consulte a *Ligação do bus de dados, página 43* e a *Módulos do BDB, página 45*).

#### **Saídas de tensão programáveis (2)**

4 Utilize estas ligações para controlar dispositivos em determinados estados do sistema (consulte a *Sinais de saída programáveis, página 62*).

#### **Saídas de relé de contacto seco programáveis (3)**

4 Utilize estas ligações para controlar dispositivos, como dispositivos de sinalização autoalimentados, em determinados estados do sistema (*Sinais de saída programáveis, página 62*).

#### **Saída de tensão AUX (4)**

4 Utilize esta ligação para alimentar os dispositivos do painel. A tensão pode ser ligada/ desligada em determinados estados do sistema.

#### **Entradas supervisionadas (5)**

4 Utilize estas entradas para ligar detetores convencionais supervisionados ou interruptores de chave RE = 12,1 KOhm (consulte a *Tipos de zona e avaliação de zona, página 61*).

#### **Entrada para o interruptor contra sabotagem do painel (6)**

4 Utilize esta entrada para ligar o interruptor contra sabotagem do painel (consulte *Ligação do interruptor contra sabotagem ICP-MAP0050, página 55*).

### **3.4 Ligação da fonte de alimentação**

- 1. Ligue o bloco de terminais AC à fonte de alimentação.
- 2. Ligue a fonte de alimentação ao painel principal utilizando o cabo do conetor de quatro pinos fornecido (P/N: F01U074769).

#### **Ligação da fonte de alimentação**

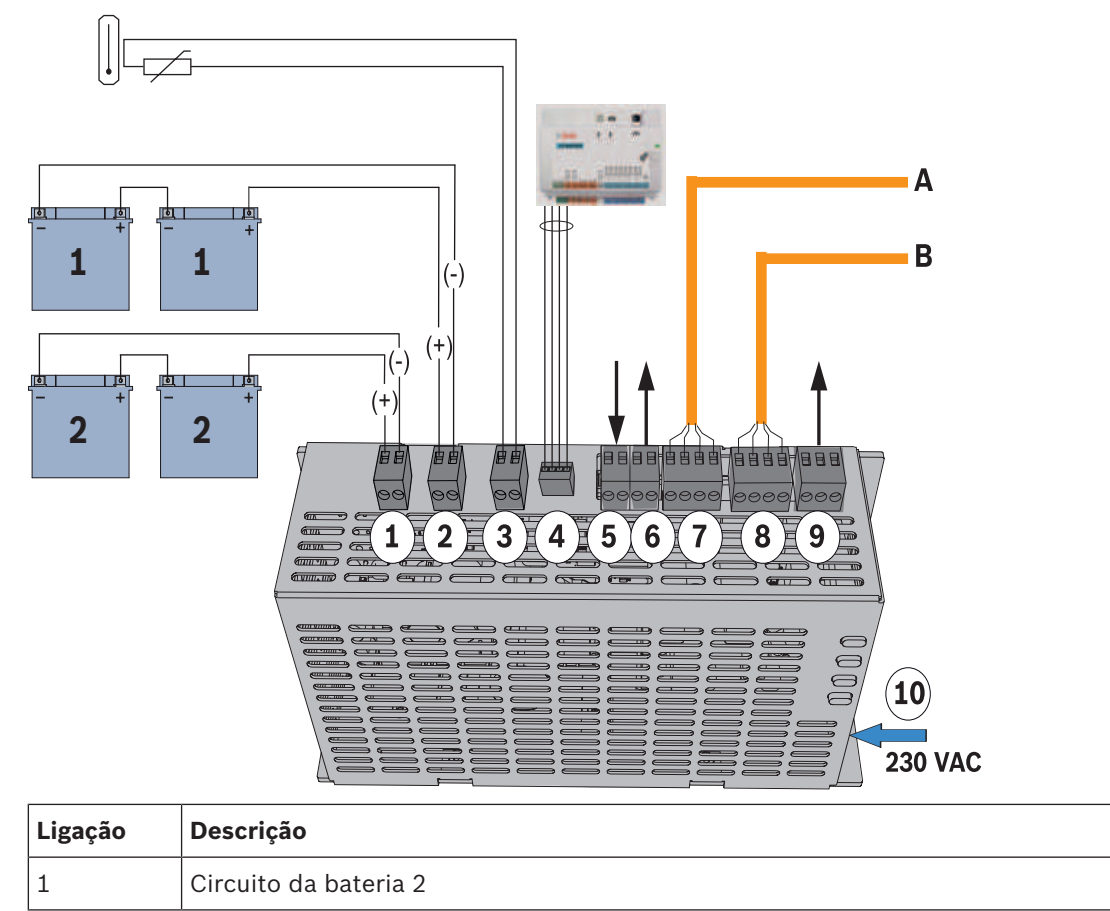

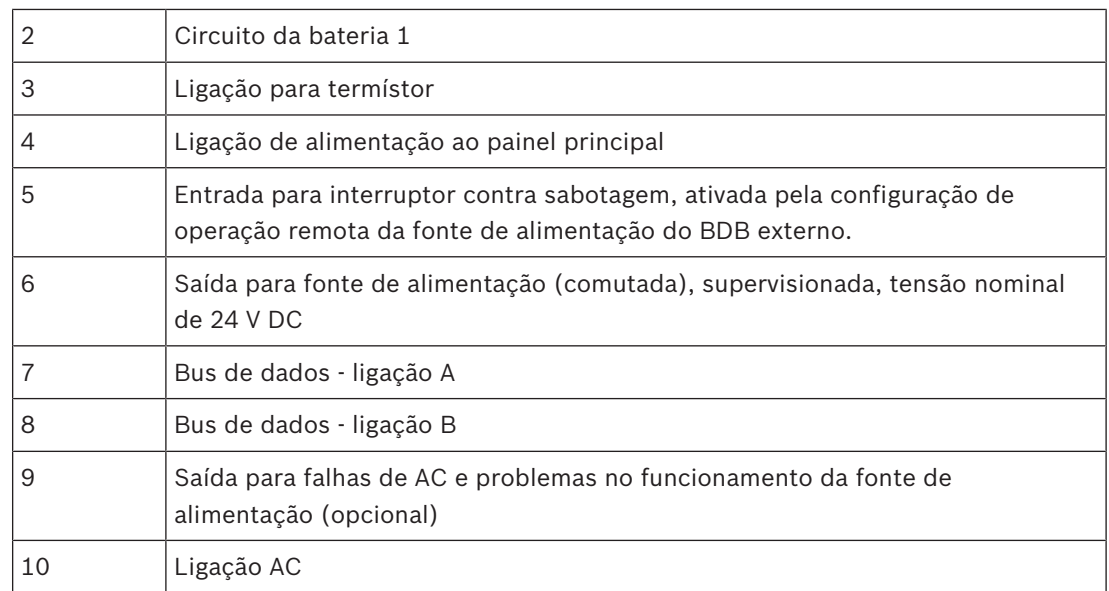

### **3.5 Ligação do módulo de loop LSN**

### **Aviso!**

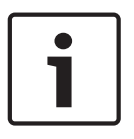

Quando ligar um componente LSN, certifique-se de que age em conformidade com as normas e diretivas locais ao planear a instalação do sistema.

Aplica-se o seguinte a sistemas em conformidade com VdS: cada área tem de ser alimentada de forma independente. As saídas AUX1 e AUX2 no módulo de loop LSN (máx. duas áreas) ou as saídas de tensão da placa de fusíveis (SIV) (para áreas adicionais) estão disponíveis para este efeito.

#### **Cablagem de ramal blindado e em loop**

Na cablagem de ramal blindado e em loop, aplicam-se os seguintes requisitos adicionais aos cabos blindados:

- Utilização de um cabo blindado adicional a partir da unidade central
- Encaminhamento de acordo com a distância mais curta possível até ao terminal de terra – Ligação em loop do cabo blindado através dos elementos LSN

Não são permitidas outras ligações do cabo blindado adicional noutras localizações. Com a cablagem em loop, o cabo blindado adicional tem de estar ligado a ambas as extremidades do loop.

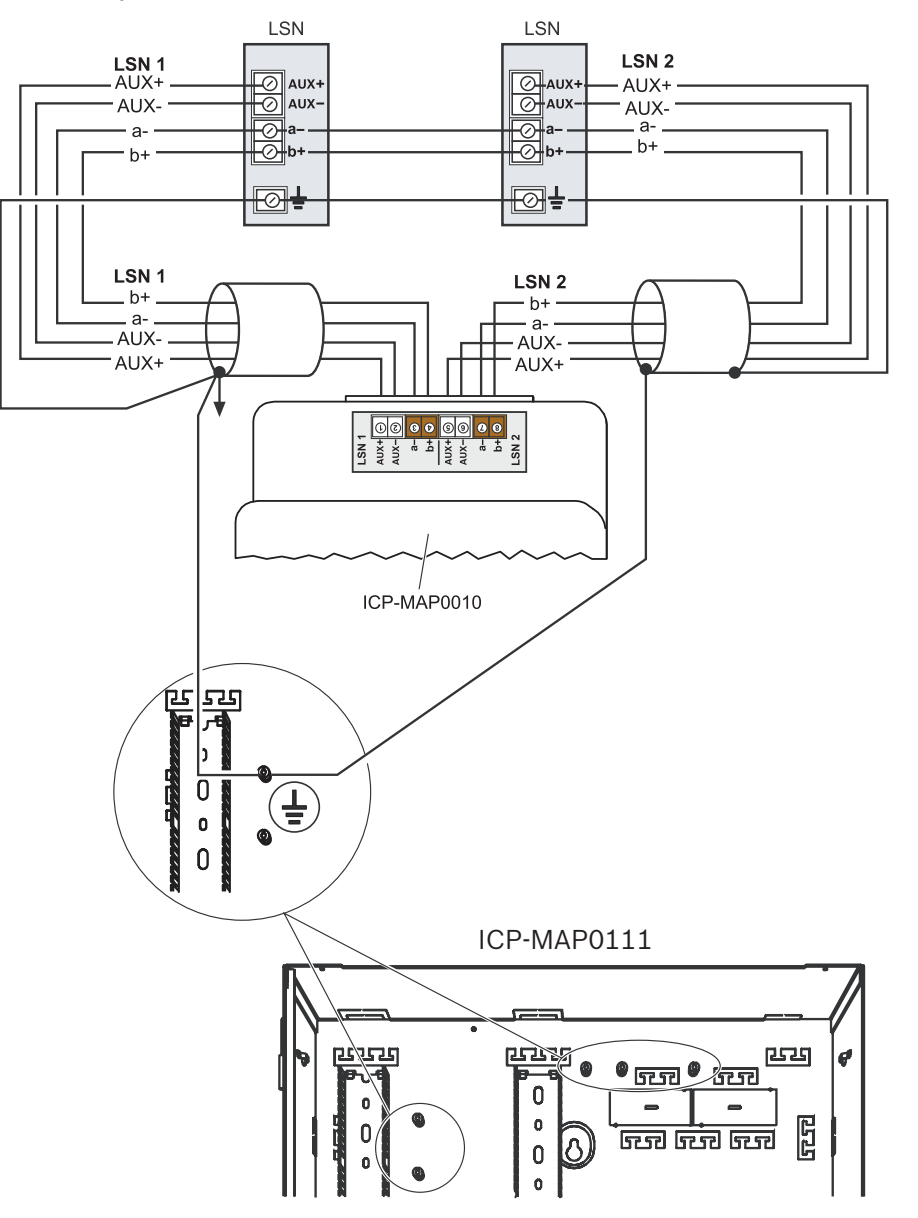

#### **Configuração em loop no módulo de loop LSN**

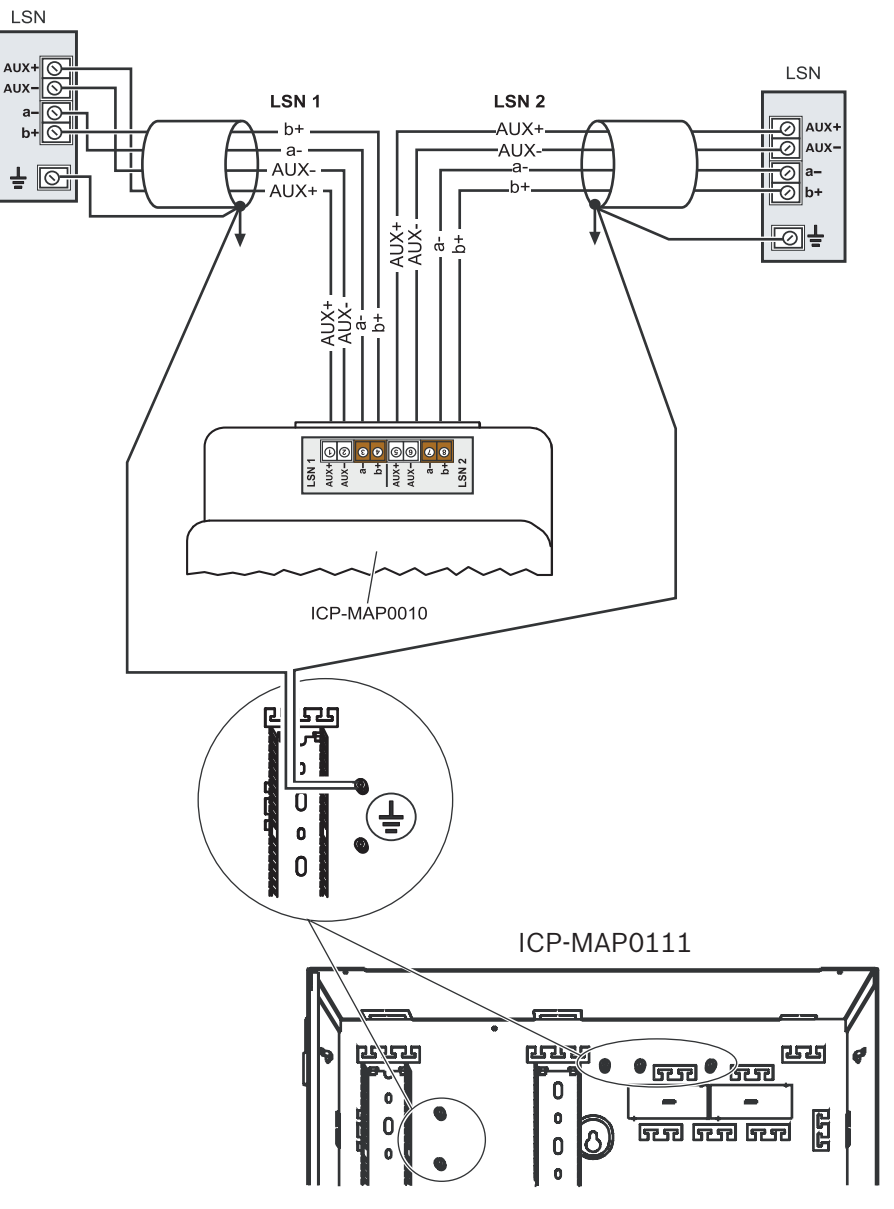

#### **Configuração em loop no módulo de loop LSN**

### **3.6 Ligações opcionais**

#### **Ligações opcionais da fonte de alimentação**

- 1. Ligue a alimentação DC auxiliar do conversor de 12 V.
- 2. Ligue as saídas de supervisão. As saídas de supervisão monitorizam falhas na rede AC e problemas no funcionamento da fonte de alimentação.

#### **Ligação da fonte de alimentação**

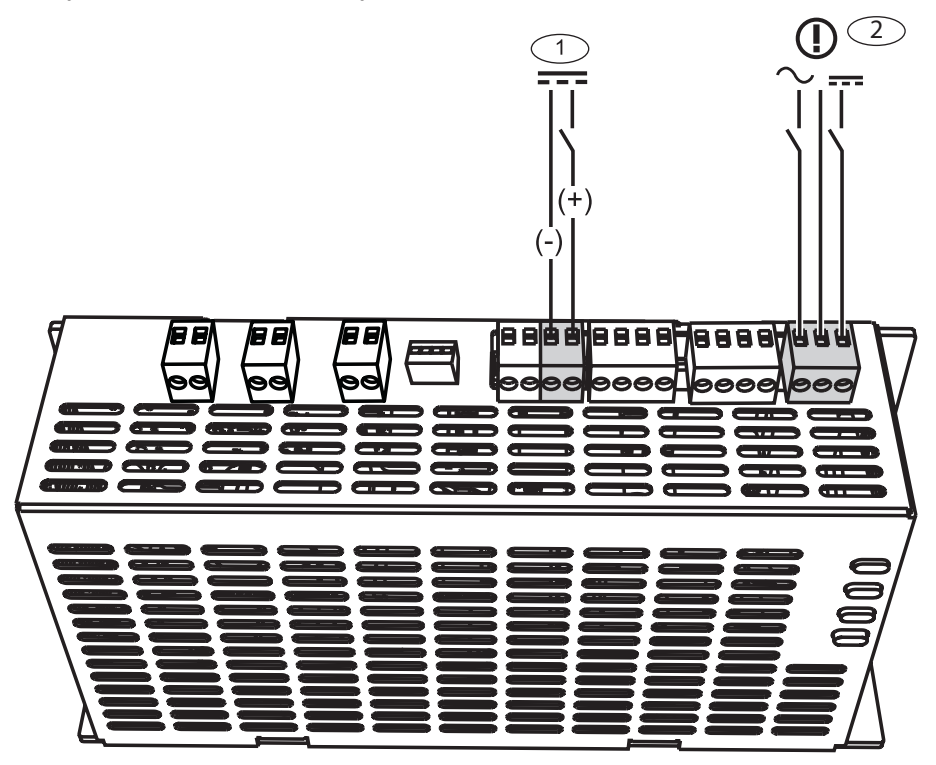

#### **Ligações opcionais do módulo DE**

- 1. Se for utilizada uma impressora DR2020, ligue o módulo DE ao DR2020.
- 2. Ligue as sirenes e strobes supervisionados às saídas do módulo DE.

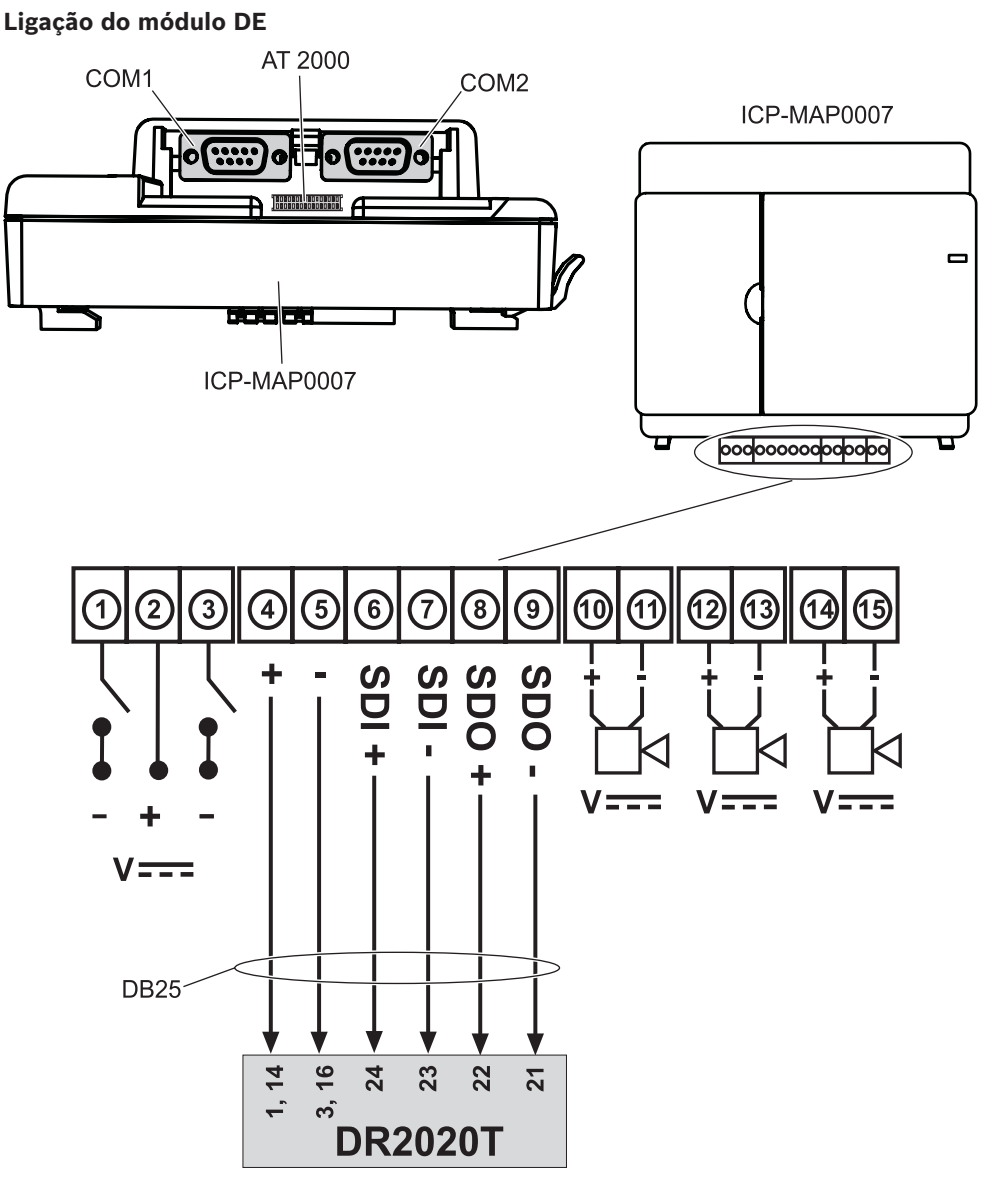

### **3.7 Instalação e ligação do interruptor contra sabotagem**

- Instale o interruptor contra sabotagem da caixa do painel de controlo ICP-MAP0050 na caixa do painel ICP-MAP0111.
- Instale o interruptor contra sabotagem da caixa de expansão ICP-MAP0055 na caixa de expansão ICP-MAP0120.

#### **Instalação do interruptor contra sabotagem na calha**

4 Deslize a peça de expansão do interruptor contra sabotagem para a posição C, conforme mostrado na figura abaixo.

Se estiver instalado um conetor do dispositivo contra sabotagem de parede (consulte a *Montagem da caixa, página 17*), a posição da peça de expansão do interruptor contra sabotagem deve ser escolhida de modo a que um afastamento > 5 mm da caixa em relação à parede resulte na ativação fiável do interruptor contra sabotagem.

#### **Peça de expansão do interruptor contra sabotagem**

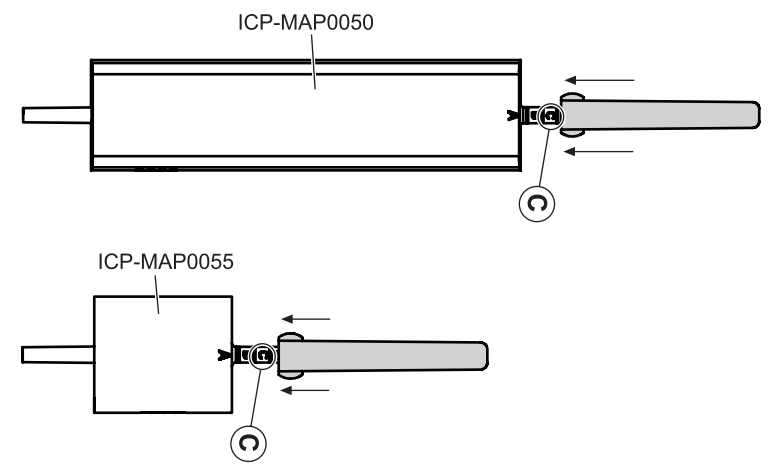

4 Deslize o interruptor contra sabotagem na calha, conforme mostrado na figura abaixo.

#### **Montagem do interruptor contra sabotagem na calha**

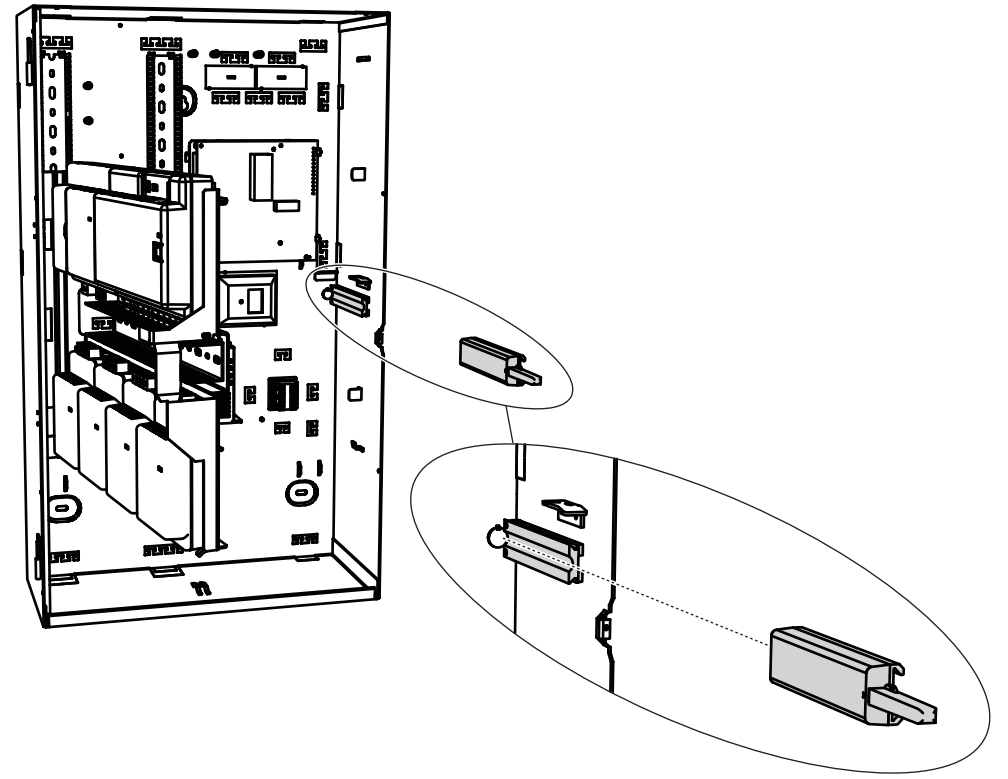

- 1. Retire o clipe do conetor do cabo do interruptor contra sabotagem.
- 2. Para a caixa ICP-MAP0111, ligue o interruptor contra sabotagem da caixa do painel de controlo do ICP-MAP0050 ao painel principal ICP-MAP5000. Consulte *Ligação do interruptor contra sabotagem ICP-MAP0050, página 55*.
- 3. Para a caixa ICP-MAP0120, ligue o interruptor contra sabotagem da caixa de expansão ICP-MAP0055 à fonte de alimentação ICP-MAP0005. Consulte *Ligação do interruptor contra sabotagem ICP-MAP0055, página 55*.

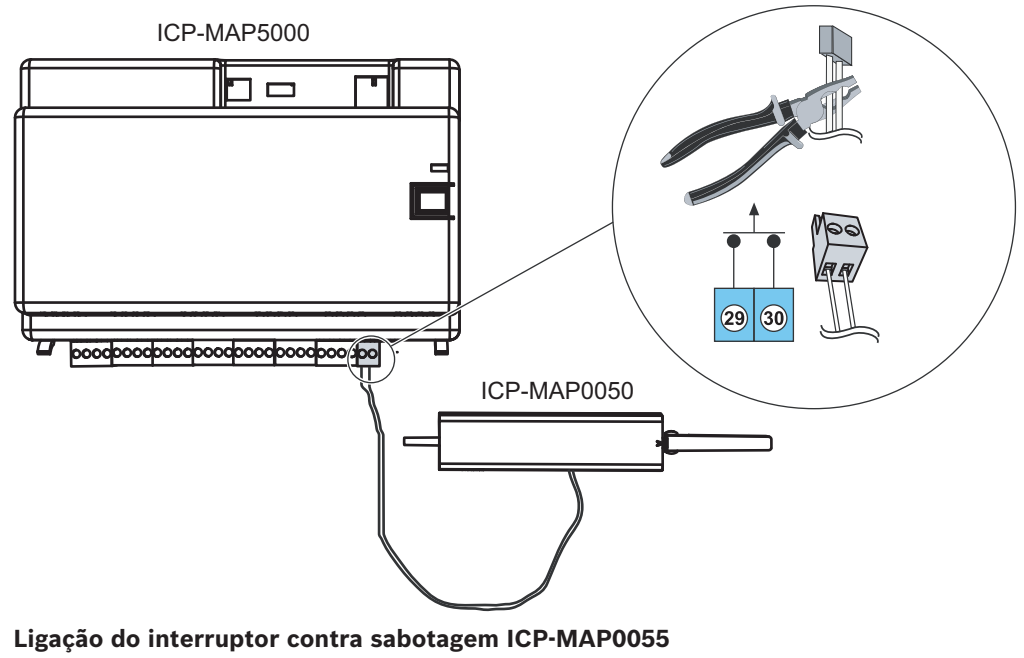

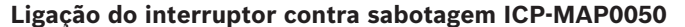

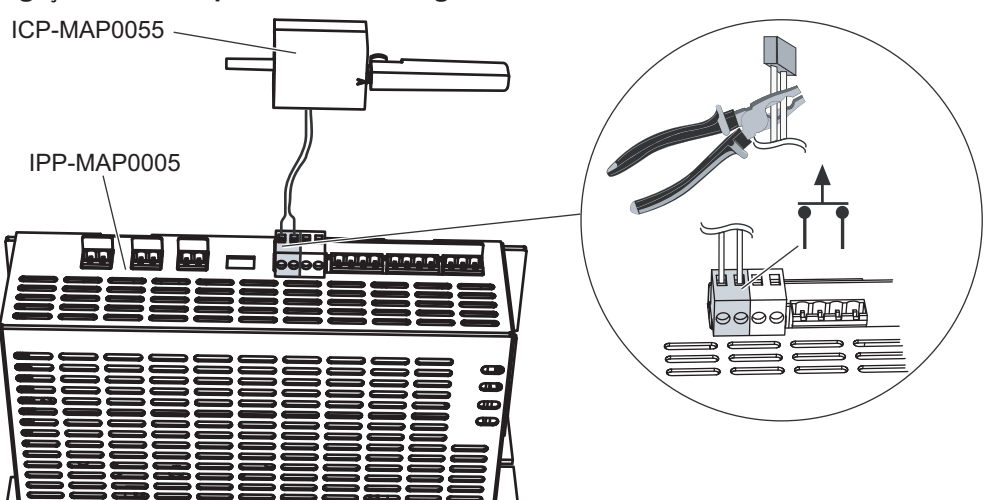

#### **Aviso!**

Quando a porta da caixa é aberta, o interruptor contra sabotagem cria uma condição de sabotagem. Para permitir uma ligação local entre o RPS e o painel ICP-MAP5000, ligue o interruptor contra sabotagem ao painel e não à fonte de alimentação. O painel ICP-MAP5000 só permite alterações aos parâmetros do sistema através do RPS, se a entrada do interruptor contra sabotagem do painel estiver no estado aberto.

### **3.8 Instalação da fechadura da caixa ICP-MAP0060**

- 1. Remova o acessório de fechadura da porta da caixa, conforme mostrado na figura abaixo (1).
- 2. Insira a fechadura na abertura da porta da caixa, conforme mostrado na figura abaixo (2).
- 3. Fixe a fechadura com a porca, conforme mostrado na figura abaixo (3).

#### **Instalação da fechadura da caixa**

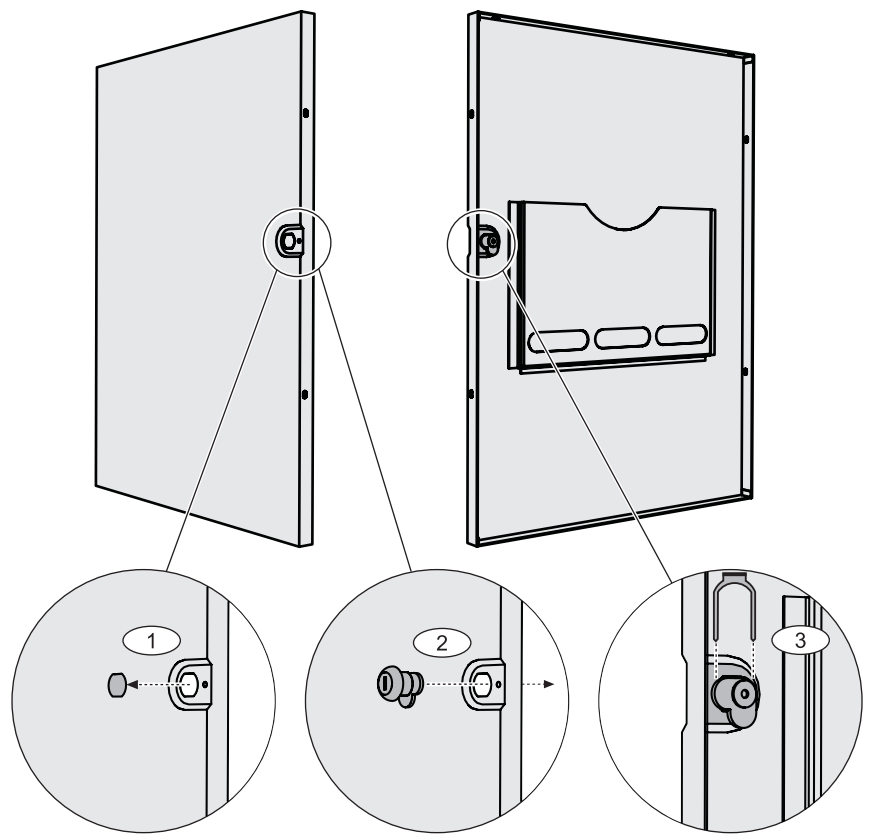

4 Ligue o cabo de ligação à terra grande (P/N F01U074762) à porta da caixa.

**Ligação do cabo de ligação à terra à porta da caixa**

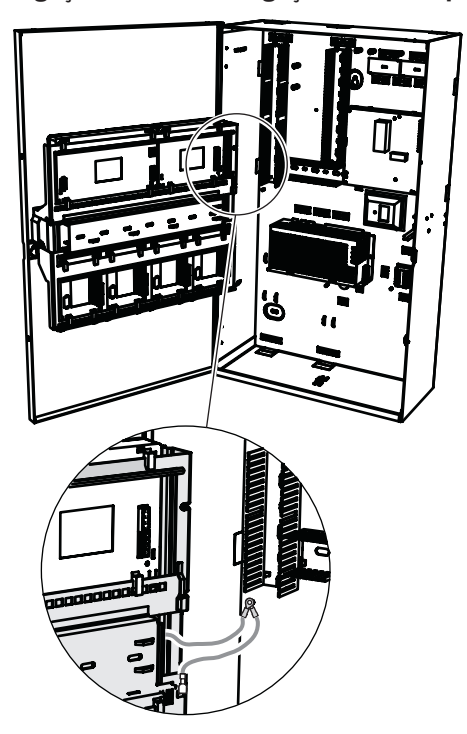

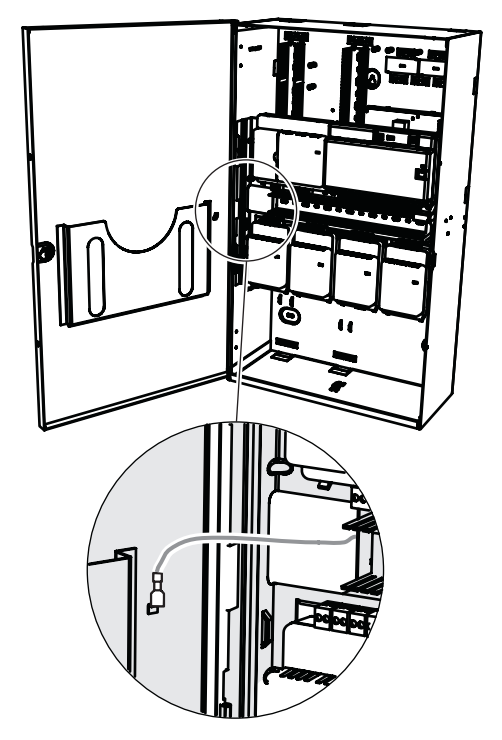

### **3.9 Instalação do teclado de comando**

#### **Localização de montagem**

Instale o teclado de comando na parede para que a interface do utilizador fique situada num nível confortável para o utilizador final. As instalações típicas do ecrã tátil situam-se ao nível do ombro, ou seja, aproximadamente 150 a 160 cm acima do nível do chão. É necessário assegurar através do posicionamento adequado do teclado de comando ou de medidas organizacionais que apenas o utilizador tem uma visão otimizada do ecrã tátil.

#### **Montagem do teclado de comando**

- 1. Desbloqueie a base do teclado de comando e remova a tampa.
- 2. Utilize a base do teclado de comando para marcar os orifícios na superfície de montagem.
- 3. Consulte *Ligação do bus de dados do teclado de comando no BDB externo, página 47* para obter instruções de cablagem.
- 4. Volte a colocar a tampa do teclado de comando na base. A tampa encaixa automaticamente na base.
- 5. Fixe a tampa com os dois parafusos M3 x 20 mm (F.01U.172.636).
- 6. Tem de aliviar a tensão do cabo de entrada de alimentação.
- 7. É necessário colar o selo autocolante após a conclusão de todo o trabalho.

#### **Abertura do teclado de comando**

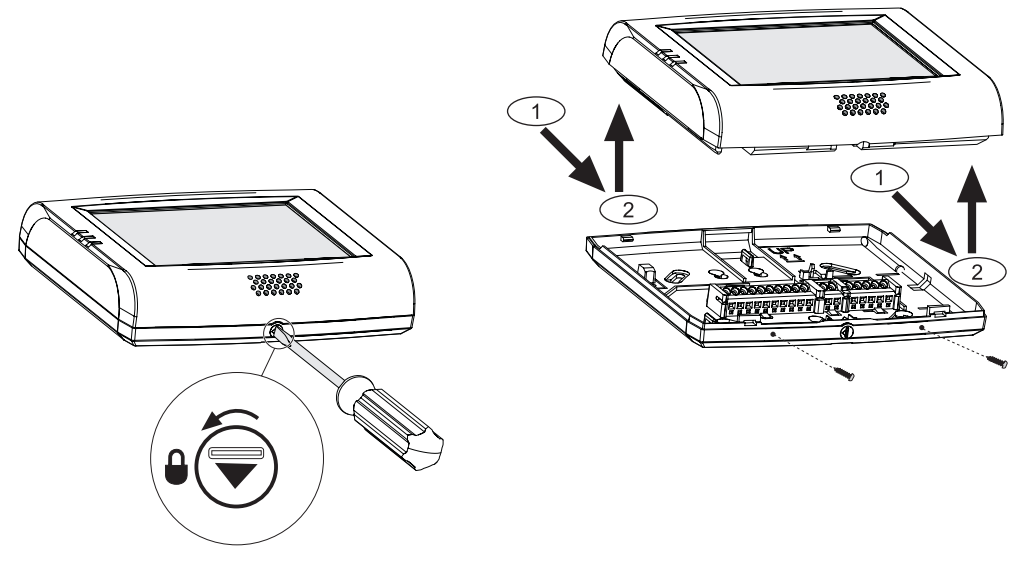

### **3.10 Ligações de alimentação finais**

- 1. Ligue os cabos AC ao bloco de terminais AC.
- 2. Ligue os condutores da bateria às baterias. **Não ligue as baterias à fonte de alimentação, neste momento**.
- 3. Ligue o disjuntor AC.
- 4. Certifique-se de que não existem problemas associados à alimentação.

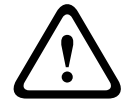

#### **Advertência!**

Certifique-se de que o indicador LED AC na fonte de alimentação permanece aceso continuamente antes de ligar o terminal da bateria à fonte de alimentação.

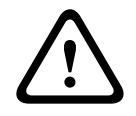

#### **Advertência!**

Remova a etiqueta da tampa de proteção contra o pó da parte superior da fonte de alimentação.

### **3.11 Interface IP**

## **Conetor Ethernet**

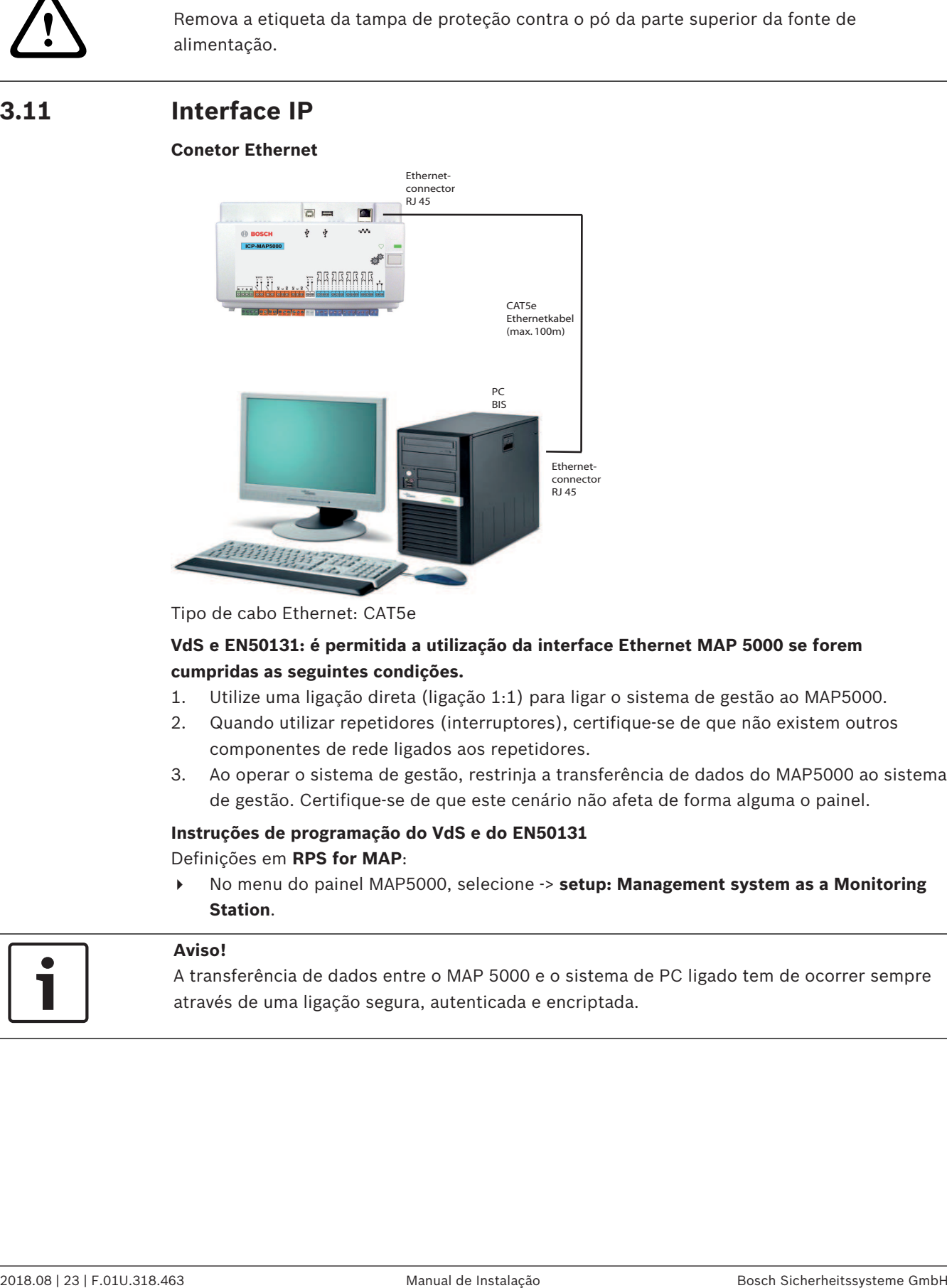

Tipo de cabo Ethernet: CAT5e

#### **VdS e EN50131: é permitida a utilização da interface Ethernet MAP 5000 se forem cumpridas as seguintes condições.**

- 1. Utilize uma ligação direta (ligação 1:1) para ligar o sistema de gestão ao MAP5000.
- 2. Quando utilizar repetidores (interruptores), certifique-se de que não existem outros componentes de rede ligados aos repetidores.
- 3. Ao operar o sistema de gestão, restrinja a transferência de dados do MAP5000 ao sistema de gestão. Certifique-se de que este cenário não afeta de forma alguma o painel.

#### **Instruções de programação do VdS e do EN50131** Definições em **RPS for MAP**:

4 No menu do painel MAP5000, selecione -> **setup: Management system as a Monitoring Station**.

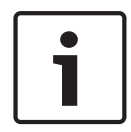

#### **Aviso!**

A transferência de dados entre o MAP 5000 e o sistema de PC ligado tem de ocorrer sempre através de uma ligação segura, autenticada e encriptada.

# **4 Programação e configuração iniciais**

## **4.1 Configuração inicial**

Primeiro, verifique o seguinte antes da configuração inicial:

- Todos os cabos estão ligados corretamente?
- A fonte de alimentação está sempre a funcionar após ligar a rede AC e o disjuntor AC esteja ligado.

#### **Aviso!**

Remova a etiqueta da tampa de proteção contra o pó da parte superior da fonte de alimentação.

#### **Ligações de alimentação finais**

- 1. Ligue o disjuntor AC.
- 2. Certifique-se de que não existem problemas associados à alimentação.
- 3. Certifique-se de que o indicador LED AC na fonte de alimentação permanece aceso continuamente antes de ligar os terminais da bateria à fonte de alimentação.
- 4. Ligue os cabos de alimentação da bateria às baterias e à fonte de alimentação.

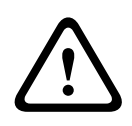

### **Advertência!**

Risco de lesões devido à eletricidade

Risco de lesões em caso de curto-circuito. Confirme a polaridade correta!

#### **Ligação das baterias**

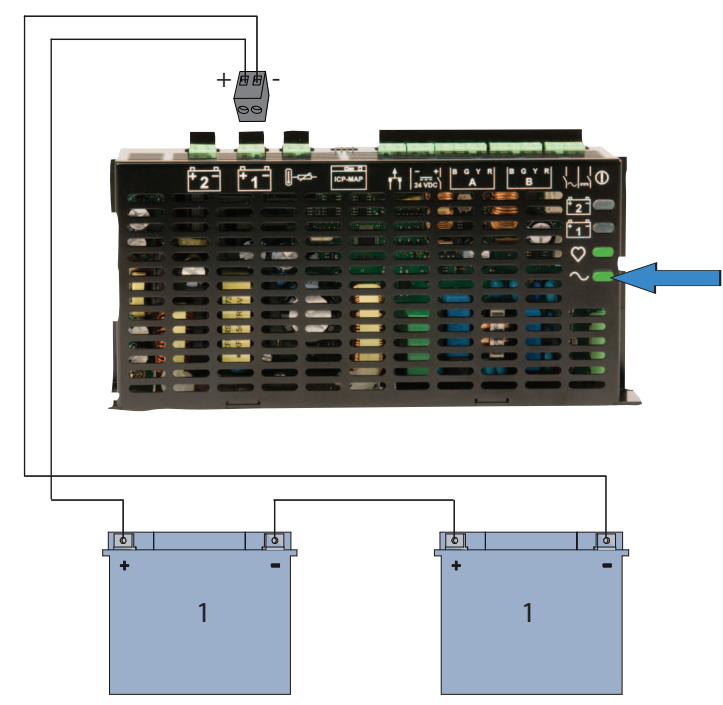

### **4.2 Programação**

A programação é efetuada com o programa **RPS for MAP**. Para executar esta tarefa é necessário um PC ou portátil com o Windows XP SP3, Windows VISTA ou Windows 7. São necessários, no mínimo, 256 MB de RAM. Recomenda-se a utilização de um rato para utilizar o programa.

#### **Instalação do software de programação**

- 1. Insira o CD na unidade e inicie o processo de instalação clicando duas vezes no ficheiro **setup.exe**, no diretório **RPS**.
- 2. Siga as instruções do programa de instalação.
- O RPS for MAP inicia automaticamente após a instalação ter sido concluída com êxito.

#### **Início de sessão, pela primeira vez**

As informações de início de sessão da caixa de diálogo são apresentadas quando o programa é iniciado, pela primeira vez, após a instalação.

- 1. Introduza **admin** como nome de utilizador e **default** como palavra-chave.
- 2. Após o início de sessão com êxito, é possível alterar a palavra-chave de administrador e o idioma. Para tal, aceda ao separador **Administration > Operators**.
- P A palavra-chave **default** é desativada se a palavra-chave de administrador for alterada.

#### **4.2.1 Ajuda do software de programação**

Todas as instruções e explicações de programação são disponibilizadas online, ou seja, diretamente no ecrã.

#### **Textos de ajuda na barra de informações das propriedades**

Se marcar um parâmetro no campo **Properties**, no separador **Main Page**, será apresentada uma breve explicação sob **Properties Info Bar**.

Para obter informações detalhadas, prima tecla de função F1 no teclado do PC.

#### **Textos de ajuda na vista geral do conteúdo**

O processo de programação completo com todos os passos a executar está descrito na vista geral do conteúdo.

Clique no botão ?.

### **4.2.2 Programação em conformidade com as normas**

Se pretender efetuar a programação em conformidade com as normas, selecione as seguintes definições no RPS, antes de iniciar a programação.

- 1. Clique no botão RPS amarelo e crie uma nova conta de painel utilizando o botão **New**.
- 2. Em **Hardware Manager**, clique no nó **MAP 5000 Panel** e, em seguida, no campo de propriedades no parâmetro **Default Property Values Set** e selecione a norma que pretende programar.
- 3. Clique com o botão direito do rato em qualquer parâmetro no lado esquerdo da janela de propriedades.
- 4. Selecione **Restore all properties using <selected standard> default property values set**. Confirme com **Yes**.

#### **Verificação/validação de conformidade**

Durante a programação, pode verificar se a programação é compatível com a norma selecionada, em qualquer altura.

- 4 Clique no botão **Panel Validation**.
- P Quaisquer erros detetados serão apresentados na janela **Error List** em texto simples.

### **4.3 Software do painel**

Só é possível garantir o funcionamento sem falhas do painel se **todos** os módulos do sistema e o software do painel e de programação estiverem em conformidade com as especificações do fabricante.

### **4.3.1 Verificação da versão de software**

Após o primeiro arranque, tem de verificar se as versões de software de todos os módulos do sistema e se o software de programação são compatíveis entre si (consulte os pacotes do sistema MAP 5000).

1. Efetue uma ligação ao painel.

- 2. Clique no nó **MAP 5000 Panel**. A versão de software é apresentada no campo de propriedades em **Control Panel Firmware Version**.
- 3. Clique sucessivamente nos módulos do sistema em **Hardware Manager**.
	- A versão de software é mostrada no campo de diagnóstico em **Software Version**.
- $\checkmark$  A versão do software de programação **RPS for MAP** é apresentada durante o arranque ou em **RPS Start>RPS Options>Resources**.

#### **4.3.2 Atualizações de software**

Todos os módulos do sistema são atualizados através do software de programação **RPS for MAP**.

4 Para efetuar atualizações, siga as instruções disponíveis no ficheiro **How to update**… no CD do fabricante.

#### **4.3.3 Autorização do fabricante**

Para transferir o novo software para os módulos do sistema com o **RPS for MAP**, poderá necessitar de autorização do fabricante do painel.

- 1. A autorização deve ser concedida ao utilizador fabricante por um utilizador com as permissões correspondentes (consulte o manual de operação, secção **Autorização do fabricante**).
- 2. Abra a caixa do painel de controlo.
- 3. Ative **Modo Técnico** (*Botão do instalador, página 68*).
- 4. Inicie sessão no teclado de controlo programado para acesso técnico, com o código secreto do fabricante. Utilize o ID de utilizador **000** e a palavra-chave **234567** quando iniciar sessão pela primeira vez. Estes dados são introduzidos direta e consecutivamente. A palavra-chave do fabricante pode ser alterada após o início de sessão com êxito. Como resultado, a palavra-chave **234567** é desativada.

### **4.4 Concluir a instalação**

- 1. Cole a etiqueta de tipo fornecida no pacote de acessórios do painel principal na caixa do painel de controlo numa localização facilmente visível do exterior.
- 2. Tranque a porta da caixa após a conclusão de todo o trabalho.

#### **Sistemas de acordo com VdS classe C e EN 50131**

- 1. Em sistemas de acordo com VdS classe C e EN 50131, aparafuse a porta, com esta fechada, no lado da tranca utilizando dois parafusos de chapa (3,5 mm x 10 mm) disponibilizados no pacote de acessórios para assegurar uma intensidade mecânica adequada.
- 2. Cole o selo autocolante na tranca.

### **4.5 Tipos de zona e avaliação de zona**

**Vista geral dos Tipos de zona padrão e das respetivas propriedades predefinidas**

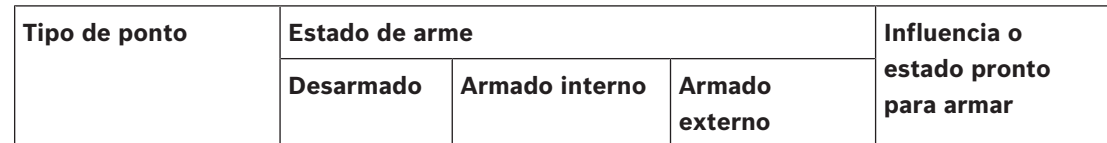

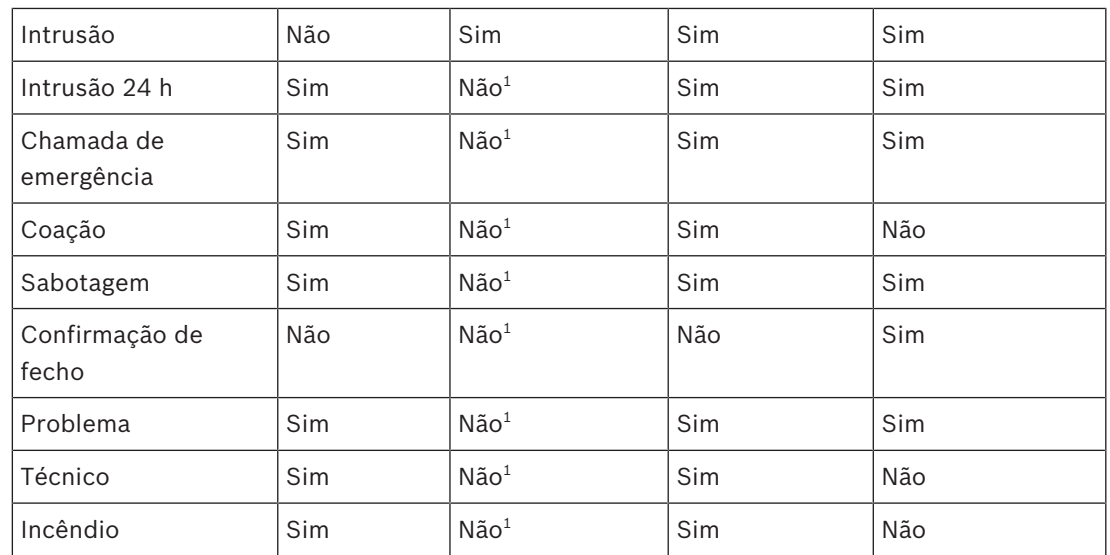

 $^1$  Atribuição ao programa interno não permitida ou sem efeito

### **4.6 Funções de saída**

### **4.6.1 Sinais de saída programáveis**

As funções que se seguem podem ser programadas nas saídas. p = programável

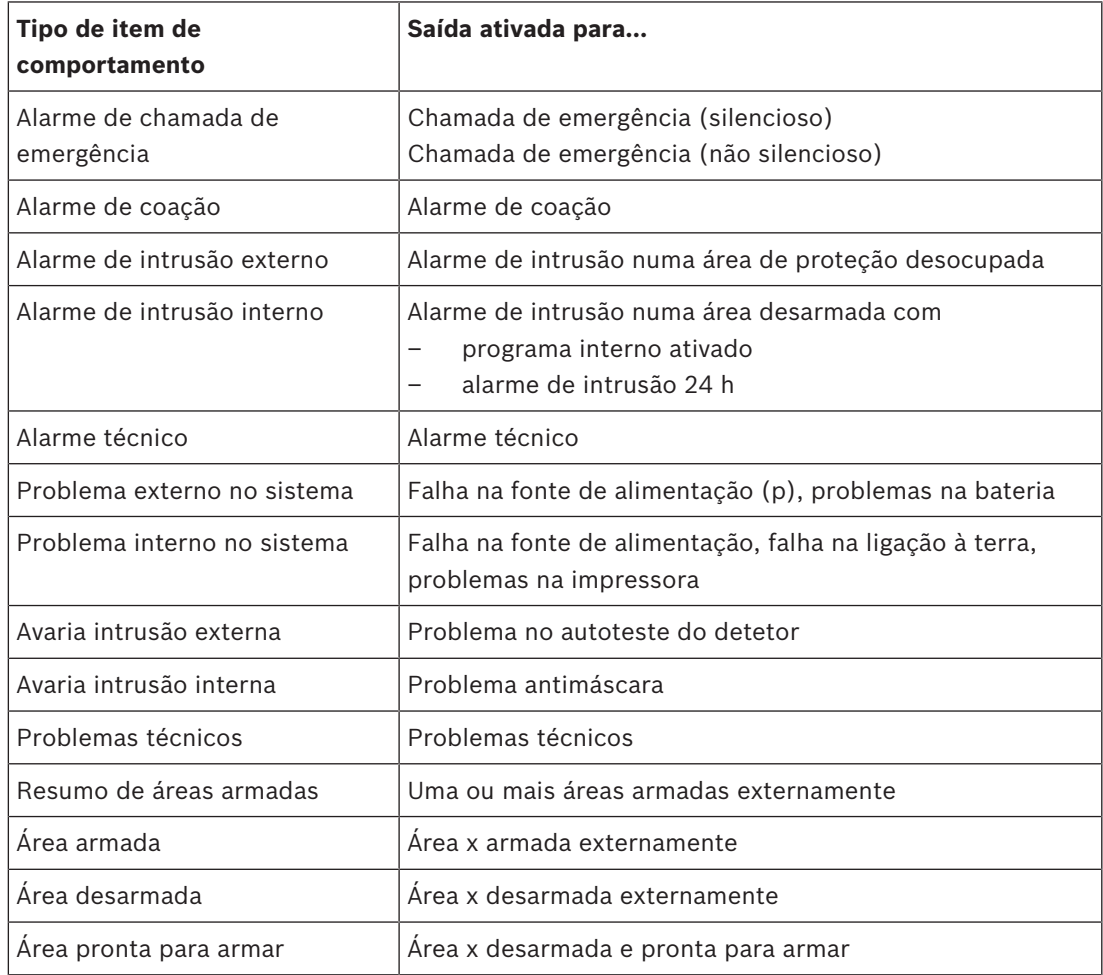

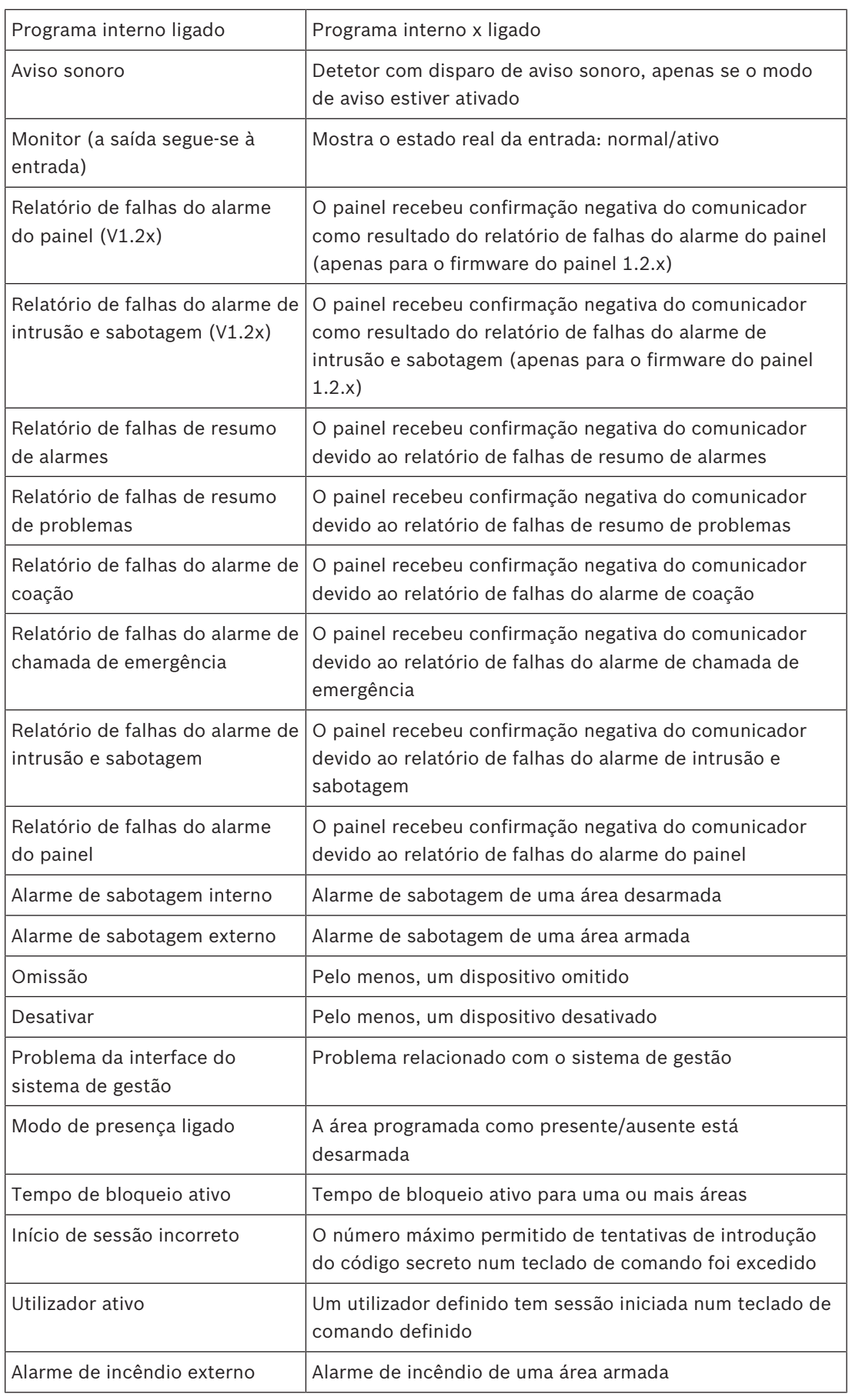

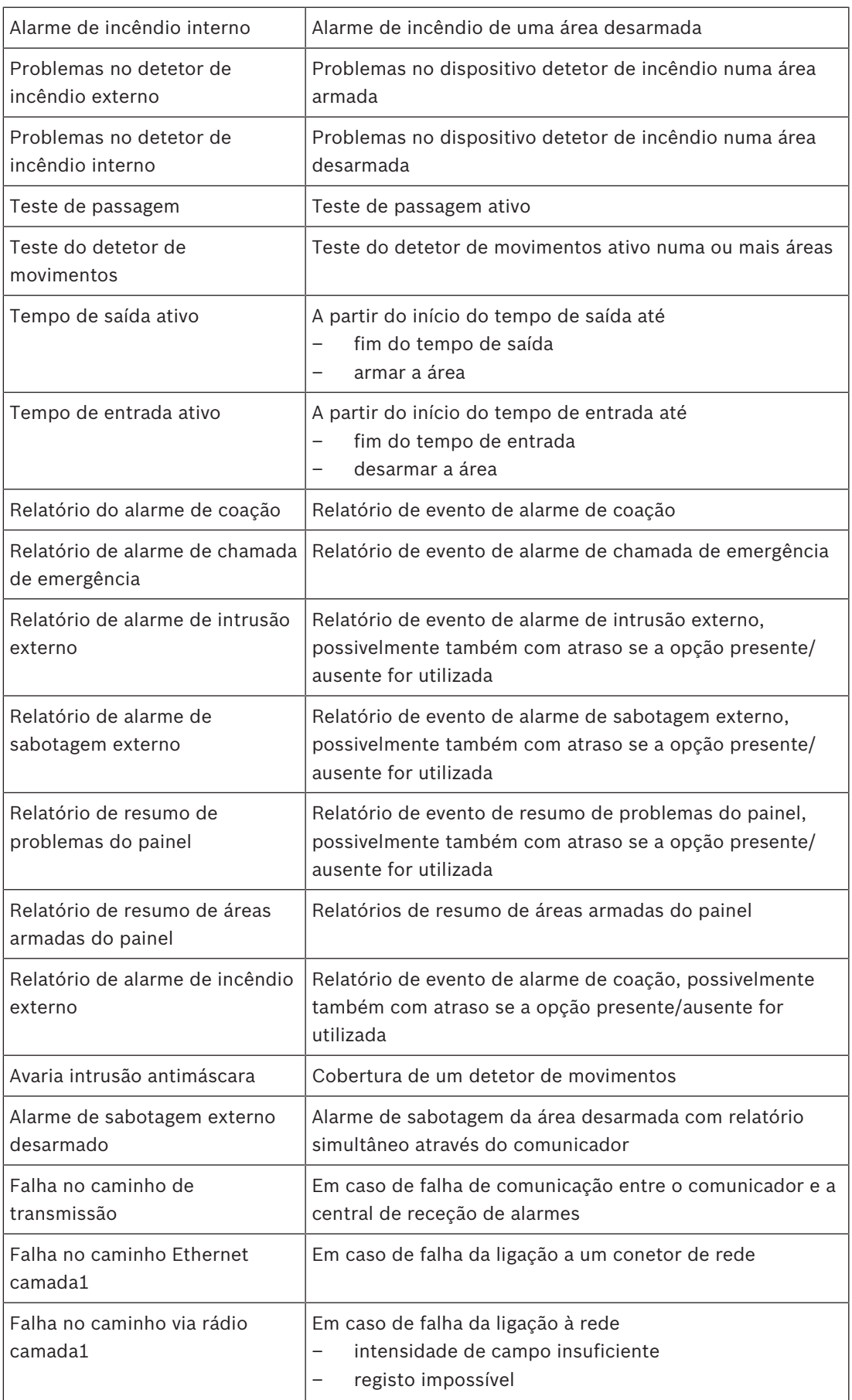

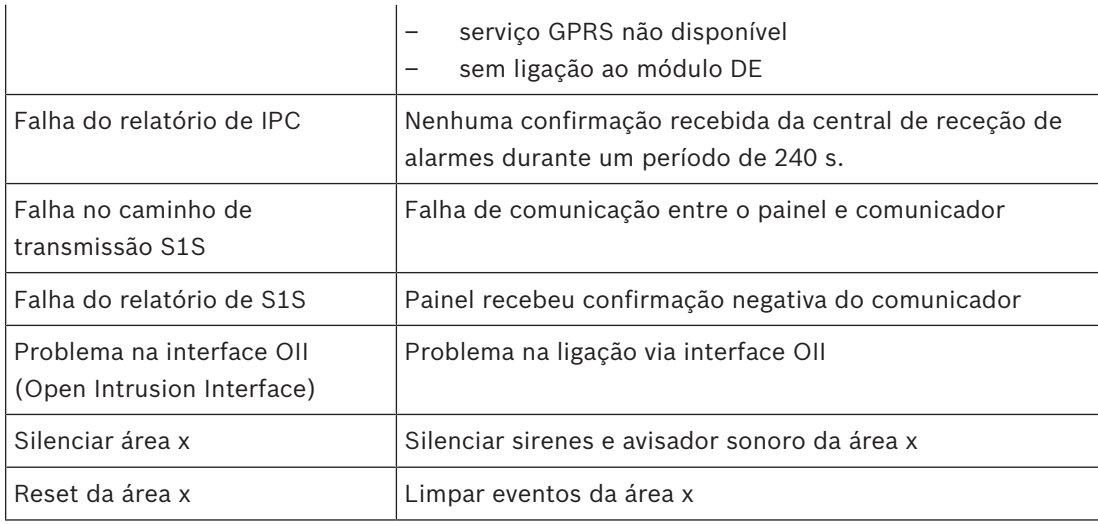

### **4.6.2 Sirenes e comunicador em conformidade com a EN50131 grau 3**

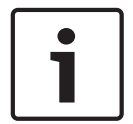

#### **Aviso!**

As sirenes têm de estar a funcionar durante, no mínimo, 90 segundos e, no máximo, 15 minutos, exceto se os requisitos locais ou nacionais exigirem uma duração mais reduzida.

São possíveis as seguintes variantes:

#### **Variante A (módulo ICP-MAP0007 DE e ICP-COM-IF obrigatórios)**

- Duas sirenes supervisionadas Ligações 10/11 e 12/13 no módulo DE ICP-MAP0007)
- Um comunicador (classe 4) Ligações R1–R7 no ICP-COM-IF

#### **Variante B (ICP-COM-IF obrigatório)**

- Uma sirene auto-alimentada Saídas 10/11 ou 13/14 no painel principal ICP-MAP5000
- Um comunicador classe 4 Saídas R1–R7 no ICP-COM-IF

#### **Variante C (ICP-COM-IF obrigatório)**

- Um comunicador classe 4 (comunicador principal) Saídas R1–R7 no ICP-COM-IF
- Um comunicador classe 3 (comunicador adicional) Saídas R1–R7 no ICP-COM-IF ou outras saídas no painel

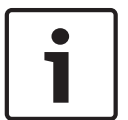

#### **Aviso!**

Ambos os comunicadores podem ser ligados às mesmas saídas.

#### **Variante D (ICP-COM-IF obrigatório)**

Um comunicador classe 5 Saídas R1–R7 no ICP-COM-IF

### **5 Opções de caixa 5.1 Caixa de alimentação ICP-MAP0115 Ligações da caixa de alimentação ICP-MAP0115** ICP-MAP0111 ō  $\begin{array}{c} 0 \\ 0 \end{array}$  $\mathbf 0$ f,  $\ddot{\mathbf{0}}$  $\begin{array}{c} 0 \\ 0 \end{array}$  $\overline{0}$  $\epsilon$ Œ. ūŪ.  $\begin{matrix} 0 \\ 0 \end{matrix}$  $\ddot{\mathbf{0}}$  $\blacksquare$  $\overline{0}$  $\overline{0}$ ICP-MAP0130  $\overline{\mathbf{0}}$  $\mathbf{0}$  $\circ$   $\circ$  $\overline{\mathbb{F}}$ IPP-MAP0005 ICP-MAP0065 fm P/N: F0U124597 ICP-MAP0115 (+) (-) (+) (-) ICP-MAP0130 P/N: F0U124597 Iľ .. ICP-MAP0050 B BAT<sub>1</sub> ICP-MAP0065 BAT<sub>2</sub> IPP-MAP0005 41 1  $(+)$   $(+)$   $(+)$   $(+)$   $(+)$

4 Ligue a caixa de alimentação ICP-MAP0115 à caixa ICP-MAP0111 para proporcionar alimentação adicional quando for necessária uma maior capacidade de potência.

### **5.2 Opção de montagem em bastidor para a caixa de expansão ICP-MAP0120**

4 Para instalar a caixa de expansão ICP-MAP0120 num bastidor de 19 polegadas, ligue os suportes de montagem em bastidor ICP-MAP0035 à caixa de expansão ICP-MAP0120.

**Instalação dos suportes de montagem em bastidor na caixa de expansão ICP-MAP0120**

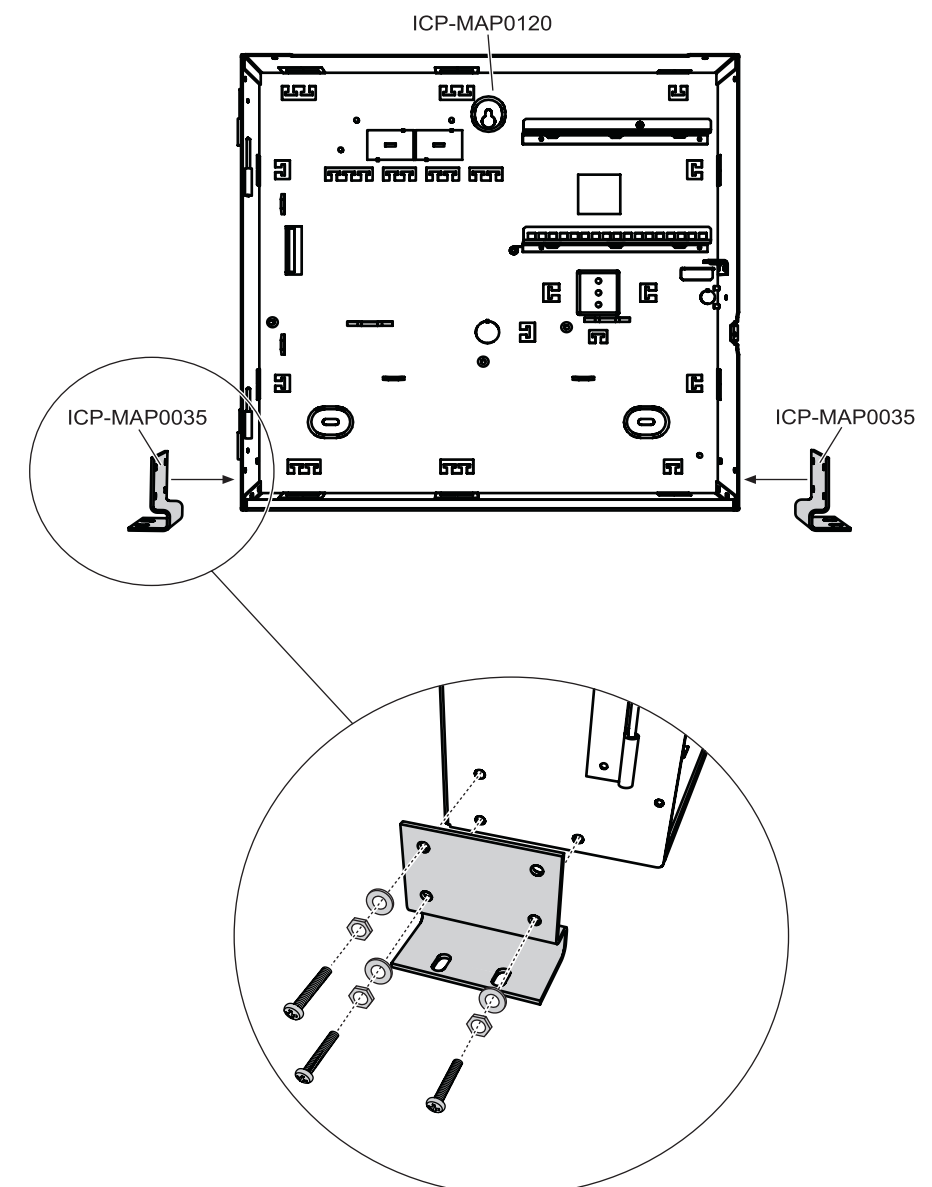

## **6 Manutenção e serviço**

## **6.1 Informações gerais**

Os trabalhos de manutenção e inspeção têm de ser realizados de acordo com intervalos definidos e por pessoal técnico especializado. Aplicam-se ainda os regulamentos de DIN VDE 0833 a todos os trabalhos deste tipo.

### **Aviso!**

Os trabalhos de manutenção e inspeção têm de ser realizados regularmente por pessoal técnico especializado. A Bosch Sicherheitssysteme GmbH recomenda a realização de uma inspeção visual e funcional, no mínimo, uma vez por ano.

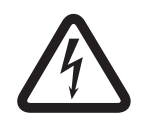

### **Perigo!**

Risco de choque elétrico, em caso de contacto com componentes sob tensão. Para sua segurança, deve desativar a fonte de alimentação do sistema de segurança ao realizar os trabalhos de manutenção ou inspeção!

## **6.2 Botão do instalador**

#### **Utilização do botão do instalador**

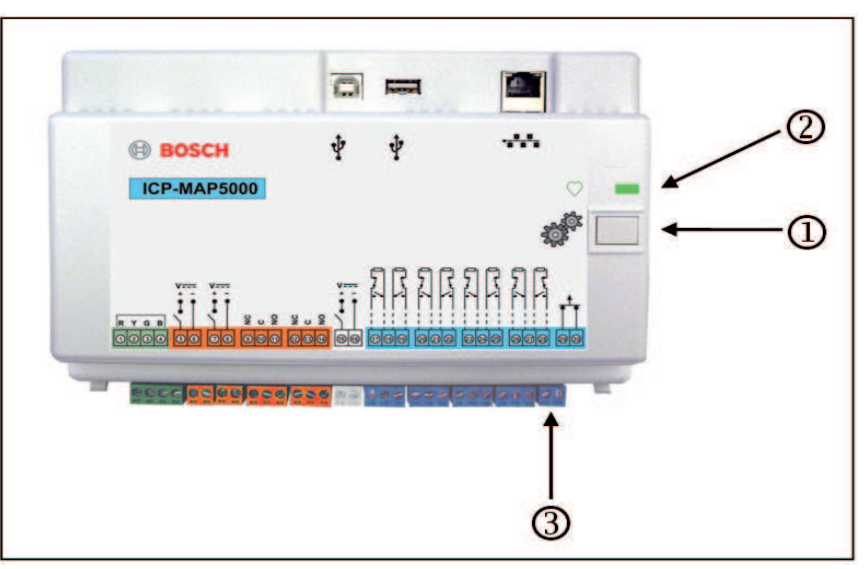

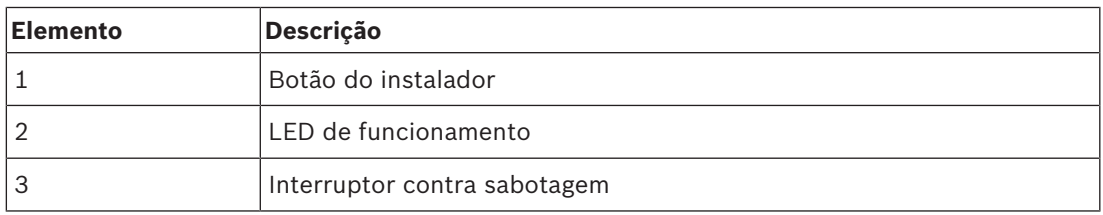

### **Ativar o modo de instalador**

- 4 Prima o botão do instalador no painel principal durante três segundos.
- P O LED de funcionamento começa a piscar lentamente para indicar o modo de instalador.

#### **Desativar o modo de instalador**

4 Prima o botão do instalador no painel principal durante três segundos.

#### **Reinício do sistema**

O sistema pode ser reiniciado sem ficar sem corrente.

Prima o botão do instalador no painel principal durante seis segundos.

Os LEDs no painel principal e todos os outros módulos instalados deixam de apresentar indicações, por breves instantes.

A fase de inicialização, indicada por um LED intermitente, é iniciada.

 $\checkmark$  Os LEDs no painel principal e todos os outros módulos instalados começam a apresentar indicações e o sistema fica novamente operacional.

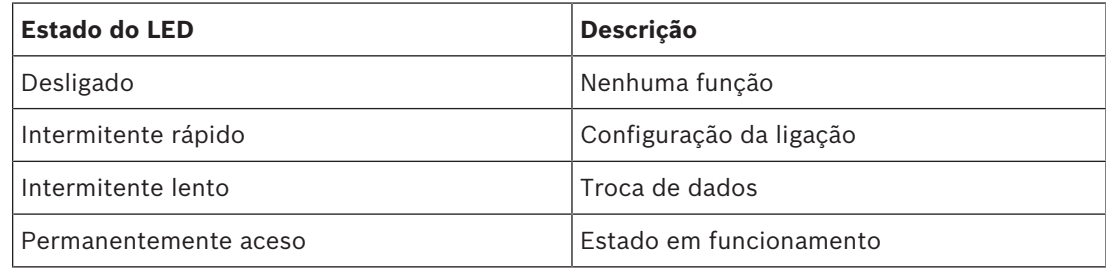

#### **Restauro do estado inicial do painel**

- 1. Coloque o painel no modo **Failsafe mode** (ver abaixo).
- 2. Atualize o firmware.

#### **Modo à prova de falhas**

#### **Forçar o modo à prova de falhas**

Ao executar esta opção, a programação e o firmware do painel são eliminados e as predefinições do código secreto do RPS repostas.

- 1. Abra o interruptor contra sabotagem.
- 2. Desligue a alimentação do painel principal (por exemplo, desligue o pequeno conetor branco na parte posterior do painel).
- 3. Prima sem soltar o botão do instalador.
- 4. Ligue a tensão (por exemplo, ligue novamente o pequeno conetor branco).
- 5. Solte o botão do programa do instalador após 30 segundos.
- 6. Aguarde até o LED de funcionamento ficar permanentemente aceso (pode demorar vários minutos).
- 7. Transfira o firmware do painel "MAP\_Update.Cumulative …tar.bz2" novamente utilizando o RPS.

#### **Forçar o modo à prova de falhas expandido**

Ao executar esta opção, a programação, o firmware do painel e o histórico são eliminados e as definições de rede repostas (DHCP, 0.0.0.0).

4 Execute os passos 1–6 acima e, em seguida, execute os passos 2–7.

 $\mathbb{Q}$ 

## **7 Especificações técnicas**

#### **Especificações elétricas**

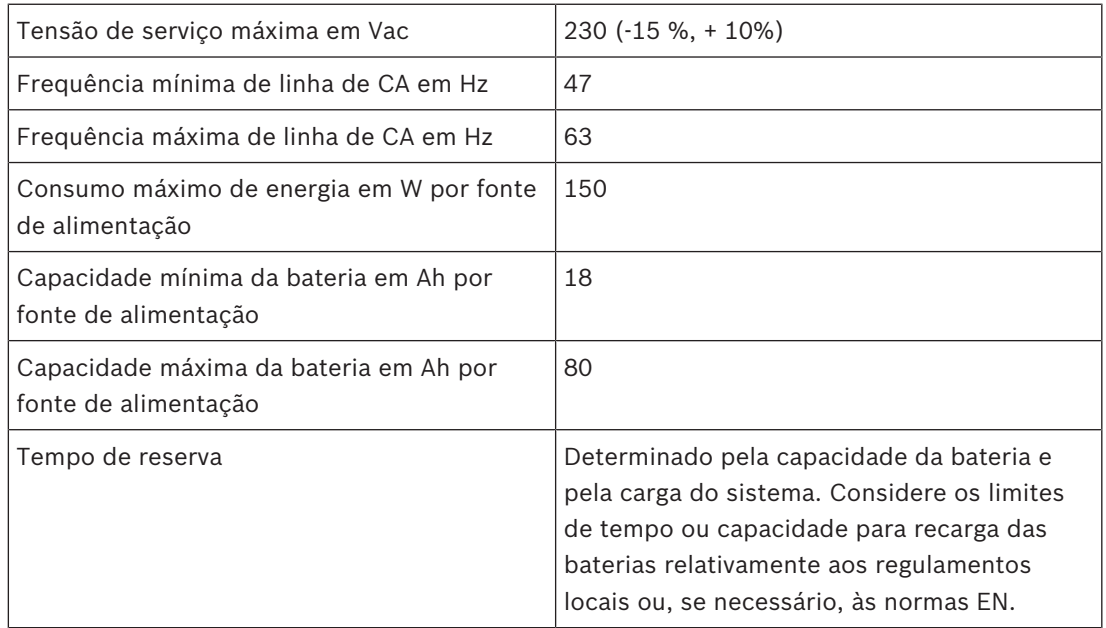

Consulte *, página 22* para obter informações sobre a localização da etiqueta de classificação nominal na fonte de alimentação.

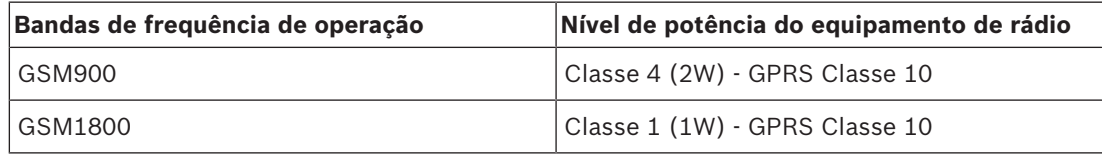

#### **Especificações mecânicas**

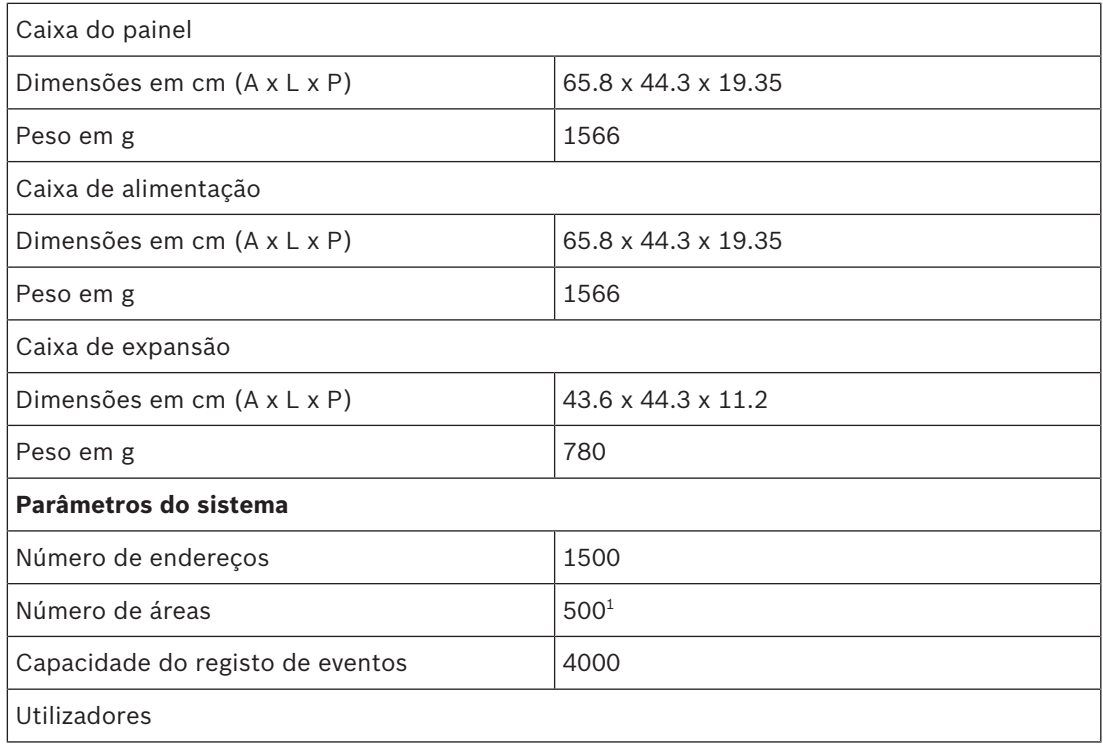

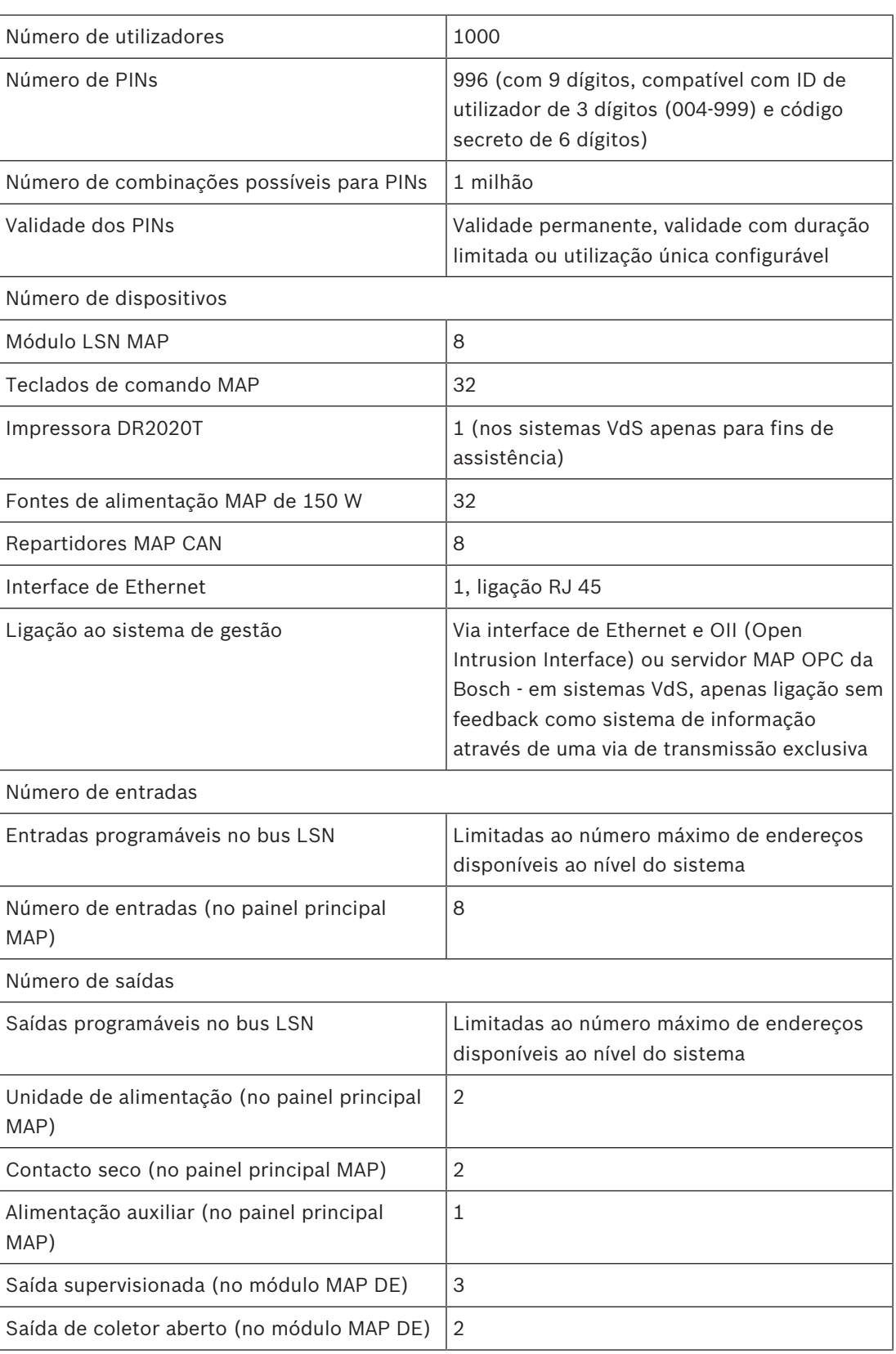

 $^{\rm 1}$ O sistema VdS está limitado a duas áreas, quando ligado os teclados de comando MAP através do BDB interno e externo.

### **Especificações ambientais**

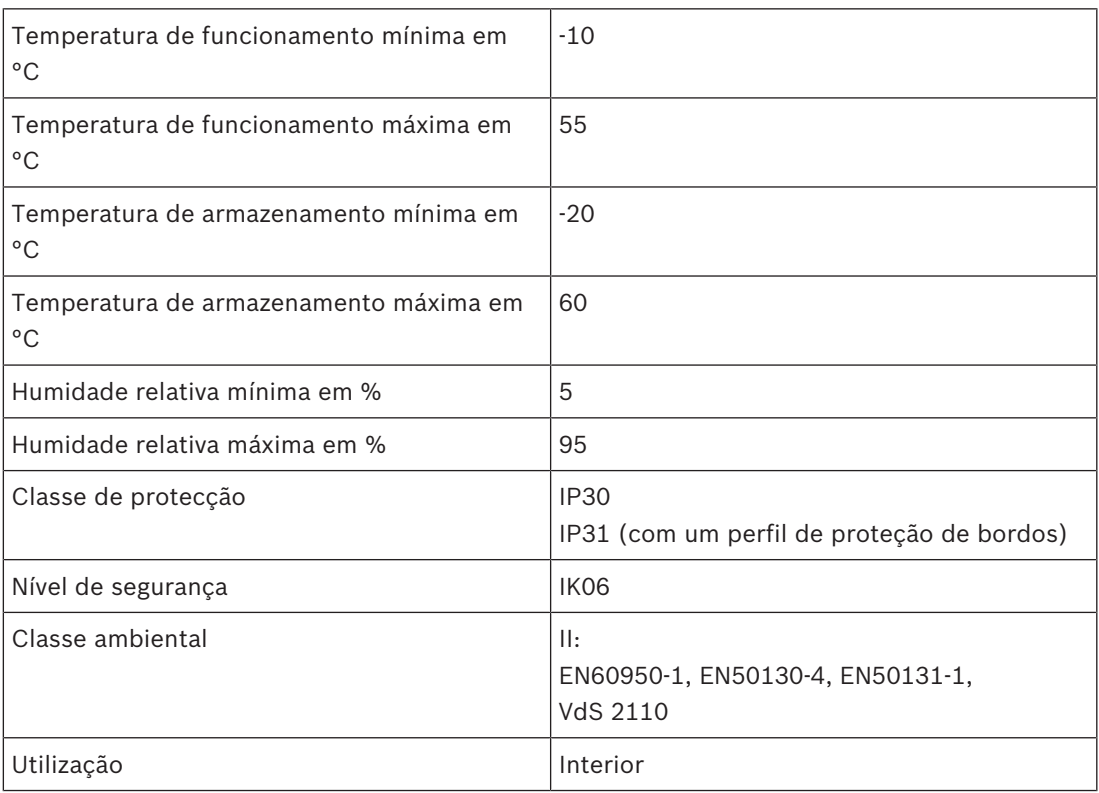
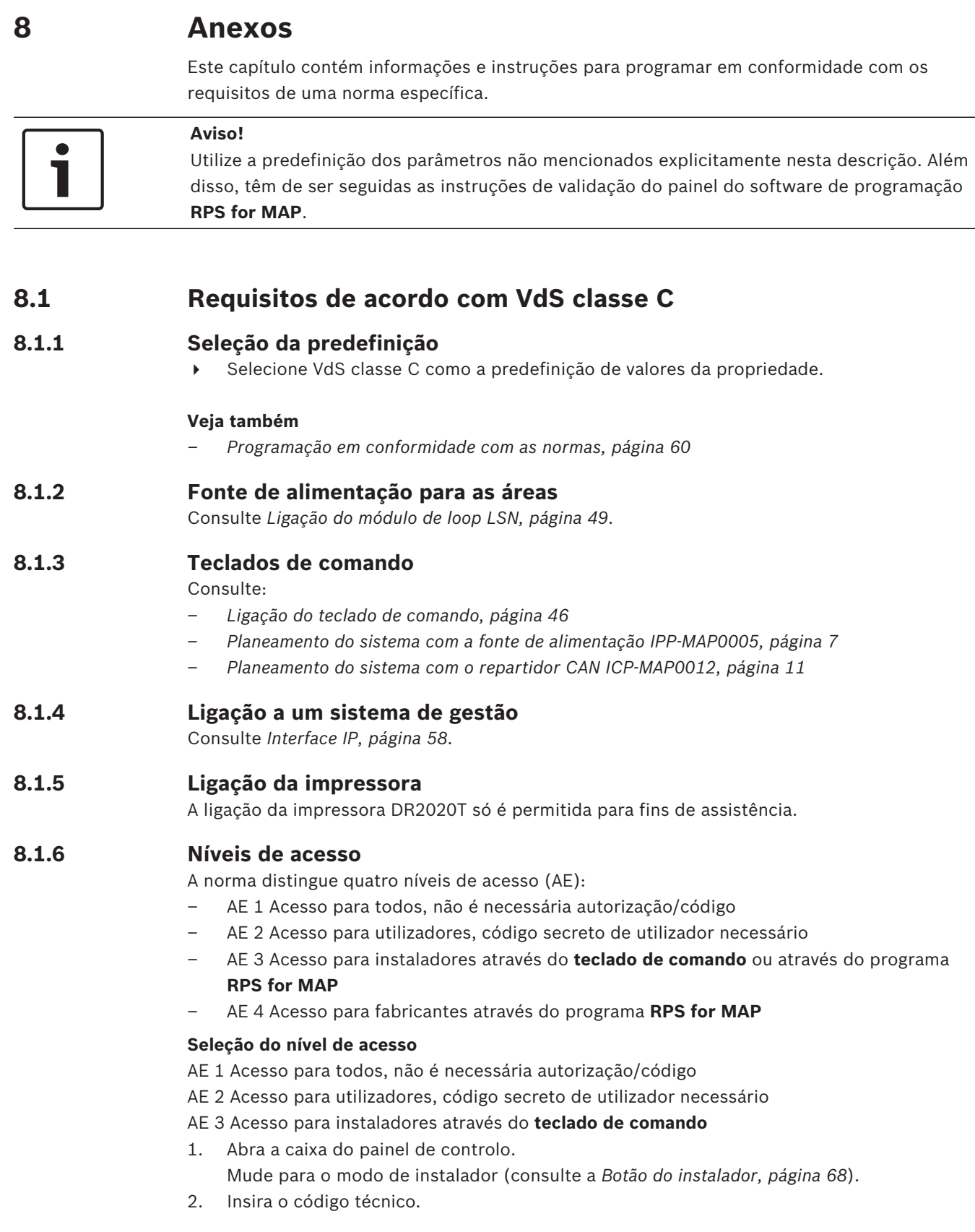

# AE 3 Acesso para instaladores através do programa **RPS for MAP**

1. Abra a caixa do painel de controlo.

 $\Omega$ 

conceda autorização a partir do RPS com o nível de acesso AE 2 utilizador com permissões correspondentes (teclado de comando: página de menu principal 2 > RPS).

2. Estabeleça ligação entre o painel e o RPS.

#### AE 4 Acesso para fabricantes através do programa **RPS for MAP**

- 1. Conceda autorização ao utilizador fabricante através do nível de acesso AE 2 utilizador com permissões correspondentes (teclado de comando: página de menu principal 1 > página de manutenção 3 > permissão de fabricante).
- 2. Abra a caixa do painel de controlo. Mude para o modo de instalador = AE 3 (*Botão do instalador, página 68*).
- 3. Inicie sessão com o código secreto do fabricante no teclado de comando do instalador (*Autorização do fabricante, página 61*).
- 4. Estabeleça ligação entre o painel e o RPS.

#### **Funções dos níveis de acesso**

A atribuição de funções aos níveis de acesso 2 e 3 pode ser adaptada no RPS.

É possível continuar a subdividir os níveis de acesso, se o proprietário pretender conceder aos utilizadores permissões diferentes: **User Manager > Permission Sets**

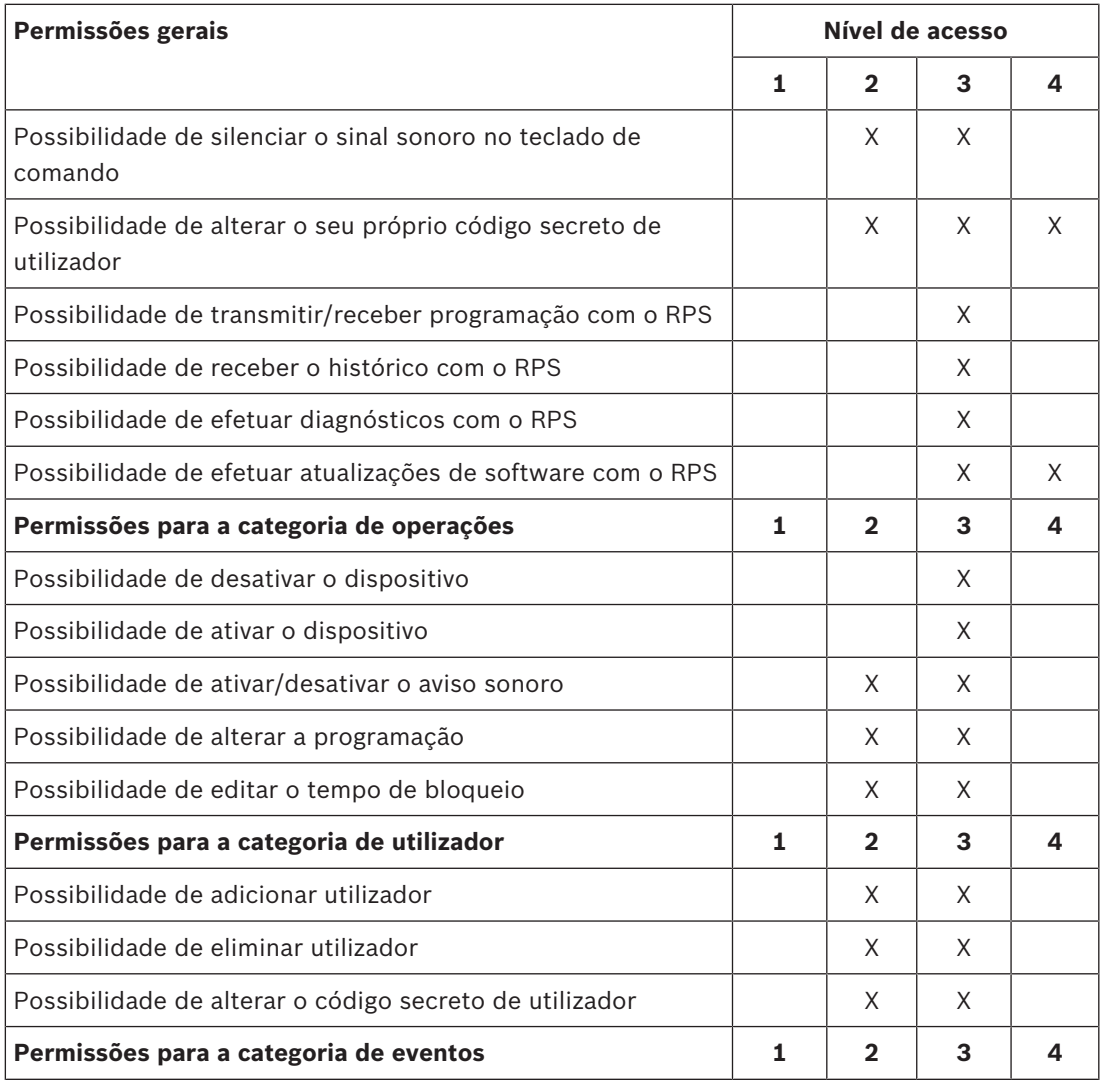

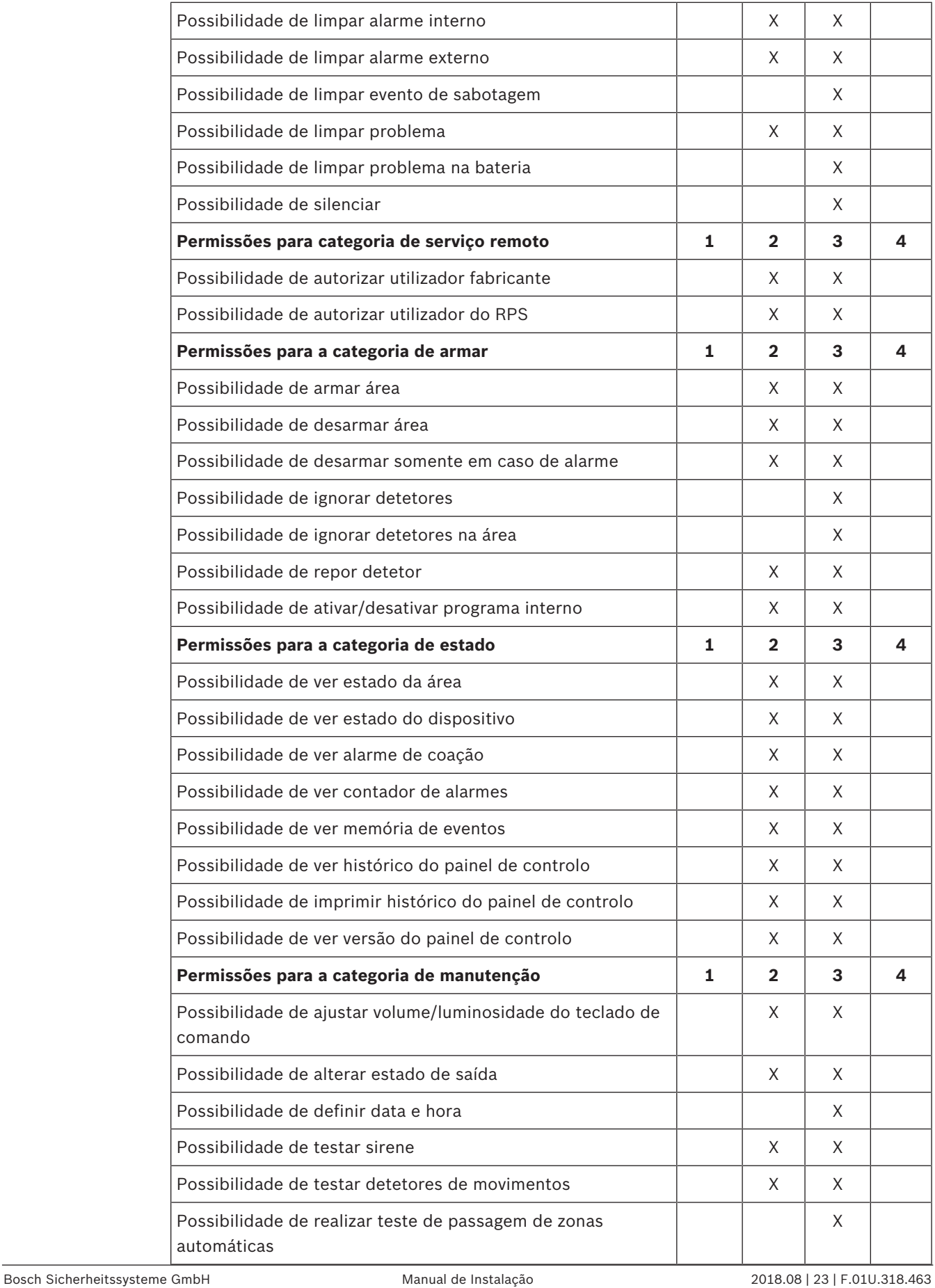

Possibilidade de realizar teste de passagem de zonas  $\vert$   $\vert$   $\vert$   $\vert$  X

**Tab. 8.2:** Permissões

# **8.2 Requisitos em conformidade com a norma EN 50131 grau 3**

## **Aviso!**

Se não for possível cumprir todos os requisitos em conformidade com esta norma ou se conseguir cumprir apenas um grau mais baixo, a marca de conformidade (EN 50131 grau 3) tem de ser removida ou adaptada.

## **8.2.1 Seleção da predefinição**

- 1. Selecione a norma EN50131 grau 3, como predefinição dos valores da propriedade (consulte a *Programação em conformidade com as normas, página 60*).
- 2. Se a validação do painel em conformidade com a norma EN 50131 grau 3 falhar, **não** prossiga com a programação do painel.

## **8.2.2 Periféricos que podem ser ligados**

Para agir em conformidade com os requisitos para um funcionamento correto do painel (ou seja, deteção e transferência de estados de intrusão, chamada de emergência, sabotagem e problemas), apenas podem ser ligados periféricos em conformidade com a norma EN 50131 grau 3 ou grau 4.

## **8.2.3 Armar/desarmar sem tempo de entrada/saída**

### **Armar fora da área protegida, por exemplo, com dispositivo de arme**

- 1. Inclua uma nova área, se ainda não estiver uma disponível.
- 2. Ligue uma entrada livre ao interruptor de chave do dispositivo.
- 3. Utilizando o assistente, selecione o tipo **Static** ou **Dynamic**, o utilizador e a função do interruptor de chave **Arm/Disarm Area**. Em seguida, selecione a área a armar/desarmar. Para o tempo de saída, selecione **No Delay**.
- 4. Selecione a área no campo de propriedades de **Key Switch > Area**.
- 5. No campo de propriedades de **Control Center**, inclua a área no âmbito **Local Area** ou **Additional Areas in Scope**

#### **Programação de duas saídas para sinalizar o estado armado/desarmado**

- 1. Ligue uma saída livre em cada caso ao dispositivo **LED**.
- 2. Utilizando o assistente, programe uma saída com o item de comportamento **Area Armed** e uma segunda saída com o item de comportamento **Area Disarmed**.
- 3. O sinal tem de ter duração limitada. Introduza um tempo correspondente (geralmente 10 seg./máximo 30 segundos) para **Activation Duration**.

## **Proteção de percurso de acesso contra entrada não autorizada no estado armado, por exemplo, através da instalação de um elemento de bloqueio**

- 1. Ligue uma saída livre ao dispositivo **LED**.
- 2. Variante A: Elemento de bloqueio controlado ativamente FECHADO. Utilizando o assistente, programe uma saída com o item de comportamento **Area Armed** ou

Variante B: Elemento de bloqueio controlado ativamente ABERTO. Utilizando o assistente, programe uma saída com o item de comportamento **Area Disarmed**.

3. O sinal tem de ser estático; introduza 00:00:00 para **Activation Duration**.

4. Consulte as instruções de ligação do fabricante para obter mais informações.

## **8.2.4 Armar/desarmar com tempo de entrada/saída**

## **Armar dentro da área protegida, por exemplo, com o teclado de comando**

- 1. Inclua uma nova área, se ainda não estiver uma disponível.
- 2. Inclua um teclado de comando, se ainda não estiver um disponível.
- 3. Inclua a área no âmbito do teclado de comando: **Local Area**.
- 4. Programe o teclado de comando para armar com tempo de saída: **Use Area Normal Delay Time**.
- 5. O valor do tempo de entrada/saída pode ser adaptado se necessário: **Area Manager > Area > Timing and Delays**:

tempo de entrada normal (geralmente 45 seg./no mínimo, 30 seg.) tempo de saída normal (geralmente 60 seg.)

#### **Programação de percurso de entrada/saída**

- 1. Programe todas as zonas do percurso de entrada/saída para o tipo de zona intrusão.
- 2. Selecione o tipo de zona de saída opcionalmente para zonas do percurso de saída:

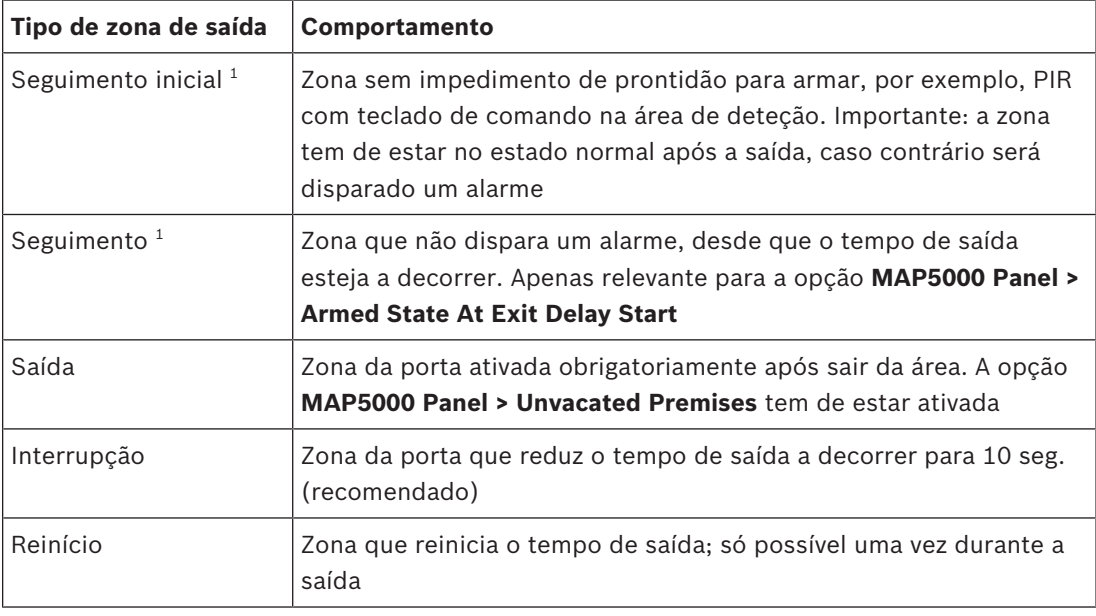

**Tab. 8.3:** Tipos de zona de saída

 $1)$  Não se aplica à norma EN 50131

4 Selecione o tipo de zona de entrada para todas as zonas do percurso de entrada.

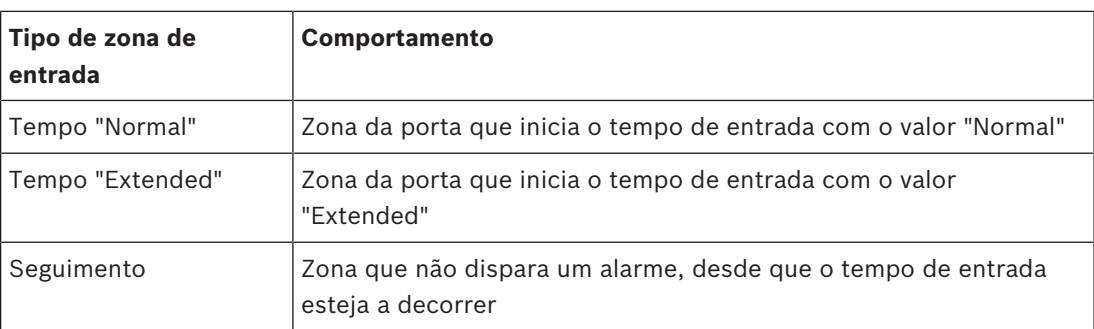

**Tab. 8.4:** Tipos de zona de entrada

#### **Programação de relatórios com atraso para todas as zonas de intrusão na área**

- 1. Para todas as zonas do tipo de zona **Intrusion** e **Intrusion 24h**, defina o parâmetro **Supports Delayed Reporting** como **Yes**.
- 2. Para relatórios **(Event Manager > Panel Event Groups > Properties > Reportable Events)**, defina **Transmission Delay** com o mesmo tempo de saída (geralmente 45 seg./ no mínimo, 30 seg.) de **External Intrusion Alarm**.

## **8.2.5 Armar com omissão automática**

As zonas que não estão no estado normal e que, por isso, têm impedimento para armar podem ser ignoradas automaticamente neste âmbito. Estas zonas podem ser novamente repostas quando o sistema voltar a ser desarmado.

- 1. Programe o tipo zona a zona **Intrusion (Bypassable)** ou **Intrusion 24h (Bypassable)**.
- 2. Defina o número máximo de zonas que pode ignorar ao armar em **MAP5000 > Maximum Bypass Count per Area** (geralmente 1 - intervalo de valores não especificado pela norma).
- 3. Defina o número máximo de vezes que uma zona pode ser ignorada ao armar em **MAP5000 > Maximum Times A Device Can Be Bypassed** (geralmente 1 - intervalo de valores não especificado pela norma).
- 4. Defina a permissão **May Bypass Detectors In Area** para o utilizador: **User Manager > Permission Sets > Arm Category**.

## **8.2.6 Armar/desarmar automaticamente**

O teclado de comando está localizado na área protegida.

- 1. Inclua uma nova área, se ainda não estiver uma disponível.
- 2. Inclua um teclado de comando, se ainda não estiver um disponível.
- 3. Inclua a área no âmbito do teclado de comando: **Local Area**.

#### **Programação de duas saídas para sinalizar o estado armado/desarmado**

- 1. Ligue uma saída livre em cada caso ao dispositivo **LED**.
- 2. Utilizando o assistente, programe uma saída com o item de comportamento **Area Armed** e uma segunda saída com o item de comportamento **Area Disarmed**.
- 3. O sinal tem de ter duração limitada. Introduza um tempo correspondente (geralmente 10 seg./máximo 30 segundos) para **Activation Duration**.

#### **Armar automaticamente com tempo predefinido: definição do tempo para armar**

- 1. Inicie o assistente de programação e defina o tempo para armar.
- 2. Como ação, selecione **Arm Area(s) Using Exit Delay**.
- 3. Programe a duração do sinal de aviso acústico antes de armar na área: **Area Manager > Area > Exit Delay > Normal Delay Time**.
- 4. A opção **Arm Only If Area Is Ready To Arm** tem de estar desativada.

A omissão automática de zonas pode ser programada opcionalmente. Para obter requisitos, consulte a *Armar com omissão automática, página 78*.

#### **Armar automaticamente após desarme**

4 **Não** defina a opção **Automatic Arming after Disarming** para uma área. O procedimento não está em conformidade com os requisitos da norma EN 50131.

#### **Desarme automático com tempo predefinido: definição do tempo de desarme**

- 1. Inicie o assistente de programação e defina o tempo de desarme.
- 2. Como ação, selecione **Disarm Area(s)**.

### **Veja também**

*– Armar com omissão automática, página 78*

## **8.2.7 Saída de alarme através de sirene e comunicador**

Alarmes, eventos de problemas e outros eventos têm de ser emitidos através de sirene e/ou comunicador.

4 Para variantes possíveis, consulte a *Sirenes e comunicador em conformidade com a EN50131 grau 3, página 65*.

#### **Alarme externo através de sirene**

- 4 Ative as sirenes, pelo menos, para os seguintes eventos (itens de comportamento):
- Alarme de intrusão externo
- Alarme de sabotagem externo
- 4 Defina a opção **Panel Wide Device**.

Podem ser adicionados opcionalmente outros itens de comportamento.

#### **Alarme remoto através de comunicador**

- 4 Ative o comunicador, no mínimo, para os seguintes eventos **(Event Manager > Panel Event Groups > Properties > Reportable Events)**:
- Alarme de intrusão externo
- Alarme de sabotagem externo
- Alarme de chamada de emergência
- Alarme de coação
- Resumo de problemas

Podem ser adicionados opcionalmente outros eventos de relatório.

## **8.2.8 Ligação a um sistema de gestão**

Consulte a *Interface IP, página 58*.

## **8.2.9 Ligação da impressora**

A ligação da impressora DR2020T só é permitida para fins de assistência.

## **8.2.10 Níveis de acesso**

A norma distingue quatro níveis de acesso (AE):

- AE 1 Acesso para todos, não é necessária autorização/código
- AE 2 Acesso para utilizadores, código secreto de utilizador necessário
- AE 3 Acesso para instaladores através do **teclado de comando** ou através do programa **RPS for MAP**
- AE 4 Acesso para fabricantes através do programa **RPS for MAP**

#### **Seleção do nível de acesso**

AE 1 Acesso para todos, não é necessária autorização/código

AE 2 Acesso para utilizadores, código secreto de utilizador necessário

#### AE 3 Acesso para instaladores através do **teclado de comando**

- 1. Abra a caixa do painel de controlo.
	- O dispositivo de aviso interno fica ativado durante 3 seg.<sup>1</sup>
- 2. Mude para o modo de instalador (consulte a *Botão do instalador, página 68*).
- 3. Insira o código técnico.

AE 3 Acesso para instaladores através do programa **RPS for MAP**

1. Abra a caixa do painel de controlo.

O dispositivo de aviso interno fica ativado durante 3 seg.<sup>1</sup>

ou

conceda autorização a partir do RPS com o nível de acesso AE 2 utilizador com permissões correspondentes (teclado de comando: página de menu principal 2 > RPS).

2. Estabeleça ligação entre o painel e o RPS.

#### AE 4 Acesso para fabricantes através do programa **RPS for MAP**

- 1. Conceda autorização ao utilizador fabricante através do nível de acesso AE 2 utilizador com permissões correspondentes (teclado de comando: página de menu principal 1 > página de manutenção 3 > permissão de fabricante).
- 2. Abra a caixa do painel de controlo. O dispositivo de aviso interno fica ativado durante 3 seg.<sup>1</sup>
- 3. Mude para o modo de instalador = AE 3 (*Botão do instalador, página 68*).
- 4. Inicie sessão com o código secreto do fabricante no teclado de comando do instalador (*Autorização do fabricante, página 61*).
- 5. Estabeleça ligação entre o painel e o RPS.

1) A ativação do dispositivo de aviso ao abrir a caixa do painel de controlo poderá ser omitida se o acesso ao nível de acesso 3 for controlado por interruptores, bloqueios (no mínimo, 15 000 possibilidades diferentes) ou por outros mecanismos equivalentes.

#### **Dispositivo de aviso interno quando a caixa do painel de controlo é aberta**

Tem de ser incluído um dispositivo de aviso interno que dispare um alarme audível com duração limitada quando a caixa do painel de controlo é aberta no estado desarmado.

- 1. Atribua a sirene do dispositivo à saída livre.
- 2. Em propriedades > lista de itens de comportamento da sirene do dispositivo, ative a opção **Include External Tamper Alarm Disarmed of Onboard Tamper**.

#### **Funções dos níveis de acesso**

A atribuição de funções aos níveis de acesso 2 e 3 pode ser adaptada no RPS.

É possível continuar a subdividir os níveis de acesso, se o proprietário pretender conceder aos utilizadores permissões diferentes: **User Manager > Permission Sets**

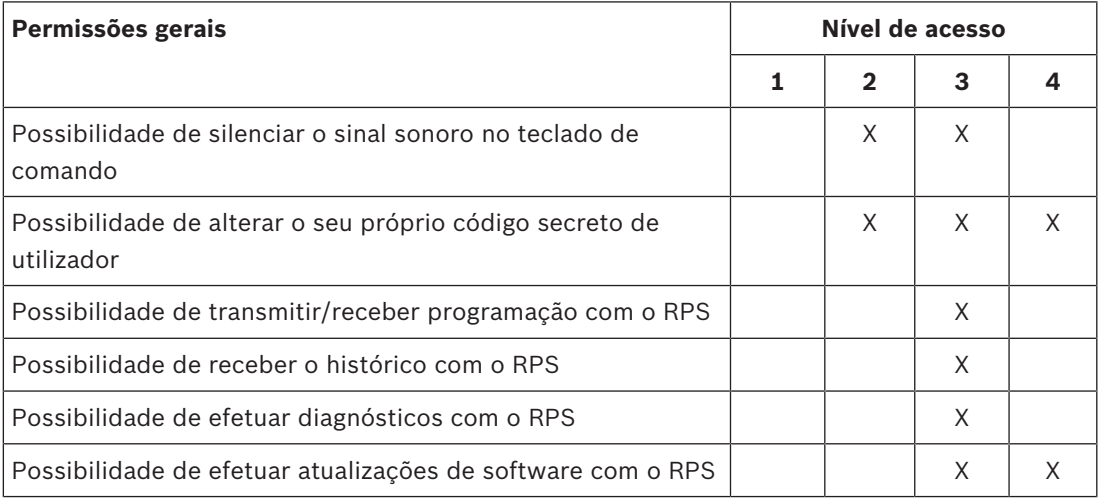

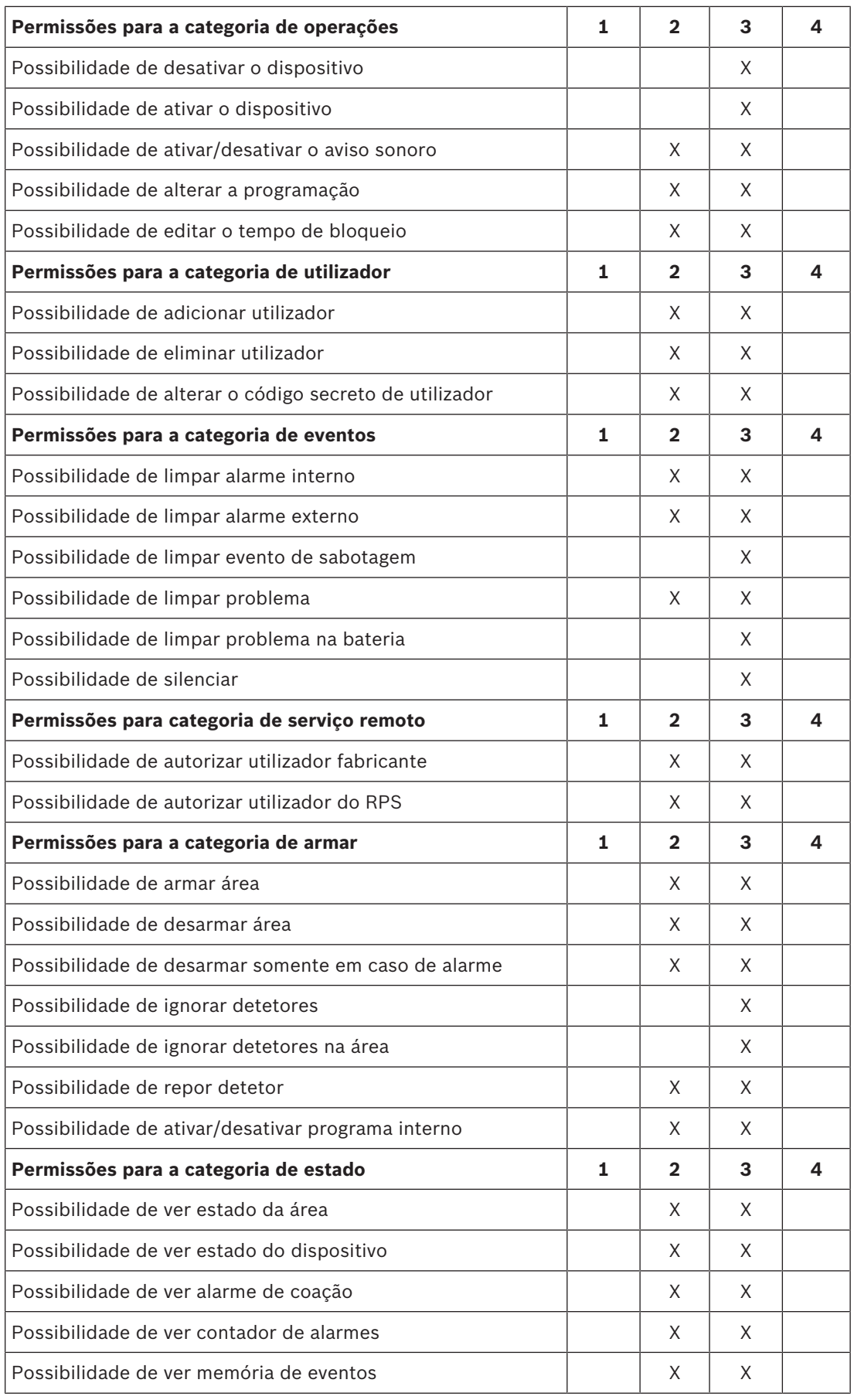

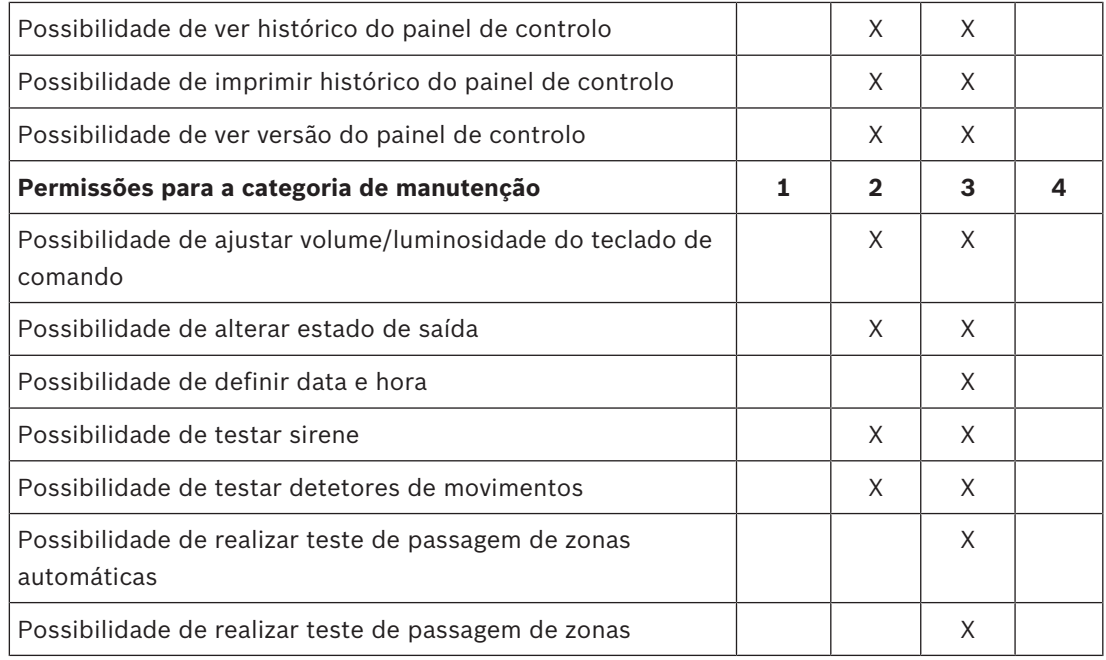

**Tab. 8.5:** Permissões

#### **Veja também**

- *– Botão do instalador, página 68*
- *– Autorização do fabricante, página 61*

## **8.2.11 Funções adicionais do painel principal**

O painel tem as seguintes funções adicionais que não influenciam o funcionamento pretendido para o painel.

#### **Tipo de zona técnico, incêndio para entradas de alarme**

As entradas com o dispositivo **Point** atribuído podem ser programadas com o tipo de zona técnico ou incêndio (consulte a *Tipos de zona e avaliação de zona, página 61*).

#### **Programa interno**

Os pontos do tipo intrusão podem ser atribuídos a um programa interno. Quando os pontos são atribuídos a um programa interno e este está ligado, os pontos são capazes de sinalizar o alarme no estado de desarmado.

Se o detector disparar, é gerado um alarme interno.

Este alarme interno é emitido apenas como sinalização de alarme local sem um alarme remoto.

#### **Saídas para aplicações individuais**

As saídas do painel podem ser utilizadas para controlar aplicações individuais. Um prérequisito associado é que não esteja atribuído qualquer item de comportamento (nenhuma ativação relacionada com o funcionamento pretendido para o painel) a essa saída.

#### **Controlo de saída manual**

#### 4 Selecione **Control Center > Behavior >Outputs Available For Direct Command.**

#### **Automático com programação**

- 1. Utilizando o assistente de programação, introduza a hora em que a saída deve ser ligada/ desligada.
- 2. Como ação, selecione **Output ON** ou **Output OFF**.

3. O programa pode ser editado opcionalmente no teclado de comando. **Schedule > Behavior > May Be Edited At Control Center**.

#### **Modo de aviso sonoro**

Se o **modo de aviso sonoro** estiver ativado no teclado de comando no estado desarmado, a ativação de uma zona de intrusão com a opção **Modo de aviso sonoro suportado** gera um tom de aviso único no teclado de comando.

4 Atribua a zona à **área local** do teclado de comando.

## **8.3 Requisitos em conformidade com SES**

Na base deste requisito está a norma EN 50131 grau 3 (consulte a *Requisitos em conformidade com a norma EN 50131 grau 3, página 76*). Os desvios face a esta norma já são tidos em conta no comportamento fundamental do painel e/ou descritos abaixo.

## **8.3.1 Seleção da predefinição**

- 1. Selecione a norma EN50131 grau 3, como predefinição dos valores da propriedade (consulte a *Programação em conformidade com as normas, página 60*).
- 2. Se a validação do painel em conformidade com a norma EN 50131 grau 3 falhar, **não** prossiga com a programação do painel.

#### **Veja também**

- *– Tipos de zona e avaliação de zona, página 61*
- *– Programação em conformidade com as normas, página 60*

## **8.3.2 Armar/desarmar automaticamente**

É permitido armar sem um sinal de aviso se for possível assegurar através de medidas técnicas ou organizacionais que não existem pessoas na área supervisionada antes de armar.

– Consulte a *Armar/desarmar automaticamente, página 78*.

#### **Armar automaticamente com tempo predefinido com sinal de aviso**

- 1. Inicie o assistente de programação e defina o tempo para armar.
- 2. Como ação, selecione **Arm Area(s) Using Exit Delay**.
- 3. Programe a duração do sinal de aviso acústico antes de armar na área: **Area Manager > Area > Exit Delay > Normal Delay Time**.
- 4. Desative a opção **Arm Only If Area Is Ready To Arm**.
- 5. Programe opcionalmente a omissão automática de zonas.

#### **Armar automaticamente com tempo predefinido sem sinal de aviso**

- Inicie o assistente de programação e defina o tempo para armar.
- Como ação, selecione **Arm Area(s) Immediately**.
- Programe opcionalmente a omissão automática de zonas.

#### **Armar automaticamente após desarmar sem sinal de aviso**

- Introduza a duração após o desarme quando está prestes a armar automaticamente na área. **Area Manager > Area > Behavior > Automatic Arming after Disarming**.
- Programe opcionalmente a omissão automática de zonas.

#### **Desarmar de acordo com um tempo predefinido**

O desarme automático **não** é permitido por motivos de segurança.

#### **Veja também**

- *– Armar/desarmar automaticamente, página 78*
- *– Armar com omissão automática, página 78*

## **8.3.3 Áreas com tempo de bloqueio**

O desarme de uma área pode ser influenciado opcionalmente por um tempo de bloqueio. Um alarme externo na área cancela o tempo de bloqueio, ou seja, é possível o desarme.

- 1. Em **Area** (gestor de área), selecione a opção **Time Model** pretendida.
	- Tenha em atenção: O desarme é possível com um intervalo de tempo definido.
- 2. Um **Time Model** é constituído por **Day Models** e pode ser adaptado ou criado no gestor de utilizadores, se necessário.
- 3. O tempo de bloqueio pode ser alterado pelo utilizador no teclado de comando com uma antecedência máxima de sete dias, se o utilizador tiver as permissões correspondentes. **User Manager > Permission Sets > Operations Category > May Edit Blocking Time**

## **8.3.4 Níveis de acesso**

A norma distingue quatro níveis de acesso (AE):

- AE 1 Acesso para todos, não é necessária autorização/código
- AE 2A Acesso para utilizadores, código secreto de utilizador necessário
- AE 2B Acesso para utilizadores, código secreto de utilizador necessário
- AE 3 Acesso para instaladores através do **teclado de comando** ou através do programa **RPS for MAP**
- AE 4 Acesso para fabricantes através do programa **RPS for MAP**

O nível 2A é um subconjunto do nível 2B.

### **Seleção do nível de acesso**

AE 1 Acesso para todos, não é necessária autorização/código

- AE 2A Acesso para utilizadores, código secreto de utilizador necessário
- AE 2B Acesso para utilizadores, código secreto de utilizador necessário
- AE 3 Acesso para instaladores através do **teclado de comando**
- 1. Abra a caixa do painel de controlo. O dispositivo de aviso interno fica ativado durante 3 seg.<sup>1</sup>
- 2. Mude para o modo de instalador (consulte a *Botão do instalador, página 68*).
- 3. Insira o código técnico.

AE 3 Acesso para instaladores através do programa **RPS for MAP**

1. Abra a caixa do painel de controlo.

O dispositivo de aviso interno fica ativado durante 3 seg.<sup>1</sup>

ou

conceda autorização a partir do RPS com o nível de acesso AE 2 utilizador com permissões correspondentes (teclado de comando: página de menu principal 2 > RPS).

2. Estabeleça ligação entre o painel e o RPS.

#### AE 4 Acesso para fabricantes através do programa **RPS for MAP**

- 1. Conceda autorização ao utilizador fabricante através do nível de acesso AE 3 utilizador com permissões correspondentes (teclado de comando: página de menu principal 1 > página de manutenção 3 > permissão de fabricante).
- 2. Abra a caixa do painel de controlo. O dispositivo de aviso interno fica ativado durante 3 seg.<sup>1</sup>
- 3. Mude para o modo de instalador = AE 3 (*Botão do instalador, página 68*).
- 4. Inicie sessão com o código secreto do fabricante no teclado de comando do instalador (*Autorização do fabricante, página 61*).
- 5. Estabeleça ligação entre o painel e o RPS.

1) A ativação do dispositivo de aviso ao abrir a caixa do painel de controlo poderá ser omitida se o acesso ao nível de acesso 3 for controlado por interruptores, bloqueios (no mínimo, 15 000 possibilidades diferentes) ou por outros mecanismos equivalentes.

#### **Dispositivo de aviso interno quando a caixa do painel de controlo é aberta**

Tem de ser incluído um dispositivo de aviso interno que dispare um alarme audível com duração limitada quando a caixa do painel de controlo é aberta no estado desarmado.

- 1. Atribua a sirene do dispositivo à saída livre.
- 2. Em propriedades > lista de itens de comportamento da sirene do dispositivo, ative a opção **Include External Tamper Alarm Disarmed of Onboard Tamper**.

#### **Funções dos níveis de acesso**

A atribuição de funções aos níveis de acesso 2 e 3 pode ser adaptada no RPS.

É possível continuar a subdividir os níveis de acesso, se o proprietário pretender conceder aos utilizadores permissões diferentes: **User Manager > Permission Sets**

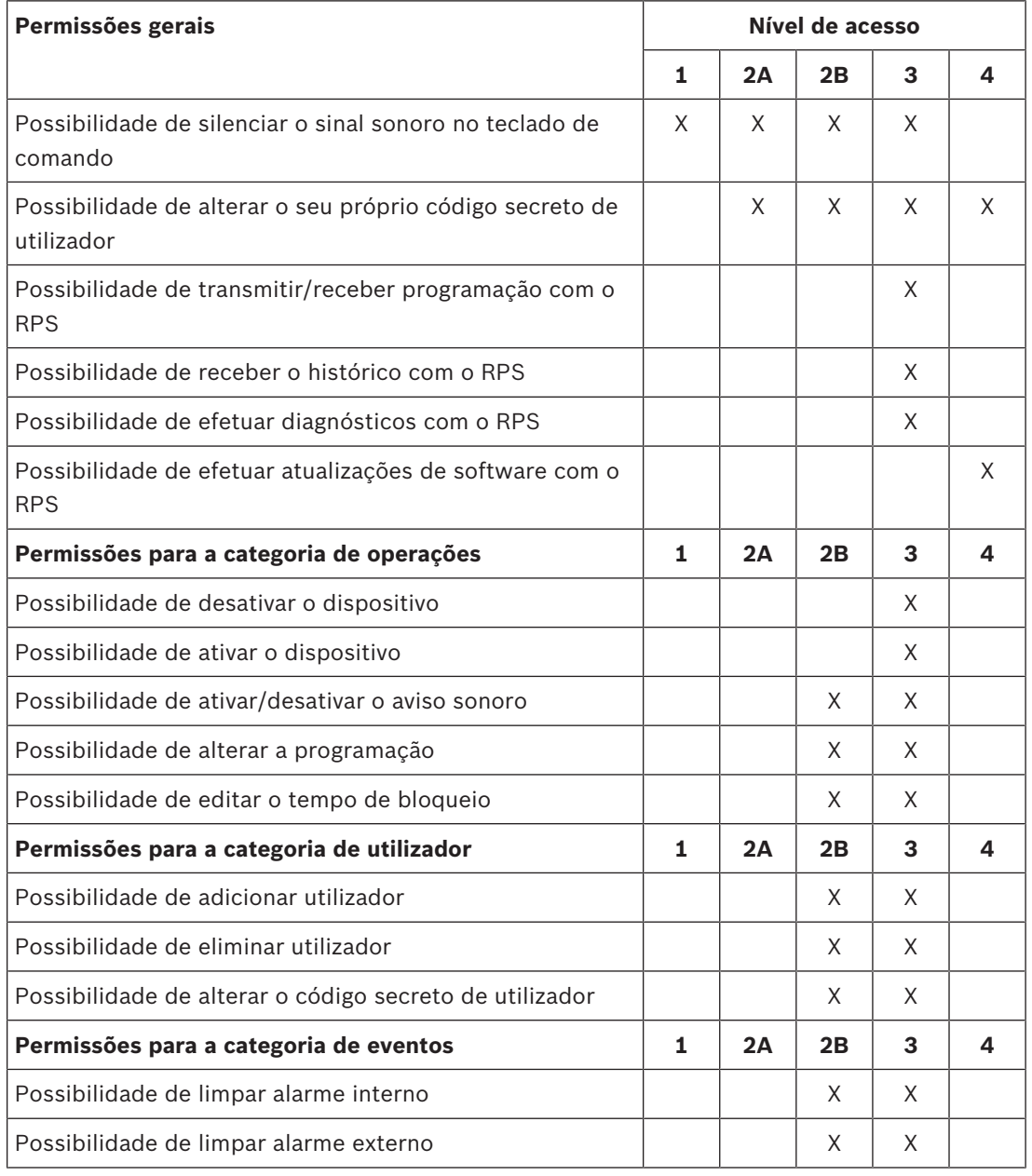

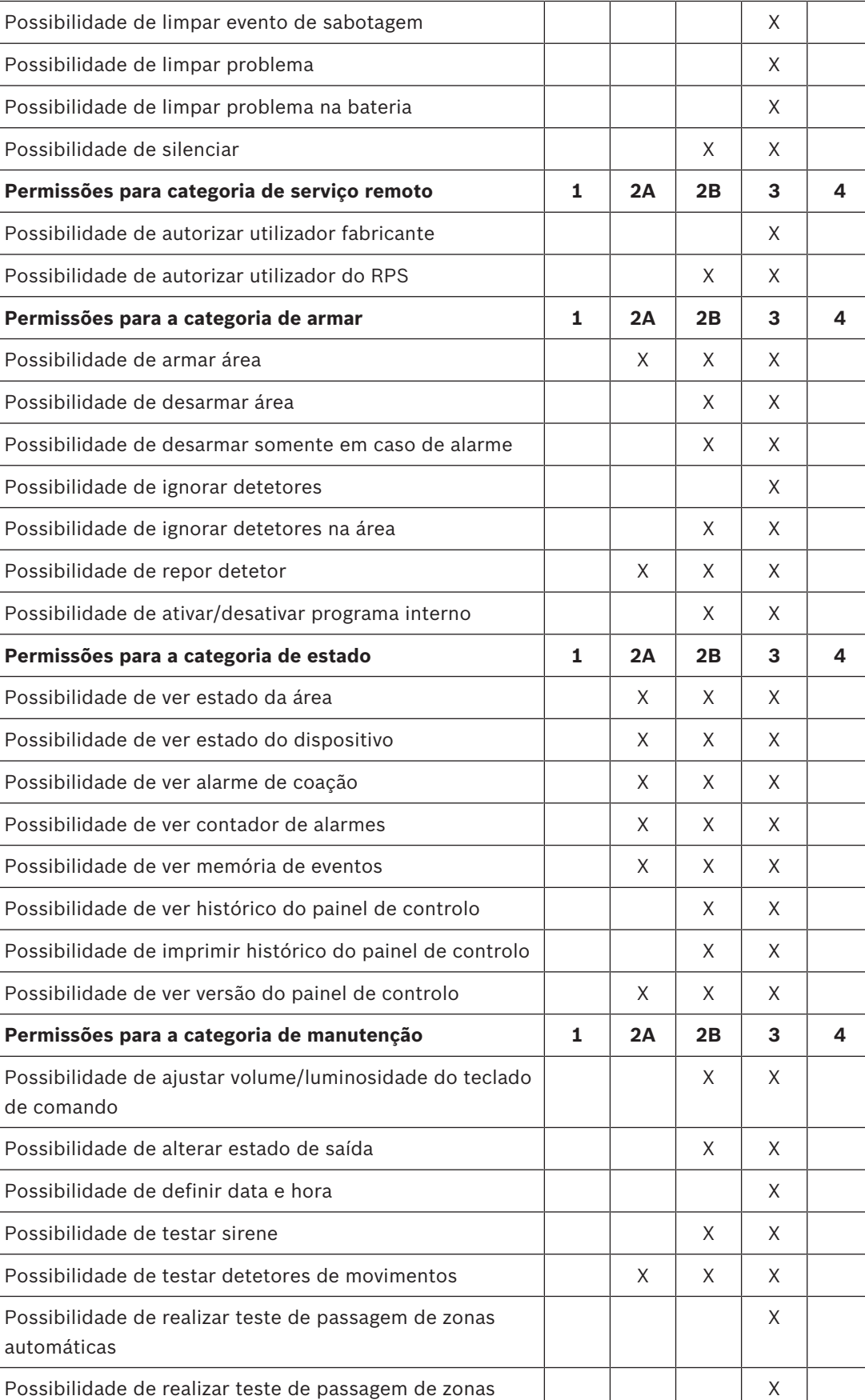

**Tab. 8.6:** Permissões SES

### **Veja também**

- *– Botão do instalador, página 68*
- *– Autorização do fabricante, página 61*

## **8.3.5 Supervisão de sabotagem do painel principal**

## **Interruptor contra sabotagem com proteção contra sabotagem de parede**

4 Quando montar a caixa e instalar o interruptor contra sabotagem, tenha em conta a proteção contra sabotagem de parede do painel (consulte a *Montagem da caixa, página 17* e a *Instalação e ligação do interruptor contra sabotagem, página 53*).

### **Supervisão da localização do painel**

É necessário planear a sinalização de alarme externo através de sirene e/ou de sinalização de alarme remoto com comunicador, em conformidade com a *Sirenes e comunicador em conformidade com a EN50131 grau 3, página 65*.

- 1. No casos das variantes A, B e C com comunicador(es) das classes 3 e 4, disponibilize a supervisão da localização do painel, logo que uma ou mais áreas estejam armadas. É possível omitir a supervisão da localização para a variante D com comunicador de classe 5.
- 2. Efetue a supervisão de localização como uma solução técnica viabilizada pelo próprio alarme de intrusão. Portanto, garanta a conformidade com os requisitos das normas EN para desarme.

Ou:

Efetue a supervisão da localização através de pessoas responsáveis pela segurança que garantam que as ações que representam um risco para a segurança são sempre detetadas pela supervisão de localização aplicável.

## **Tipos de design dos comunicadores, em conformidade com SES**

Os caminhos de transmissão para sinalização de alarme remoto dividem-se da seguinte forma:

- Ligação a pedido com monitorização de função a cada 25 horas (AÜA-B25) ou a cada 5 horas (AÜA-B5)
- Ligação existente com monitorização de função a cada 3 minutos (AÜA-S180) ou a cada 20 segundos (AÜA-S20)

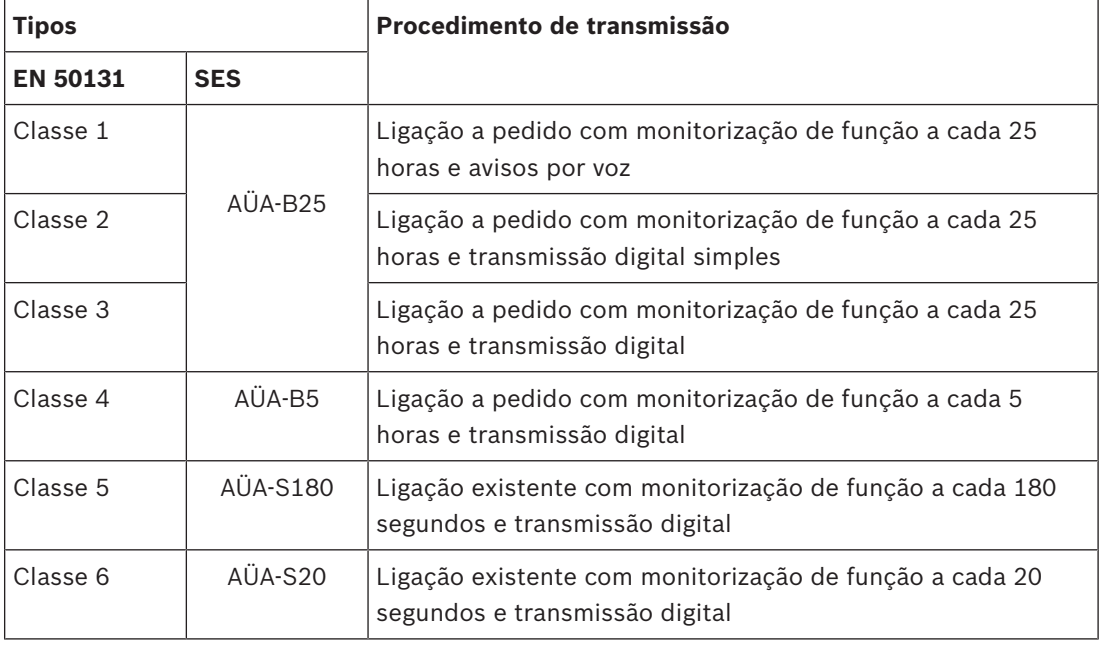

**Tab. 8.7:** Tipos de comunicador

# **8.4 Relatório de alarme**

O ICP-MAP5000-COM dispõe de uma funcionalidade de relatório de alarme integrada. Pode ser utilizada em sistemas de transmissão de alarmes em conformidade com a de acordo com a EN50136-2 SP4 ou DP3. Para a transmissão em conformidade com DP3, o caminho de transmissão alternativo tem de ser via rádio.

Em caso de falha na ligação principal a uma central de receção de alarmes, o ICP-MAP5000- COM ligar-se-á a uma central de receção de alarmes de reserva através do caminho de transmissão alternativo.

A falha no caminho principal é reportada à central de receção de alarmes de reserva e apresentada no teclado de comando.

O ICP-MAP5000-COM pode reportar a qualquer central de receção de alarmes que suporte os seguintes protocolos:

- Conettix IP
- SIA DC 09
- VDS 2465

As falhas do caminho de transmissão são reportadas diretamente ao utilizador através do teclado de comando MAP 5000.

O ICP-MAP5000-COM dispõe de implementação da supervisão de camada 1 para Ethernet e caminho via rádio.

O ICP-MAP5000-COM supervisiona a ligação à Ethernet e consulta a rede sem fios aquando da verificação da ligação, da força do sinal e do estado de início de sessão.

O comunicador do ICP-MAP5000-COM é reconhecido como um sistema de passagem.

O centro de monitorização ao qual o painel está ligado tem de fornecer uma prova de disponibilidade do sistema de transmissão de alarmes.

Para fins de segurança das informações, o ICP-MAP5000-COM permite transmissões encriptadas (AES 128, 192, 256).

Para conceder segurança antissubscrição, a chave inicial deve ser fornecida manualmente escrevendo-a no software de configuração RPS do MAP.

# **8.5 Registo do histórico**

O registo do histórico do painel MAP 5000 pode ser configurado para entradas de 1000 a 4000 utilizando RPS para MAP 5000.

Para a funcionalidade do SPT está disponível um registo do histórico adicional de 1000 entradas.

Ambos os registos do histórico são independentes um do outro e não podem influenciar-se. Em ambos os registos do histórico os eventos obrigatórios registados não podem ser apagados ou substituídos por quaisquer eventos opcionais registados.

Não existe duração definida para ambos os registos do histórico. Isto significa que os eventos são armazenados por um período de tempo ilimitado e não são afetados em caso de perda de energia no painel.

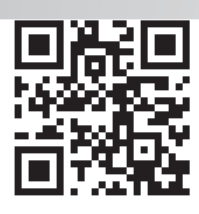

**Bosch Sicherheitssysteme GmbH** Robert-Bosch-Ring 5 85630 Grasbrunn Germany **www.boschsecurity.com** © Bosch Sicherheitssysteme GmbH, 2018